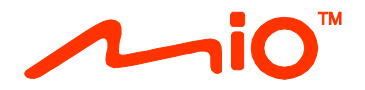

# **Hardwarehandleiding**

**Spirit 7700-/7800-serie**

## **Belangrijke veiligheidsinformatie**

### **LEES DIT AANDACHTIG VOORDAT U HET PRODUCT IN HET VOERTUIG INSTALLEERT**

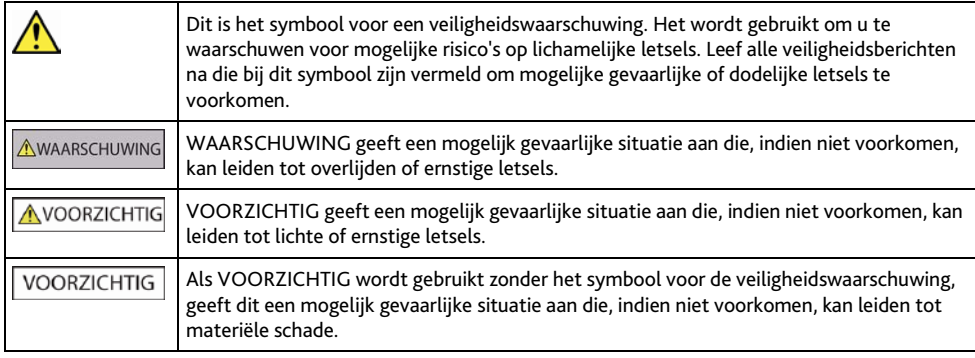

### **AWAARSCHUWING**

Door het verwijderen van originele apparatuur, het toevoegen van accessoires of het aanpassen van uw voertuig, kan de veiligheid van uw voertuig worden beïnvloed of kan het in bepaalde rechtsgebieden illegaal worden om te worden gebruikt.

Volg alle productinstructies en alle instructies in de gebruikershandleiding van uw voertuig met betrekking tot accessoires of aanpassingen.

Raadpleeg de wetten van uw land en/of regio met betrekking tot het gebruik van een voertuig met accessoires of aanpassingen.

Het is uw persoonlijke verantwoordelijkheid de Mio zo te plaatsen, beveiligen en gebruiken, dat het apparaat geen ongevallen, persoonlijk letsel of materiële schade veroorzaakt. Volg altijd de praktijken voor veilig rijden.

Monteer uw Mio niet op een manier die het veilige gebruik van het voertuig, het opblazen van de airbags of andere veiligheidsuitrusting kan hinderen.

Bedien uw Mio niet tijdens het rijden.

Leer uw apparaat en zijn werking kennen voordat u de Mio voor de eerste keer gebruikt.

Op hoofdwegen kan de afstand tot een afrit die door uw Mio is berekend, groter zijn dan de afstand die op de verkeersborden is aangegeven. Verkeersborden tonen de afstand tot het begin van de afrit, terwijl uw Mio de afstand tot het volgende kruispunt toont, d.w.z. het einde van de afrit. Om u voor te bereiden op het verlaten van een weg, moet u altijd de afstandsgegevens op de verkeersborden volgen.

Het gebruik van informatie met betrekking tot de veiligheid of tot locaties van snelheidscamera's kunnen onderhevig zijn aan de lokale wetgeving van het land van gebruik. U bent ervoor verantwoordelijk te controleren of u de informatie wettelijk mag gebruiken in uw land of in het land waar de informatie zal worden gebruikt.

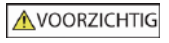

Gebruik de Mio niet wanneer het toestel warm is. Laat het product afkoelen, beschut tegen direct zonlicht.

Bij vol vermogen kan langdurig luisteren naar uw Mio via de hoofd- of oortelefoon het gehoor van de gebruiker beschadigen.

**VOORZICHTIG** 

Stel uw Mio niet gedurende langere perioden bloot aan direct zonlicht in een onbewaakt voertuig. Oververhitting kan het apparaat beschadigen.

Om diefstal te vermijden, mag u uw Mio, montagehaak of kabels niet in het zicht achterlaten in een onbewaakt voertuig.

#### **Waarschuwingsmededeling voor chauffeurs in de Verenigde Staten**

De staatswet kan chauffeurs in staten zoals Arizona, Californië en Minnesota verbieden objecten te monteren op hun voorruit tijdens het rijden. Voer het nodige onderzoek uit en volg de recentste staatswetten. Er kan een alternatieve montagemethode in de doos van uw product zijn geleverd. Kijk anders op onze website voor extra montagealternatieven. Mio aanvaardt geen aansprakelijkheid voor boetes, straffen of schadegevallen die mogelijk zijn veroorzaakt door het negeren van deze mededeling.

### **Specifieke veiligheidsinformatie voor de thuislader**

**AWAARSCHUWING** 

Om uw Mio op te laden via de netstroom, kunt u de thuislader (ingangsvermogen: 100-240V AC 50-60Hz; uitgangsvermogen: 5V DC 2A Max) gebruiken die door Mio als accessoire wordt geleverd (kan afzonderlijk worden verkocht). Als u andere thuisladers met uw Mio gebruikt, kan dit leiden tot ernstige letsels of materiële schade.

Gebruik de lader nooit als de stekker of kabel beschadigd is.

Stel de lader niet bloot aan vocht of regen. Gebruik de lader niet in een zeer vochtige omgeving. Blootstelling aan water kan elektrische vonken of brand veroorzaken.

Raak de lader nooit aan wanneer u handen of voeten nat zijn.

Zorg voor voldoende ventilatie rond de lader wanneer u deze gebruikt als voeding voor uw Mio of om de interne batterij op te laden. Dek de lader niet af met papier of andere objecten die de ventilatie kunnen verminderen. Gebruik de lader niet als deze zich nog in de draagtas of een andere houder bevindt.

Controleer of de lader op een voedingsbron met de juiste aansluiting en spanningsvereisten is aangesloten. De spanningsvereisten vindt u op de behuizing en/of verpakking van de thuislader.

Probeer de lader niet zelf te repareren omdat dit lichamelijke letsels kan veroorzaken. Vervang de lader als deze beschadigd is of aan

overmatig vocht werd blootgesteld.

### **Specifieke veiligheidsinformatie voor de interne batterij**

#### **AWAARSCHUWING**

Uw Mio bevat een niet-vervangbare interne lithium-ion batterij. De batterij kan openbarsten of ontploffen, waarbij gevaarlijke chemicaliën vrijkomen. Om het risico op brand of brandwonden te beperken, mag u de batterij niet demonteren, pletten of doorprikken.

Recycle of verwijder de batterij op een veilige en juiste manier volgens de lokale wetten en voorschriften. Gooi de batterij niet in vuur of water.

#### **Over de batterij**

- Gebruik een gespecificeerde batterij bij de uitrusting.
- " WAARSCHUWING: Deze eenheid bevat een niet vervangbare interne lithium-ion-batterij. De batterij kan barsten of exploderen, waarbij er gevaarlijke chemicaliën vrijkomen. Om het risico op brand of brandwonden te beperken dient u de batterij niet uit elkaar te halen, te pletten of te doorboren, of weg te gooien in vuur of water.
- Belangrijke aanwijzingen (alleen voor onderhoudspersoneel)
	- Voorzichtig: Risico op explosie als batterij wordt vervangen door een onjuist type. Gooi gebruikte batterijen weg, volgens de aanwijzingen.
	- Vervang alleen door dezelfde of equivalente types, aanbevolen door de fabrikant.
	- De batterij moet worden gerecycled of weggegooid op een correcte manier.
	- Gebruik de batterij alleen bij de daartoe gespecificeerde de uitrusting.

### **AVOORZICHTIG**

Gebruik alleen de juiste thuislader (kan afzonderlijk verkrijgbaar zijn) of de autolader die bij uw Mio is geleverd om de interne batterij van de Mio op te laden.

Gebruik de interne batterij van uw Mio alleen met uw Mio-eenheid.

De Mio-batterij stopt met opladen wanneer de omgevingstemperatuur lager is dan 0ºC (32ºF) of hoger dan 40ºC (104ºF).

Als u deze waarschuwingen niet naleeft, kan dit leiden tot overlijden, ernstige letsels of materiële schade. Mio wijst elke aansprakelijkheid af voor de installatie of het gebruik van uw Mio op een manier die leidt tot of mede verantwoordelijk is voor overlijden, letsel of materiële schade of die in overtreding is met de wetgeving.

## **Naleving**

WAARSCHUWING Dit product, zijn verpakking en zijn onderdelen bevatten chemische producten die in de staat Californië worden beschouwd als stoffen die kanker, geboorteafwijkingen of reproductieve schade kunnen veroorzaken. Deze mededeling wordt geleverd in overeenstemming met Proposition 65 van de staat Californië.

Voor regelgevende identificatiedoeleinden kreeg de Mio Spirit 7700-/7800-serie modelnummer N602 toegewezen.

#### De etiketten aan de buitenzijde van de Mio geven de voorschriften aan waaraan uw model voldoet. Controleer de etiketten op uw Mio en lees de bijbehorende tekst in dit hoofdstuk. Sommige mededelingen gelden alleen voor specifieke modellen.

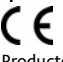

Producten met het CE-keurmerk voldoen aan de richtlijn inzake radioen telecommunicatieapparatuur (R&TTE) (2014/53/EU), de richtlijn inzake elektromagnetische compatibiliteit (2014/30/EU) en de richtlijn Laagspanning (2014/35/EU) - uitgegeven door de Commissie van de Europese Gemeenschap. De naleving van deze richtlijnen impliceert conformiteit met de volgende Europese normen:

EN 301 489-1

EN 301 489-19

EN 303 413

EN 55024:2010 + A1:2015

EN 55032:2015

EN 60950-1:2006 + A11:2009 + A1:2010 + A12:2011 + A2:2013

De fabrikant kan niet aansprakelijk worden gesteld voor wijzigingen die zijn aangebracht door de gebruiker, en de gevolgen daarvan die de conformiteit van het product met de CE-markering wijzigen.

#### **Verklaring van conformiteit**

MiTAC verklaart hierbij dat deze Mio Spirit 7700-/7800-serie voldoet aan de essentiële vereisten en andere relevante voorwaarden van de Richtlijn 2014/53/EU.

### **WEEE**

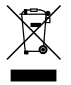

Dit product mag niet worden weggegooid als normaal huishoudelijk afval, in overeenstemming met de EU-richtlijn voor elektrische en elektronische apparatuur (WEEE – 2012/19/EU). Het moet in plaats daarvan worden verwijderd door het terug te bezorgen bij het verkooppunt of bij een inzamelpunt voor recycling in uw gemeente.

## Inhoudsopgave

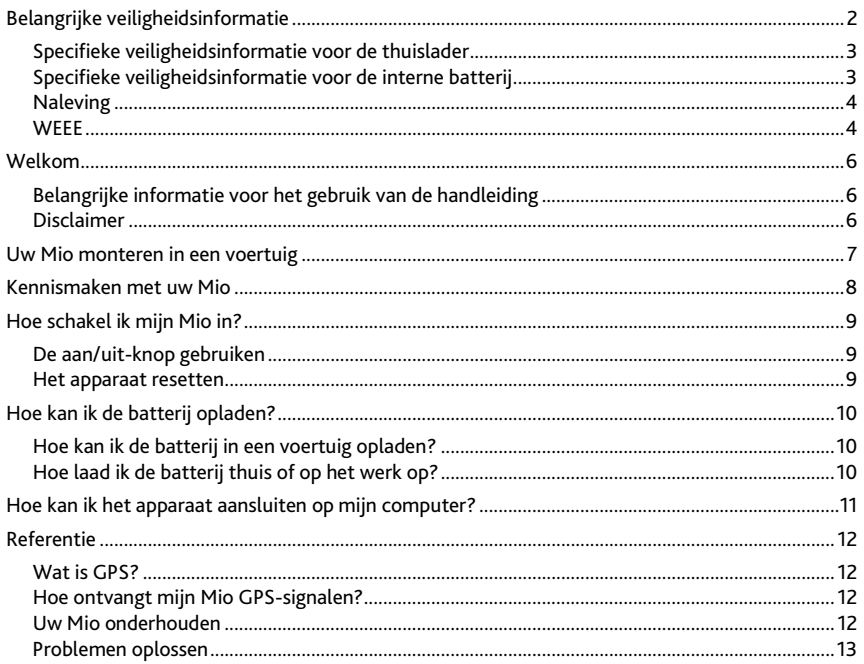

# **Welkom**

Hartelijk dank voor uw aankoop van deze Mio. Lees deze handleiding aandachtig voordat u uw Mio voor de eerste keer gebruikt. Bewaar deze handleiding op een veilige plaats en gebruik deze als eerste punt van referentie.

### **Belangrijke informatie voor het gebruik van de handleiding**

Dit is belangrijk om de termen en typografische conventies te begrijpen die in deze handleiding zijn gebruikt.

### **Opmaak**

De volgende opmaak van de tekst geeft speciale informatie aan:

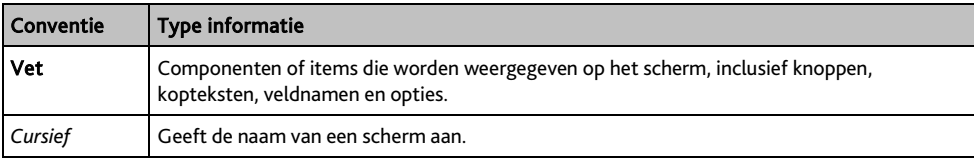

### **Pictogrammen**

De volgende pictogrammen worden in heel deze handleiding gebruikt:

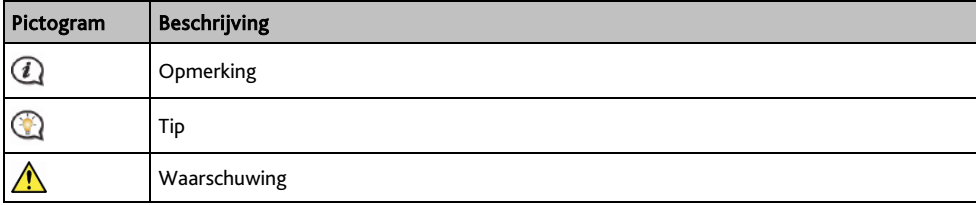

**Termen**

De volgende termen worden in deze handleiding gebruikt om gebruikersacties te beschrijven.

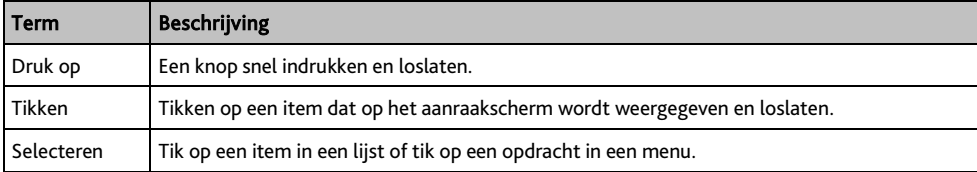

### **Disclaimer**

Niet alle modellen zijn overal verkrijgbaar.

Afhankelijk van het specifieke gekochte model is het mogelijk dat de kleur en het uiterlijk van uw apparaat en de accessoires niet exact overeenkomen met de afbeeldingen in dit document.

Mio werkt volgens een beleid van voortdurende ontwikkeling. Mio behoudt zich het recht voor, zonder voorafgaande kennisgeving, wijzigingen en verbeteringen aan te brengen aan alle producten die in dit document zijn beschreven. Mio garandeert niet dat dit document foutvrij is. De schermopnamen en andere presentaties die in deze handleiding worden weergegeven, kunnen verschillen van de werkelijke schermen en presentaties die door het eigenlijke product zijn gegenereerd. Alle dergelijke verschillen zijn zeer klein en het eigenlijke product zal op alle materiële vlakken de beschreven functionaliteiten bieden zoals voorgesteld in de gebruikershandleiding.

Revisie: R01 (6/2018)

## **Uw Mio monteren in een voertuig**

### VOORZICHTIG:

- Monteer uw Mio nooit op een locatie waar het gezichtsveld van de chauffeur wordt geblokkeerd.
- Als de voorruit van de auto met een reflecterende coating is gekleurd, kan deze athermisch zijn en de GPS-ontvangst beïnvloeden. Monteer de Mio in dat geval in een "open gebied" - doorgaans net onder de achteruitkijkspiegel.

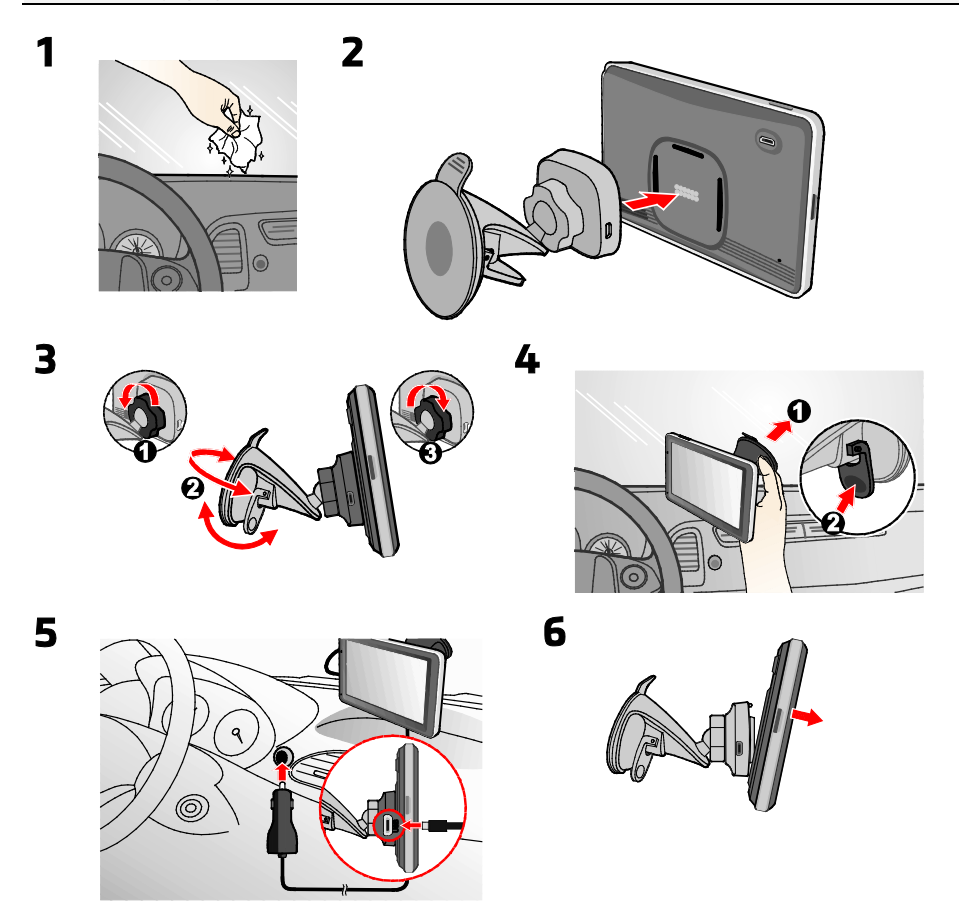

## **Kennismaken met uw Mio**

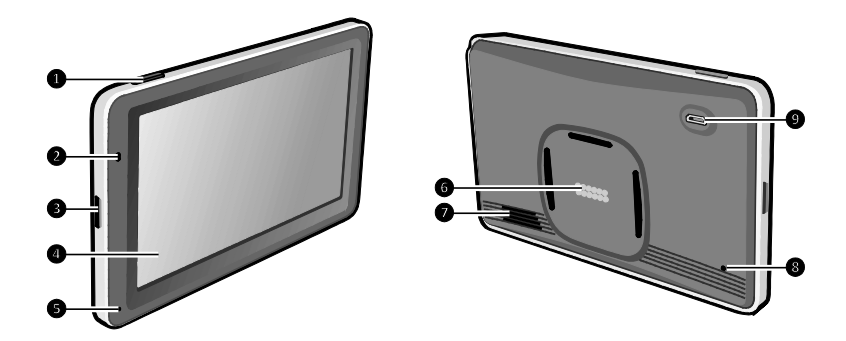

- Aan/uit-knop
- Voedingsindicator
- Sleuf voor MicroSD-geheugenkaart
- Aanraakscherm
- Microfoon (niet op alle modellen)
- Magnetische aansluitingen
- Luidspreker
- Reset-knop
- Aansluiting voor lader in de auto, USB-kabel\*, thuislader\* \*kan afzonderlijk verkrijgbaar zijn

## **Hoe schakel ik mijn Mio in?**

## **De aan/uit-knop gebruiken**

Om het apparaat voor de eerste keer op te starten, houd de aan/uit-knop 2 seconden ingedrukt om het apparaat aan te zetten.

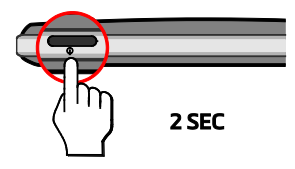

Plaats in de reset-knop van uw apparaat een klein draadje, zoals een recht gemaakte papierclip. Uw Mio gaat naar een slaapstand. Als u de aan/uit-knop daarna kort indrukt, keert uw Mio terug naar het hoofdmenu.

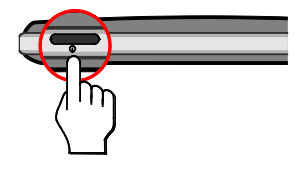

Om de Mio uit te schakelen, houdt u de aan/uit-knop 2 seconden ingedrukt.

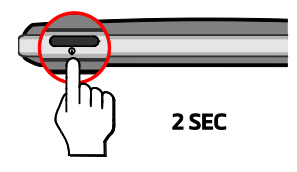

### **Het apparaat resetten**

Soms moet u een hardware reset uitvoeren als de Mio niet langer reageert of lijkt te zijn "bevroren" of "vastgelopen". Druk met een klein stukje plastic of metaal, bijvoorbeeld een recht gemaakte paperclip, in de reset-knop.

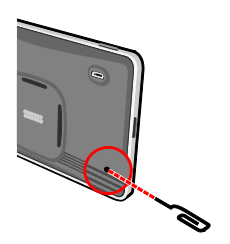

# **Hoe kan ik de batterij opladen?**

 $\mathbf Q$  De batterij is mogelijk niet volledig opgeladen wanneer u de Mio voor de eerste keer gebruikt.

VOORZICHTIG: Houd rekening met het volgende voor optimale prestaties van de batterij:

- De batterij niet opladen bij een hoge temperatuur (bijv. in direct zonlicht).
- De batterij hoeft niet volledig te worden ontladen vóór het opladen.
- Wanneer u de Mio lange perioden niet gebruikt, schakel de Mio uit om de batterij te sparen.

## **Hoe kan ik de batterij in een voertuig opladen?**

Om uw Mio op te laden in een voertuig, stopt u de lader in de auto in  $\mathbf{C}^+$  op de montage en aan het andere uiteinde in de de voedingsaansluiting van uw voertuig.

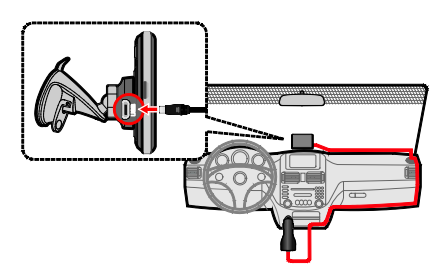

## **Hoe laad ik de batterij thuis of op het werk op?**

U kunt een optionele thuislader gebruiken om de batterij op te laden.

Om uw Mio op te laden via een netstroomaansluiting, sluit u de kabel van de thuislader aan  $\overline{\bullet}$  ob de montage en stopt u de netstroomlader in het stopcontact.

 $\, {\bf Q} \,$  De thuislader is niet inbegrepen bij alle modellen en kan afzonderlijk worden aangeschaft (zie [www.mio.com](http://www.mio.com/) voor details).

## **Hoe kan ik het apparaat aansluiten op mijn computer?**

- 1. Schakel uw computer in.
- 2. Sluit het grote uiteinde van de USB-kabel (afzonderlijk verkrijgbaar) direct aan op een USB-poort op uw computer (niet op een USB-hub) en het kleine uiteinde in  $\overline{\leftrightarrow}$  op het apparaat.

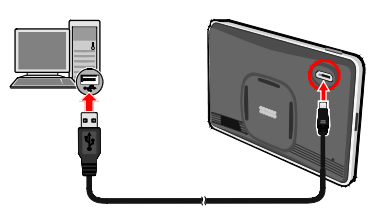

VOORZICHTIG: Wanneer de Mio is ingeschakeld en op een computer is aangesloten, wordt het toestel herkend als een extern apparaat voor massaopslag. Verwijder GEEN bestanden die vooraf werden geïnstalleerd op uw Mio. Wanneer u deze bestanden verwijdert, kan de Mio crashen.

## **Referentie**

## **Wat is GPS?**

GPS (Global Positioning System = globaal positioneringssysteem) is overal gratis beschikbaar en is nauwkeurig tot op 5m (15ft). De GPS-navigatie wordt mogelijk gemaakt door een netwerk van satellieten dat in een baan rond de aarde draait op ongeveer 20.200 km (12.552 mijl). Elke satelliet zendt een bereik uit van signalen die door GPS-ontvangers, zoals uw Mio, worden gebruikt om een exacte locatie te bepalen. Hoewel een GPS-ontvanger signalen van 12 satellieten per keer kan detecteren, zijn slechts vier signalen vereist om een positie of "GPS fix" (breedtegraad en lengtegraad) te leveren voor navigatiesystemen in voertuigen.

## **Hoe ontvangt mijn Mio GPS-signalen?**

Uw Mio ontvangt GPS-signalen via de interne GPS-antenne. Om de optimale sterkte van het GPS-signaal te garanderen, moet u ervoor zorgen dat de Mio buitenshuis of in een voertuig buitenshuis staat en een onbelemmerd zicht van de hemel heeft. De GPS-ontvangst wordt doorgaans niet beïnvloed door het weer, maar zeer zware regen of sneeuw kan echter toch een negatief effect hebben op uw ontvangst.

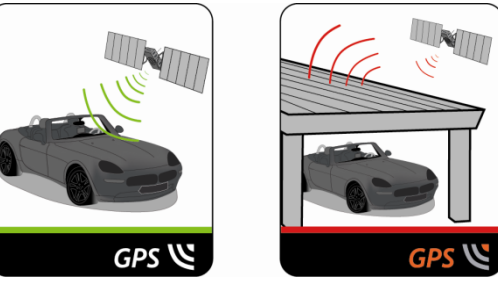

## **Uw Mio onderhouden**

Door uw Mio goed te onderhouden, verzekert u een probleemloze werking en vermindert u het risico op schade aan uw Mio.

- Houd uw Mio uit de buurt van overmatig vocht en extreme temperaturen.
- Stel uw Mio niet gedurende langere perioden bloot aan direct zonlicht of sterk ultraviolet licht.
- Plaats geen voorwerpen op uw Mio of laat er geen voorwerpen op vallen.
- Laat uw Mio niet vallen en stel het apparaat niet bloot aan heftige schokken.
- Stel uw Mio niet bloot aan plotselinge en grote temperatuurschommelingen. Hierdoor kan vochtcondensatie ontstaan aan de binnenkant van de Mio, waardoor het apparaat schade kan oplopen. Als er toch condensatie zou worden gevormd, moet u de Mio volledig laten drogen voordat u het apparaat opnieuw gebruikt.
- Het schermoppervlak kan gemakkelijk krassen oplopen. Raak het niet aan met scherpe objecten. U kunt algemene niet-klevende schermbeschermingen gebruiken die specifiek werden ontwikkeld voor gebruik op draagbare apparaten met LCD-schermen, zodat het scherm tegen kleine krassen wordt beschermd.
- Maak uw Mio nooit schoon terwijl het toestel is ingeschakeld. Gebruik een zachte, vezelvrije doek om het scherm en de buitenzijde van uw Mio af te vegen.
- Gebruik geen papieren handdoeken om het scherm te reinigen.
- Probeer nooit uw Mio te demonteren, te repareren of wijzigingen aan uw Mio aan te brengen. Elke poging tot demontage, wijziging of reparatie kan schade aan de Mio en lichamelijk letsel veroorzaken en uw garantie ongeldig maken.
- Bewaar of draag geen ontvlambare vloeistoffen, gassen of explosieve materialen in hetzelfde compartiment als uw Mio, zijn onderdelen of toebehoren.

## **Problemen oplossen**

Als u een probleem hebt dat u niet kunt oplossen, vraag dan een erkend onderhoudscentrum om hulp.

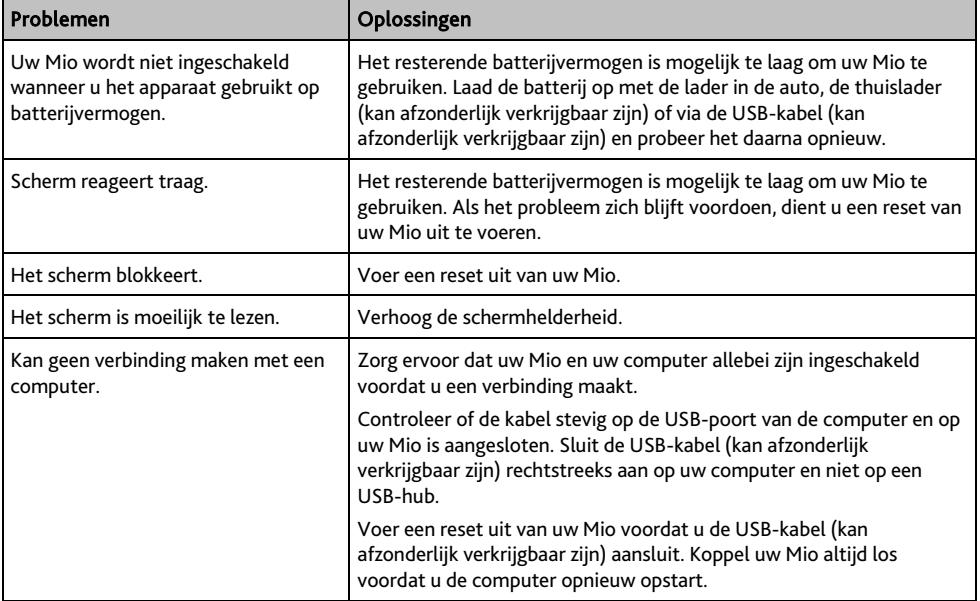

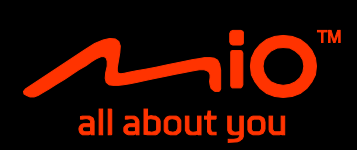

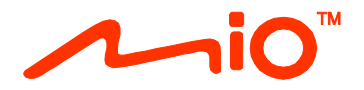

# **Softwarehandleiding**

**Spirit 7700-/7800-serie**

## Inhoudsopgave

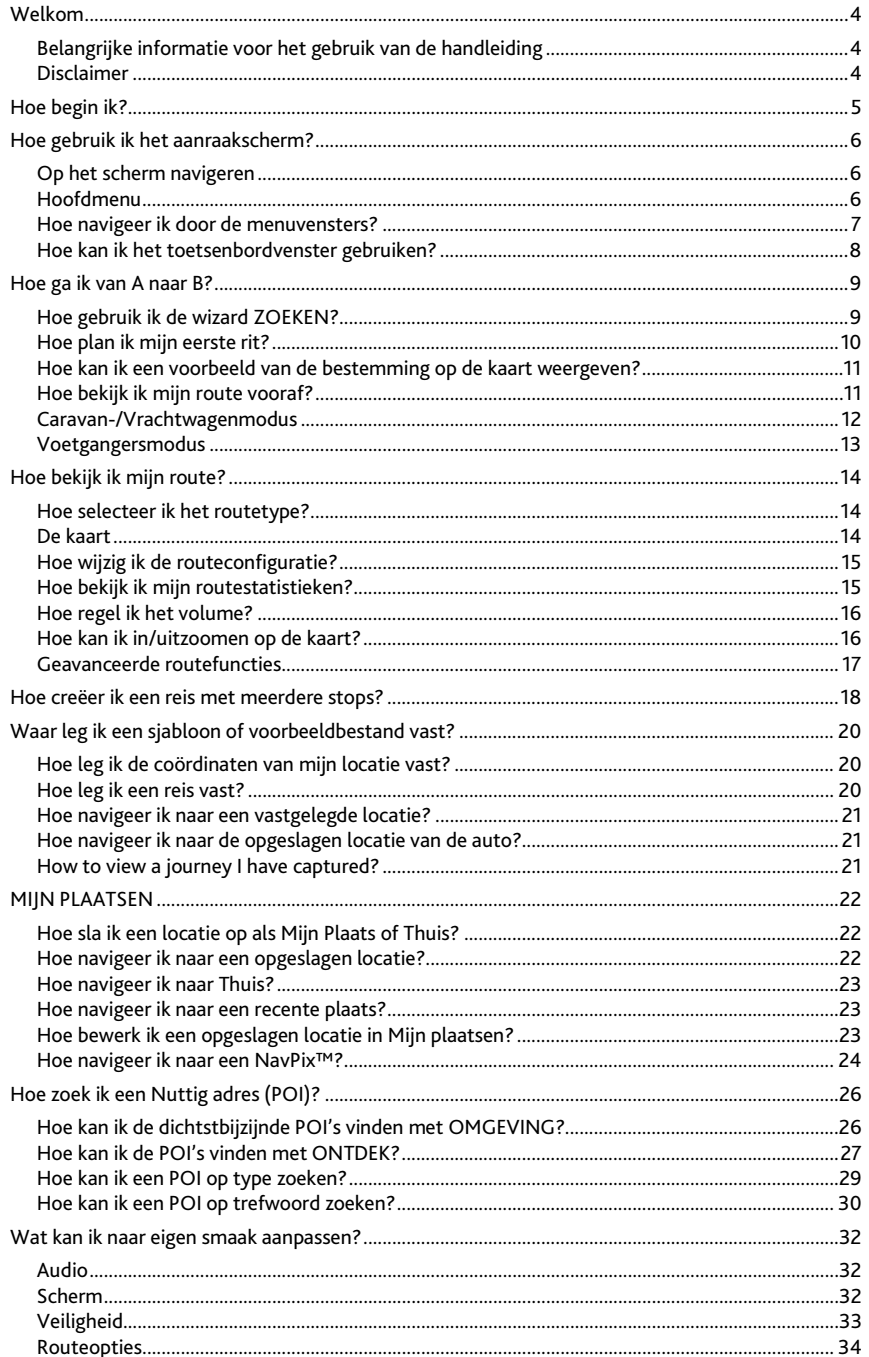

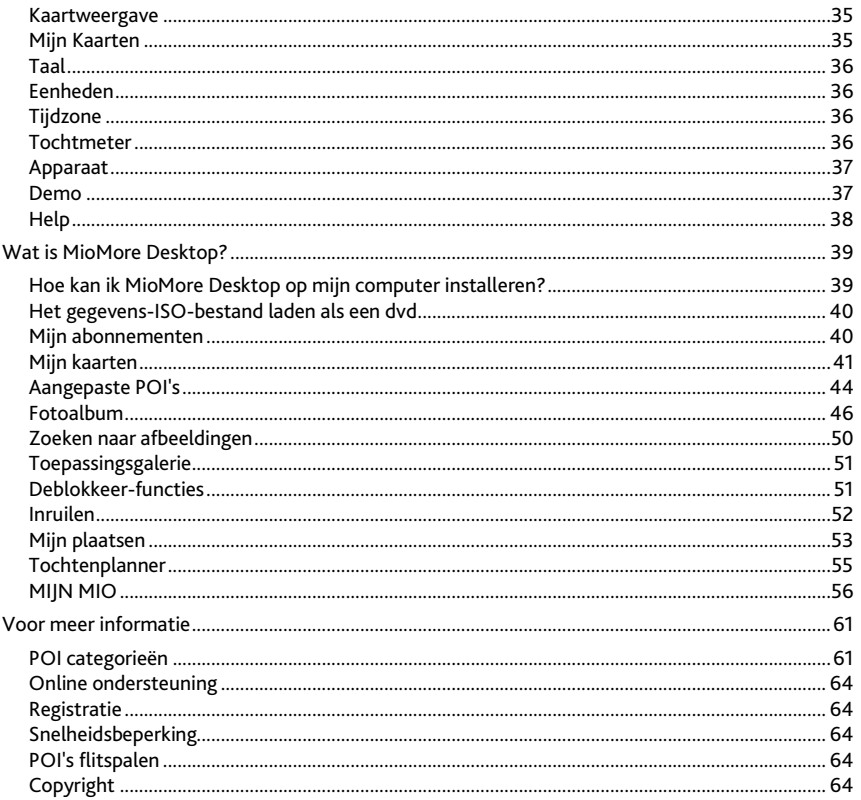

## **Welkom**

Hartelijk dank voor het aanschaffen van deze Mio. Deze handleiding is opgesteld om u te begeleiden bij de bediening van uw Mio vanaf de eerste installatie tot het verdere gebruik ervan. Lees deze handleiding zorgvuldig door voordat u uw Mio voor de eerste keer gebruikt. Bewaar deze handleiding op een veilige plaats en gebruik deze steeds als eerste referentie.

## **Belangrijke informatie voor het gebruik van de handleiding**

Het is belangrijk dat u de termen en typografische conventies die in deze handleiding worden gebruikt begrijpt. **Opmaak**

De volgende soorten opmaak in de tekst wijst op bijzondere informatie:

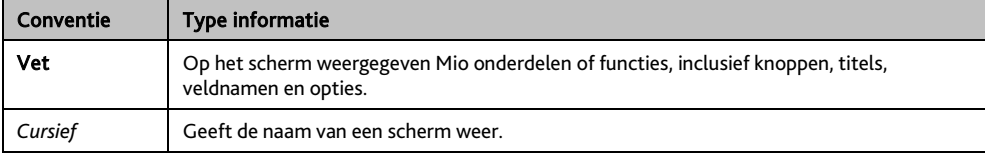

### **Pictogrammen**

De volgende pictogrammen worden in deze handleiding gebruikt:

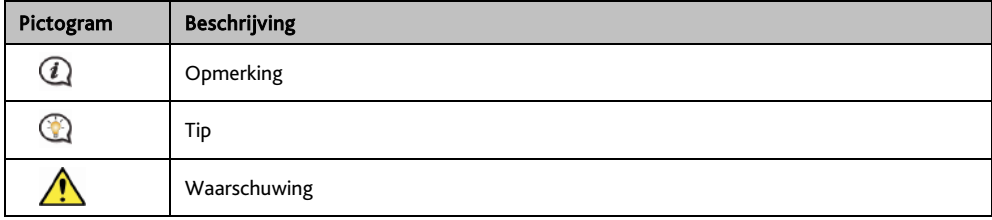

## **Disclaimer**

Mio werkt volgens een beleid van voortdurende ontwikkeling. Mio behoudt zich het recht voor, zonder voorafgaande kennisgeving, wijzigingen en verbeteringen aan te brengen aan alle producten die in dit document zijn beschreven. Mio garandeert niet dat dit document foutvrij is. De schermopnamen en andere presentaties die in deze handleiding worden weergegeven, kunnen verschillen van de werkelijke schermen en presentaties die door het eigenlijke product zijn gegenereerd. Alle dergelijke verschillen zijn zeer klein en het eigenlijke product zal op alle materiële vlakken de beschreven functionaliteiten bieden zoals voorgesteld in de gebruikershandleiding.

## **Hoe begin ik?**

 $\, \mathbf Q \,$  Als u de Mio voor het eerst gebruikt, kan het enkele minuten duren om een GPS-verbinding tot stand te brengen.

### **Hoe zet ik mijn Mio de eerste keer aan?**

Als u de eerste keer start, dient u de volgende stappen te doorlopen:

### 1. Lees de Belangrijke veiligheidsinformatie

#### 2. Plaats uw Mio in uw voertuig

Volg de instructies in de *Snelstartgids*.

VOORZICHTIG Zorg ervoor dat uw Mio het zicht op de weg van de bestuurder niet belemmert of de werking van airbags en andere veiligheidsapparatuur van het voertuig niet in de weg staat.

#### 3. Schakel uw Mio in

Uw Mio zal inschakelen en het scherm *Taal* weergeven.

#### 4. Selecteer de taal van uw voorkeur

Tik in het scherm *Selecteer taal* op de taal van uw voorkeur.

U kunt de taal van uw voorkeur wijzigen terwijl u de Mio gebruikt.

#### 5. Lees het waarschuwingsbericht

Het scherm *Veiligheidsovereenkomst* wordt weergegeven nadat u de taal van uw voorkeur heeft geselecteerd. Lees het bericht over de Veiligheidsovereenkomst. Om te bevestigen dat u het bericht heeft gelezen en begrepen, tikt u op Accepteren.

### 6. Bekijk de Verkorte handleiding

- Om vooruit te gaan door de Verkorte handleiding, tikt u op Volgende. Om de vorige schermen te bekijken, tikt u op  $\left| \cdot \right|$
- Om de Verkorte handleiding over te slaan, tikt u op Overslaan.

Om te vermijden dat de *Tutorial (Verkorte handleiding)* bij het opstarten weer verschijnt, vinkt u het vakje Toon verkorte handleiding bij opstarten af. Om de zelfstudie opnieuw te activeren, selecteert u de

optie in het Hoofdmenu  $\rightarrow$   $\left| \cdot \right\rangle$   $\rightarrow$  Help  $\rightarrow$  Zelfstudie bekijken.

#### 7. Pas het apparaat aan

Volg de instructies op het scherm om de afstandseenheid, datumnotatie en tijdnotatie van uw voorkeur te selecteren.

### 8. De Mio deblokkeren

Afhankelijk van het model, kan het nodig zijn een opstartcode (gedrukt op de zijkant van de verpakking) in te voeren. Tik daarna op OK voor het deblokkeren. Dit is alleen nodig als u de Mio voor het eerst gebruikt.  $\mathcal{F}$ 

We adviseren u een kopie van de opstartcode op een veilige plaats te bewaren.

### 9. Thuis instellen

De wizard voor het instellen van de Thuis setup verschijnt alleen wanneer u uw Mio de eerste keer opstart.

- "Tik op OK om uw thuislocatie onmiddellijk in te stellen met de wizard voor de adresinvoer.
- U kunt op Cancel (Annuleren) tikken om de wizard over te slaan en uw thuislocatie op een later tijdstip selecteren in MIJN PLAATSEN.

Wanneer u klaar bent met de bovenstaande stappen, verschijnt het scherm *Hoofdmenu*. Als u een plaats hebt vastgelegd met uw GPS, kunt u starten met de Mio om uw trip te plannen.

# **Hoe gebruik ik het aanraakscherm?**

## **Op het scherm navigeren**

Om de Mio te bedienen, raakt u het scherm met uw vingertop aan. U kunt het volgende doen:

Aantikken

Op een item op het aanraakscherm drukken en weer loslaten.

Selecteren

Een item in een lijst of een commando in een menu aantikken.

## **Hoofdmenu**

Het scherm *Hoofdmenu* is uw beginpunt om naar een bestemming te zoeken. Via het hoofdmenu kunt u ook uw Mio aanpassen, opgeslagen locaties zoals MIJN PLAATSEN/Thuis weergeven en POIs (nuttige plaatsen) in de buurt zoeken.

 $\, {\bf Q} \,$  De vensteropties in het *Hoofdmenu* en de volgorde van de opties kunnen van de afbeeldingen afwijken, afhankelijk van het land, de geïnstalleerde kaarten of het model van de Mio.

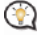

Tik op de knop  $\blacktriangleright$  om de volgende pagina van het hoofdmenu weer te geven.

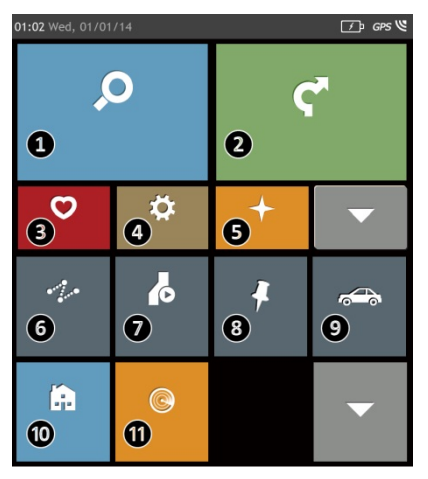

**❶** Plaatsen, gebieden en straten zoeken om uw route te helpen uitstippelen.

- **❷** Het Kaart scherm weergeven.
- **❸** Toegang tot uw opgeslagen locaties.
- **❹** Uw Mio configureren om uw ervaring met navigeren nog te verbeteren.
- **❺** Het gebied rondom uw huidige positie of bestemming verkennen.
- **<sup>6</sup>** Een geplande reis met meerdere routepunten toevoegen of starten.
- **❼** Geef de berekende route in de simulatiemodus weer.
- *<b>®* De GPS-coördinaten van een locatie of een reis registreren.
- **❾** Selecteer de navigatiemodus.
- **❿** Uw thuisadres instellen of erheen navigeren.
- *O* Nuttige plaatsen in de buurt zoeken.

## **Hoe navigeer ik door de menuvensters?**

### **Hoe keer ik terug naar het hoofdvenster?**

Afhankelijk van uw model Mio kunt u op elk gewenst moment naar het venster *Hoofdmenu* terugkeren door:

 Op de knop HOOFDMENU ( ) in de titelbalk van het menuvenster te tikken, waardoor u eenvoudig door de menuvensters kunt navigeren.

In sommige menuvensters (zoals het venster *Toetsenbord*) verschijnt de knop HOOFDMENU ( **| | | | | |** ) niet in de titelbalk. In dat geval moet u meerdere malen op de knop TERUG ( $\left| \bullet \right|$ ) tikken.

### **Hoe gebruik ik de knop TERUG in de titelbalk?**

1. Tik op het scherm *Hoofdmenu* op de gewenste menuknop om het menuscherm te openen.

Wanneer u bijvoorbeeld op **D** tikt, gaat u naar het hoofdscherm *ZOEKEN*.

2. Het systeem biedt de knop VORIGE ( $\left\vert \leftarrow \right\vert$ ) in de titelbalk van het menuscherm. Met deze knoppen kunt u gemakkelijk navigeren door de menuschermen. U kunt naar het vorige venster terugkeren door op de knop TERUG te tikken.

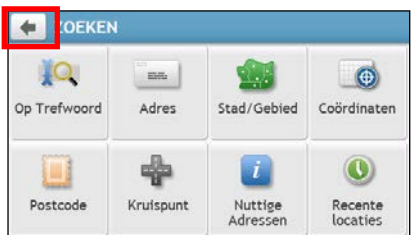

### **Hoe gebruik ik de tabbladen in de titelbalk?**

In sommige schermen, zoals het kaartscherm *Overzicht*, biedt het systeem tabbladknoppen waarmee u een extra pagina op het menuscherm kunt openen. Tik gewoon op het gewenste tabblad om de weergave te wijzigen.

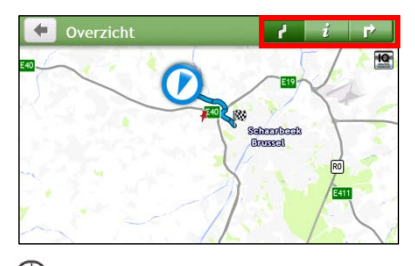

Het geselecteerde tabblad wordt gemarkeerd als een donkerder gekleurd tabblad.

## **Hoe kan ik het toetsenbordvenster gebruiken?**

Het *Keyboard (Toetsenbord)*scherm wordt getoond telkens wanneer u tekst moet invoeren, zoals wanneer u een straatnaam zoekt. Zoekresultaten worden opgesomd in volgorde van overeenkomst, met het meest gelijkende resultaat bovenaan. Er worden maximaal 99 resultaten weergegeven.

Het *Keyboard (Toetsenbord)*scherm kan in verschillende lay-outs worden weergegeven, naargelang u informatie zoals letters, cijfers, speciale tekens of combinaties daarvan moet invoeren.

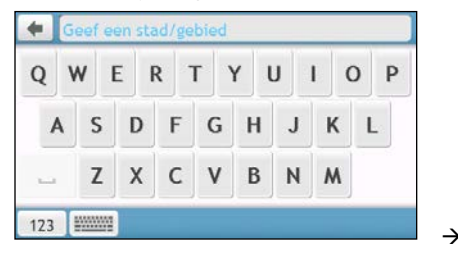

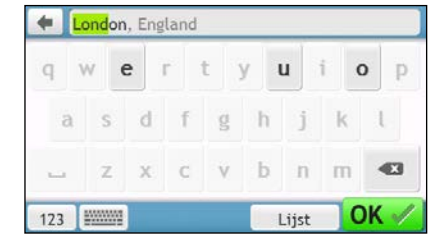

**Hoe voer ik tekens of cijfers in?**

- Om een teken te selecteren, tikt u dat teken aan.
- **Om een teken te verwijderen, tikt u x** aan. Houd **x** aangetikt om de volledig tekst te verwijderen.
- $\blacksquare$  Tik op 123 om cijfers in te voeren.

**Hoe stel ik het toetsenbord van mijn voorkeur in?**

- 1. Tik in het *Keyboard (Toetsenbord)* scherm **waard aan. Het scherm met voorkeuren voor het** *Keyboard (Toetsenbord)* wordt weergegeven.
- 2. Selecteer het gewenste type toetsenbord in de lijst.

## **Hoe ga ik van A naar B?**

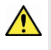

ATTENTIE: Voer voor uw veiligheid de bestemming in voordat u een reis aanvat. Voer geen bestemming in terwijl u rijdt.

## **Hoe gebruik ik de wizard ZOEKEN?**

Uw Mio is uitgerust met kaarten die u tot op straatniveau detailinformatie verschaffen om van deur tot deur te navigeren, inclusief Nuttige adressen (POI's), zoals accommodatie, parkings, benzinestations, treinstations en luchthavens. Met de wizard ZOEKEN kunt u eenvoudig naar de locatie zoeken.

1. Tik in het beginvenster op **1. Om** het venster *ZOEKEN* te openen.

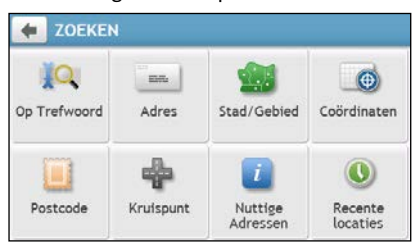

 $^\circledR$ De vensteropties voor *ZOEKEN* en de volgorde van de opties kunnen van de afbeeldingen afwijken, afhankelijk van het land, de geïnstalleerde kaarten of het model van de Mio.

2. Ga als volgt te werk:

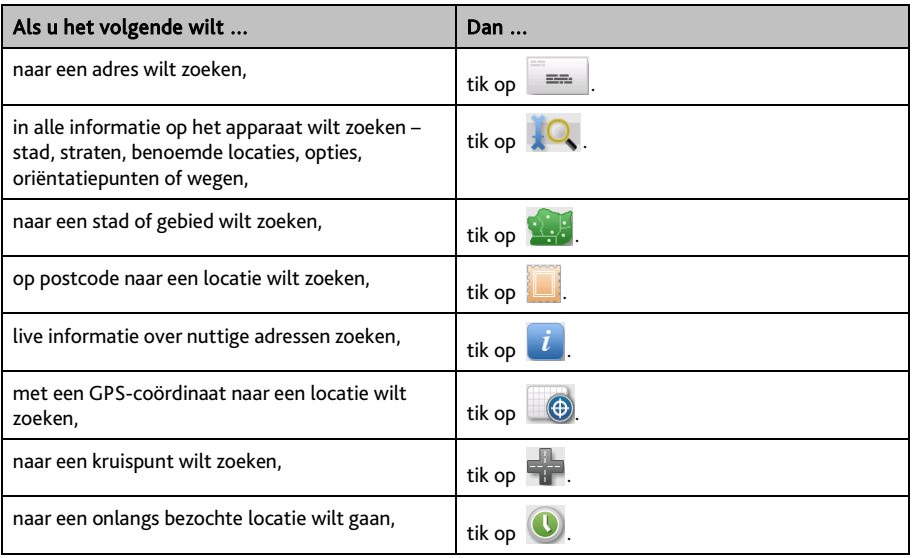

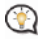

Zie voor verdere aanwijzingen over het zoeken naar een POI de sectie "Hoe zoek ik naar een POI?".

## **Hoe plan ik mijn eerste rit?**

Uw eerste rit plannen met uw Mio is eenvoudig. U kunt uw bestemming op verschillende manieren selecteren. Ga als volgt te werk om naar een door u gekend adres te navigeren met de adreswizard ZOEKEN.

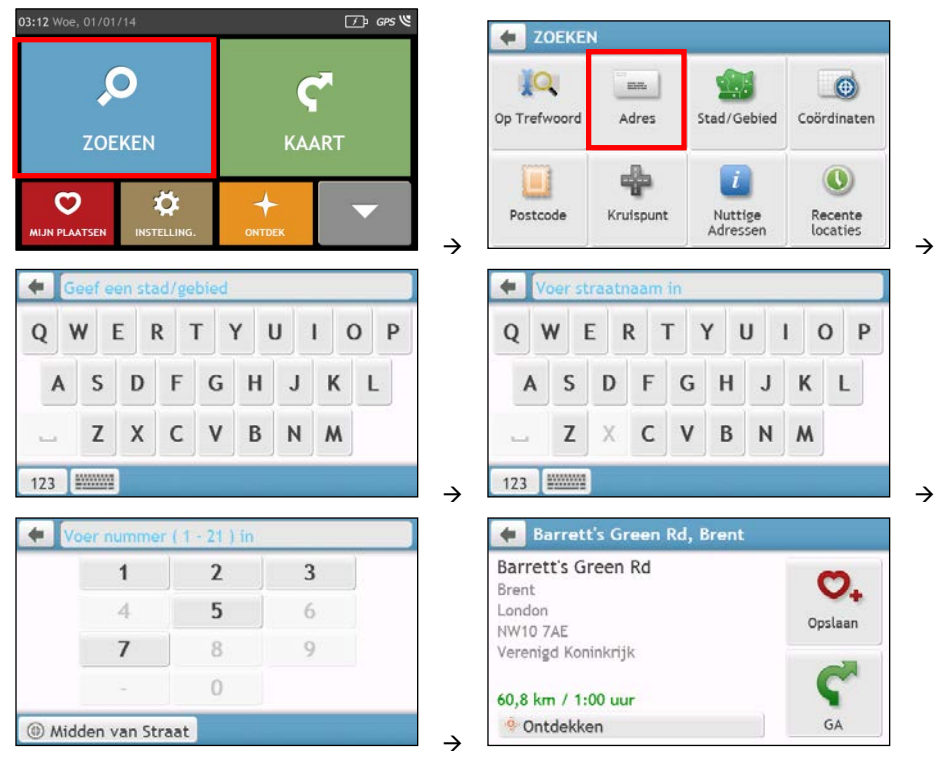

 $\mathbf Q$  Wanneer dit de eerste keer is dat u de wizard ZOEKEN gebruikt, verschijnt het scherm Land selecteren vóór het hoofdscherm ZOEKEN. Selecteer uw land en daarna kunt u een locatie beginnen zoeken.

Indien nodig kunt u het land voor het zoeken van de locatie wijzigen. Om een ander land te selecteren, tikt u op de knop met de nationale vlag in de titelbalk van het toetsenbordscherm voordat u de plaats zoekt.

### Ga als volgt te werk:

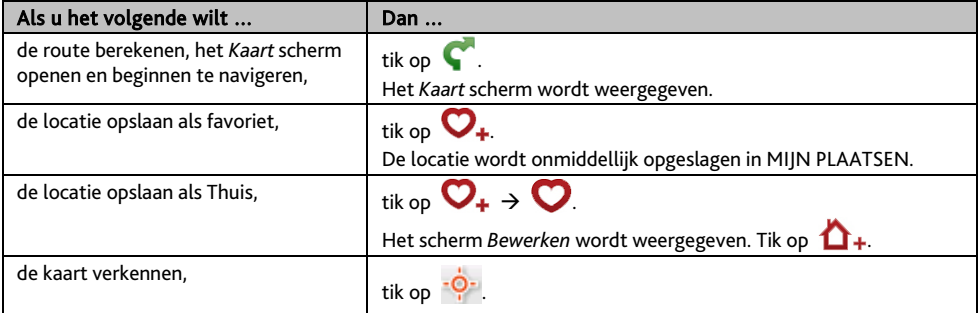

### **Hoe kan ik een voorbeeld van de bestemming op de kaart weergeven?**

Nadat u een adres (of POI) hebt gezocht, kunt u een voorbeeld van de bestemming op de kaart weergeven om het gebied in de buurt van de locatie te verkennen. Tik op het scherm *Destination (Bestemming)* op de knop

om een voorbeeldkaart van de bestemming weer te geven zoals hieronder.

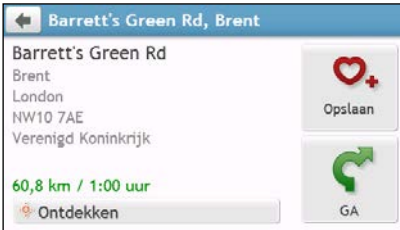

Op de voorbeeldkaart van de bestemming kunt u het volgende doen:

- Tik op de knop  $\begin{array}{|c|c|c|c|}\n\hline\nI & I & \hline\n\end{array}$ om in/uit te zoomen op de kaart.
- Bekijk de informatie over uw bestemming die bovenaan in het kaartscherm wordt weergegeven.
- Tik op een straat/gebied/POI om de verwante informatie over de locatie in de buurt van uw bestemming weer te geven.
- Tik op de kaart om de andere bestemming te selecteren. De informatie van de geselecteerde straat/gebied/POI in de buurt van de bestemming verschijnt. Tik op het vinkje om het venster *Bestemming*  van de geselecteerde locatie te openen.

→

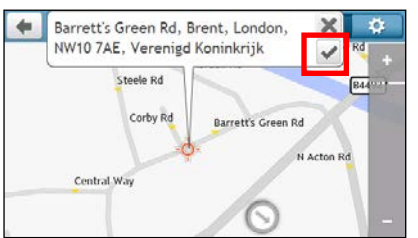

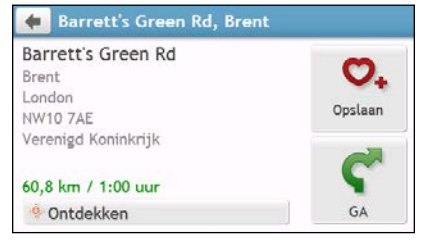

## **Hoe bekijk ik mijn route vooraf?**

 $^\circledR$ Routesimulatie is niet voor alle modellen beschikbaar.

Afhankelijk van het model van uw Mio kunt u een route in de simulatiemodus plannen, waardoor u:

- Een route vooraf bekijken.
- Een route plannen en bekijken zonder GPS-fix, bijvoorbeeld wanneer u zich in een gebouw bevindt.

Ga als volgt te werk om een route vooraf te bekijken.

- 1. Tik in het hoofdvenster op
- 2. Selecteer een vertrekpunt in het venster *Vertrek vanaf.*

Als u een GPS-bepaling hebt, kunt u op de knop Hier ((b) klikken zodat u geen vertrekpunt hoeft te kiezen. Gebruik anders de wizard ZOEKEN voor het adres. Ontdek de kaart, het menu Mijn plaatsen/Recente plaatsen of Thuis om het vertrekpunt in te stellen als u de demonstratie op een andere plek wilt starten.

3. Selecteer een bestemming in het venster *Going to (Gaat naar)*.

- 4. Tik op wanneer u klaar bent.
- 5. Het *Kaart*scherm geeft de berekende route weer in de routedemonstratiemodus. Selecteer een type route
	- en tik op **1.** waarna de demonstratie van de route automatisch start.

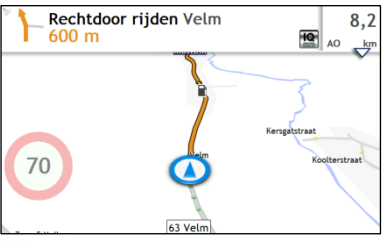

De gesimuleerde route wordt oranje weergegeven.

### **Caravan-/Vrachtwagenmodus**

De Caravan- of Vrachtwagenmodus is niet beschikbaar op alle modellen en is alleen in bepaalde landen verkrijgbaar.

Deze optie is speciaal voor grote voertuigen ontwikkeld. Met de Caravan- of Vrachtwagenmodus kunt u, door de gegevens van uw vrachtwagen of aanhanger in te voeren, veiliger en efficiënter routes berekenen om qua lengte/breedte/hoogte/gewicht beperkte tunnels en bruggen, alsook scherpe bochten en smalle landweggetjes te vermijden.

ATTENTIE: Vertrouw niet uitsluitend op dit product en de mogelijkheden daarvan. Het gebruik van dit product doet niets af aan de eis dat een chauffeur de volledige verantwoordelijkheid heeft voor zijn gedrag. Deze verantwoordelijkheid omvat het volgen van alle verkeersregels om ongelukken, persoonlijk letsel of schade aan eigendommen te voorkomen.

### **Hoe plan ik mijn route met de Caravan-/Vrachtwagenmodus?**

- 1. Tik in het hoofdvenster op de knop Modus.
- 2. Tik op Caravan of Vrachtauto, afhankelijk van het type voertuig.
- 3. Ga als volgt te werk:

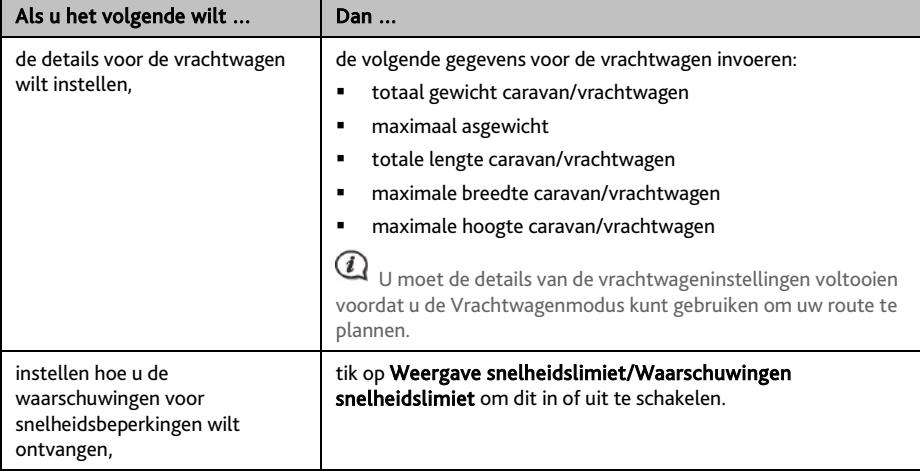

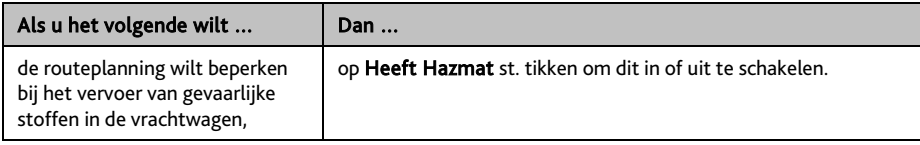

In de Caravan-/Vrachtautomodus wordt de route weergegeven met het pictogram  $\blacksquare$ 

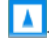

**Hoe activeer ik de Vrachtwagenmodus na de gratis proef?**

Uw Mio bevat een reeds geactiveerde Vrachtwagenmodus voor een gratis proef van een maand. U wordt na afloop van de proefperiode gevraagd om de dienst te kopen (online in de Mio e-winkel) en opnieuw te activeren.

Nadat u een abonnement hebt aangeschaft, ontvangt u een productsleutel via e-mail. U kunt deze productsleutel gebruiken om uw abonnement te activeren.

- 1. Sluit uw Mio aan op de computer.
- 2. Start MioMore Bureaublad en klik op Deblokkeer-functies in het menu van MioMore Bureaublad.
- 3. Voer uw productsleutel in.
- 4. Volg de instructies om uw abonnement te activeren.

### **Voetgangersmodus**

Met de Voetgangersmodus kunt u naar uw bestemming navigeren door wegen en paden te gebruiken die geschikt zijn voor voetgangers, waaronder wegen waar rijden verboden is (zoals in voetgangerszones).

In de Voetgangersmodus wordt u niet naar snelwegen en de bijbehorende op- en afritten geleid. Als uw bestemming meer dan 10 kilometer (6,3 mijl) ver ligt, wordt een waarschuwingsbericht weergegeven dat erop wijst dat uw route een lange wandeling inhoudt.

### **Hoe stel ik de navigatie in op Voetganger?**

- 1. Tik in het hoofdvenster op de knop Modus.
- 2. Tik op Voetganger.

 $\mathbf \Omega$ In de Voetgangersmodus wordt de route weergegeven met het pictogram  $(\lambda)$ 

# **Hoe bekijk ik mijn route?**

### **Hoe selecteer ik het routetype?**

Afhankelijk van uw model Mio, verschijnt het venster *Select Route Type (Selecteer routetype)* als u in het venster

Bestemming op tikt. Alle vier de routetypes (Snelste, Goedkoopste, Eenvoudigste en Kortste) worden berekend.

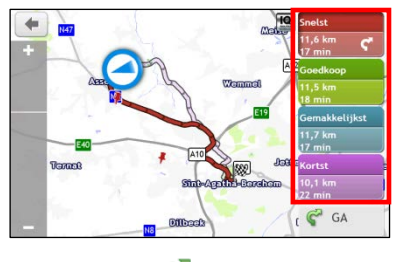

Selecteer de route die uw voorkeur heeft en tik op  $\bullet$  om de navigatie te starten.

 $\bigcirc$  Zie voor meer informatie over het instellen van het voorkeurs-routetype de sectie Route-opties in "Wat kan ik aanpassen?"

## **De kaart**

(i

Als u een routetype selecteert en u tikt op **C**, verschijnt het venster *Kaart*. U wordt naar uw bestemming geleid met gesproken en visuele instructies.

De kaart wordt automatisch weergegeven wanneer:

- een route wordt berekend.
- een reset van het apparaat wordt uitgevoerd en de gebruiker zich op een route bevindt.

U kunt ook handmatig toegang krijgen tot het kaartscherm door te tikken op de knop KAART ( $\left| \right.$ ) in het Main Menu (Hoofdmenu).

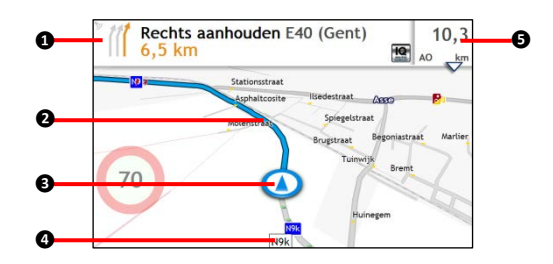

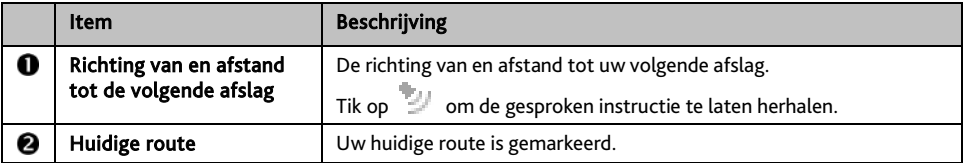

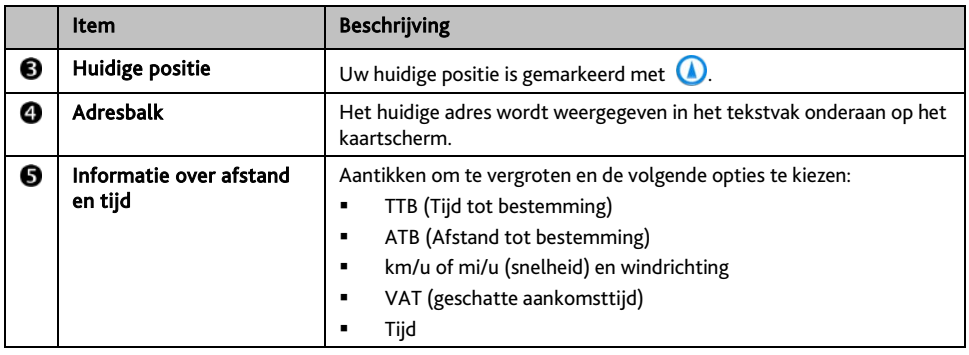

 $\bigoplus$  Afhankelijk van uw reisroute kunt u enkele pictogrammen zien die andere informatie op uw kaartscherm tonen. Deze pictogrammen zullen echter niet altijd worden weergegeven tijdens uw reizen.

Bijvoorbeeld: het pictogram voor de snelheidsbeperking (<sup>100</sup>). Het pictogram Snelheidsbeperking toont de maximumsnelheid van de huidige weg. Als dit grijs is weergegeven, rijdt u onder de snelheidslimiet. Wanneer u te snel rijdt, krijgt u een hoorbare en zichtbare waarschuwing.

## **Hoe wijzig ik de routeconfiguratie?**

Tik ergens op het venster *Kaart* om het venster *Kaartopties* te openen, waarin u de configuratie voor de route kunt aanpassen.

Zie de volgende secties in deze handleiding voor meer informatie over het wijzigen van de routeconfiguratie.

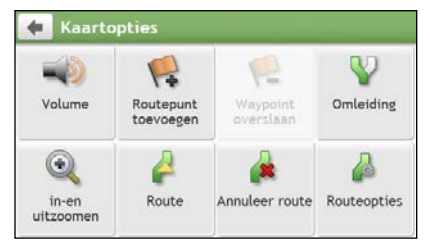

## **Hoe bekijk ik mijn routestatistieken?**

- 1. Tik in het venster *Kaartopties* op
- 2. Tik op de tabbladen in de titelbalk om de extra informatie in de verschillende schermen te bekijken.

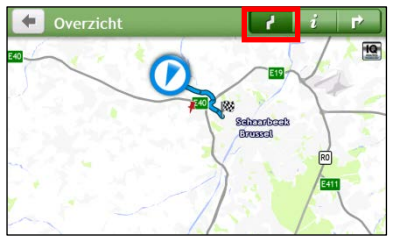

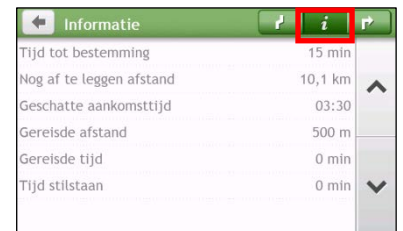

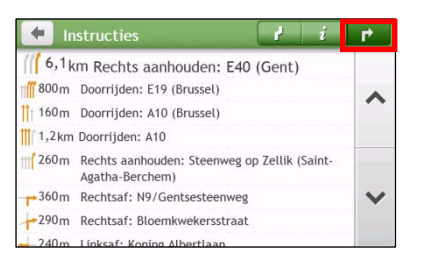

- 3. Uw Mio verstrekt informatie over uw:
	- **tijd naar bestemming**
	- nog af te leggen afstand
	- geschatte aankomsttijd
	- gereisde afstand
- tijd die de rit in beslag nam
- tijd in stilstand
- TTB/ATB/VAT voor de reis\*

\*Afhankelijk van de berekende route kan meer informatie op het scherm verschijnen, zoals de geschatte tijd/afstand naar de volgende stop als de reis meerdere wegpunten bevat.

### **Hoe regel ik het volume?**

- 1. Tik in het venster *Kaartopties* op
- 2. De volumeknoppen worden weergegeven op het kaartscherm in doorzichtige modus.

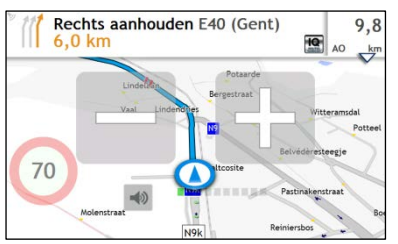

3. Ga als volgt te werk:

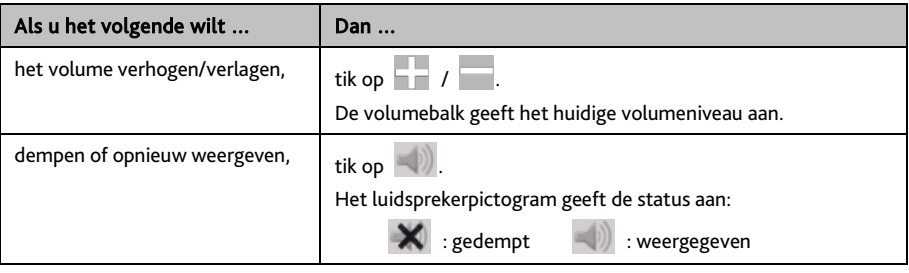

 $\bigoplus$  De volumeknoppen verdwijnen automatisch nadat de kaart gedurende 5 seconden inactief is gebleven.

### **Hoe kan ik in/uitzoomen op de kaart?**

- 1. Tik in het venster *Kaartopties* op
- 2. De zoomknoppen worden op het kaartscherm weergegeven in doorzichtige modus.

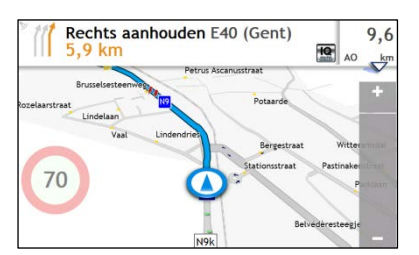

3. Ga als volgt te werk:

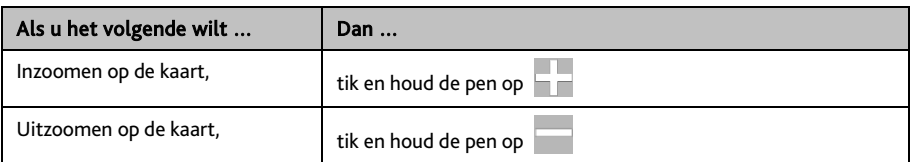

 $\overline{a}$ 

(i

The zoom buttons will automatically disappear after the map is idled for 5 seconds.

### **Geavanceerde routefuncties**

### **Smart Routes**

Uw Mio is uitgerust met Smart Routes, een systeem dat drukke wegen op piektijden op intelligente wijze anticipeert zodat ze kunnen worden vermeden. Uw Mio doet dit door gebruik te maken van historische, afwijkende gegevens van miljoenen chauffeurs. Omdat Smart Routes u helpt om automatisch druk file te omzeilen, zult u in tijd en geld kunnen besparen tijdens uw reizen.

Smart Routes™ is alleen beschikbaar op bepaalde modellen en in bepaalde landen.

### **LearnMe Pro™**

Met de LearnMe Pro-technologie beschikt uw Mio een intelligente capaciteit die uw persoonlijke rijstijl aanleert en zich aanpast volgens deze stijl. Na verloop van tijd leert uw Mio uw voorkeuren voor wegtypes, rijsnelheden, afritten en meer. Uw Mio zal de informatie opslaan en een meer persoonlijk aangepaste route en een nauwkeurigere aankomsttijd bieden wanneer u de volgende keer uw route plant.

Zie voor meer informatie over Smart Routes en de instellingen LearnMe Pro de sectie Route-opties in "Wat kan ik aanpassen?".

### **Automatische herberekening met Back-On-Track™**

Uw route wordt aangepast als u een verkeerde afslag neemt. Bovenaan het scherm verschijnt een bericht dat uw route wordt herberekend.

Om de herberekening van een route te annuleren, tikt u op het scherm *Kaart opties* op . Er verschijnt een waarschuwing, waarin u wordt verzocht de annulering te bevestigen. Na bevestiging worden zowel de herberekening als uw huidige route geannuleerd.

### **Parkeerassistent**

U wordt aan de parkeerinformatie herinnerd als u op de bestemming aankomt (binnen 1 km). Tik op het

pictogram **in het venster** *Kaart* **om de dichtstbijzijnde parkeerplaatsen weer te geven die op afstand** worden gesorteerd.

## **Hoe creëer ik een reis met meerdere stops?**

### GEPLANDE REIZEN is niet beschikbaar op alle modellen en is alleen in bepaalde landen verkrijgbaar.

Afhankelijk van uw model Mio kunt u meerdere stopplaatsen of routepunten voor uw tocht instellen. Uw route wordt berekend om via elk van deze punten en in de opgegeven volgorde te reizen.

- 1. Tik in het hoofdvenster op . Het venster *Geplande reizen* verschijnt.
- 2. Tik op Nieuwe reis aanmaken. Het scherm *Bewerken* wordt weergegeven.

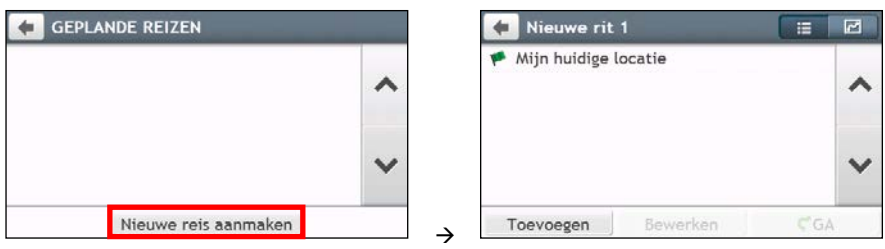

- 3. Tik op Voeg toe. Het venster *Add as waypoint (Als routepunt toevoegen)* verschijnt. Gebruik de wizard ZOEKEN voor het adres, Ontdek de kaart, het menu Mijn plaatsen/Recente plaatsen of Hier/Terug naar start om het routepunt in te stellen.
- 4. Tik op als u klaar bent met zoeken. Het routepunt wordt toegevoegd en het venster Bewerken verschijnt.

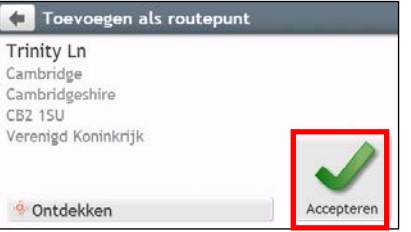

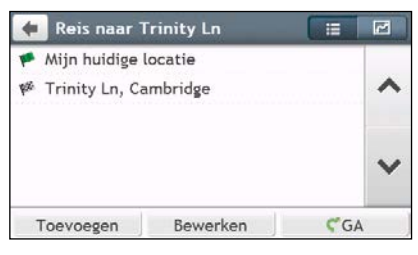

5. Ga als volgt te werk:

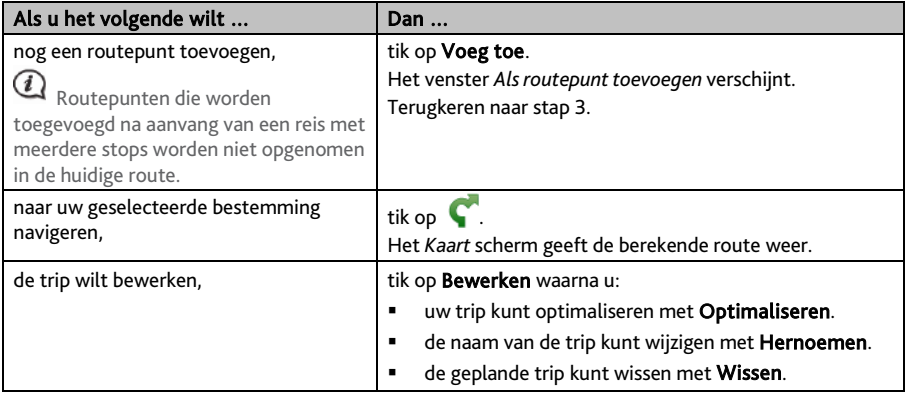

 $\rightarrow$ 

De functie Optimaliseren houdt niet met alle factoren rekening. De volgorde van de routepunten kan wijzigen om de geschatte reisafstand te verminderen. Bevestig de trip op de kaart en breng de gewenste aanpassingen aan, met name als de trip terugkeert naar de beginlocatie.

### **Hoe bewerk ik de routepunten in de trip?**

- 1. Tik in het hoofdvenster op . Het venster *Geplande reizen* verschijnt.
- 2. Tik de te bewerken reis aan.
- 3. Tik op een routepunt in de trip. Het scherm *Preview (Vooraf bekijken)* wordt weergegeven.

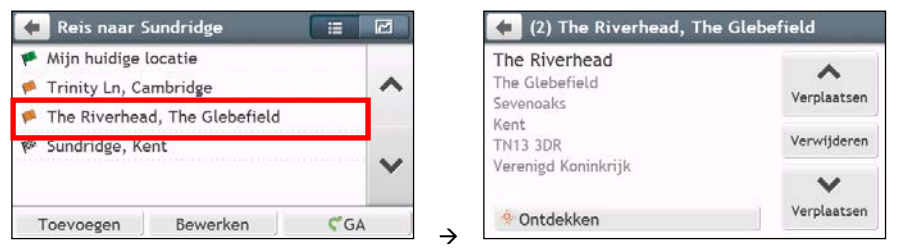

4. Ga als volgt te werk:

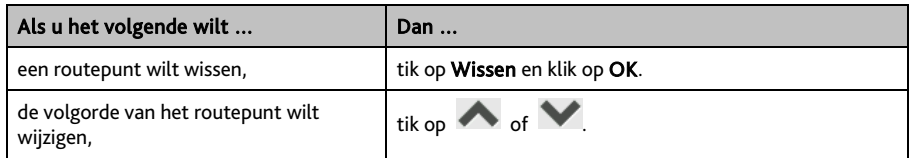

#### **Hoe sla ik tijdens een trip met meerdere stopplaatsen een routepunt over?**

- 1. Tik ergens op het venster *Kaart* om het venster *Kaartopties* te openen.
- 2. Tik op  $\blacktriangleright$ , en klik op Ja. Het volgende routepunt wordt overgeslagen en de route naar het volgende routepunt wordt opnieuw berekend.

Tijdens de trip kunt u ook routepunten toevoegen door op te klikken in het venster *Kaartopties*.

## **Waar leg ik een sjabloon of voorbeeldbestand vast?**

Deze vastlegfunctie is niet op alle modellen beschikbaar.

Uw Mio beschikt over een functie waarmee u de GPS-coördinaten van een locatie kunt vastleggen, een locatie met een stemopname kunt vastleggen en een reis kunt vastleggen en opslaan zodat u er later opnieuw heen kunt navigeren.

## **Hoe leg ik de coördinaten van mijn locatie vast?**

- 1. Voer een van de volgende handelingen uit, afhankelijk van het model Mio:
	- tik in het hoofdvenster op

Het scherm *Vastleggen* wordt weergegeven

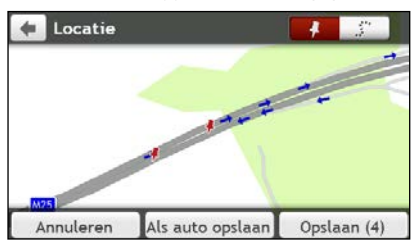

2. Tik op Opslaan of wacht 5 seconden. U hoort een cameraklik om aan te geven dat de GPS-coördinaten zijn opgeslagen. De locatie wordt opgeslagen in Mijn plaatsen.

Tik op Als auto opslaan om de huidige locatie van de auto in Mijn plaatsen op te slaan.

## **Hoe leg ik een reis vast?**

Om reizen vast te leggen, moet u eerst Reis vastleggen kiezen in het Hoofdmenu  $\rightarrow$   $\leftrightarrow$  Route-opties. Zie voor meer informatie "Wat kan ik aanpassen?".

- 1. Aan het begin van de reis die u wenst vast te leggen, tikt u Wissen aan. De reisweg die u (i) sinds middernacht, (ii) de vorige keer dat u Wissen hebt aangetikt of (iii) het laatst een reis hebt vastgelegd, zal worden verwijderd.
- 2. Leg uw reisweg af. Uw Mio houdt een registratie bij van uw reis.
- 3. Voer aan het einde van de reis een van de volgende handelingen uit (afhankelijk van het model Mio):
	- tik in het hoofdvenster op .
- 4. Tik in het scherm *Vastleggen* op . Het scherm *Reis* verschijnt.

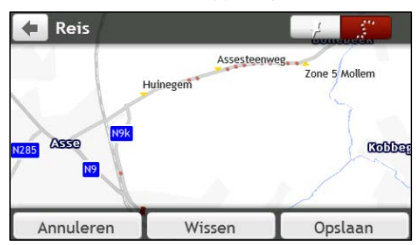

5. Tik op Opslaan en daarna Ja. De reis wordt opgeslagen in Mijn plaatsen.

## **Hoe navigeer ik naar een vastgelegde locatie?**

- 1. Tik in het hoofdvenster op **O**. Het scherm *MIJN PLAATSEN* wordt weergegeven.
- 2. Tik de vastgelegde bestemming aan waarheen u wilt reizen ( ). Het scherm *Preview (Vooraf bekijken)* wordt weergegeven.
- 3. Tik op  $\bullet$ . Uw Mio berekent de route vanaf uw huidige locatie. Het *Kaart* scherm wordt weergegeven.

### **Hoe navigeer ik naar de opgeslagen locatie van de auto?**

- 1. Tik in het hoofdvenster op  $\bullet$ . Het scherm *MIIN PLAATSEN* wordt weergegeven.
- 2. Tik op Mijn auto zoeken. Het scherm *Mijn auto zoeken* verschijnt.
- 3. Tik op **1**. De Mio berekent de route (in Voetgangersmodus) vanaf de huidige locatie. Het *Kaart* scherm wordt weergegeven.

## **How to view a journey I have captured?**

- 1. Tik in het hoofdvenster op  $\bullet$ . Het scherm *MIJN PLAATSEN* wordt weergegeven.
- 2. Tik de vastgelegde reis aan die u wilt bekijken  $\left( \begin{array}{c} 0 & 1 \\ 0 & 1 \end{array} \right)$ .

## **MIJN PLAATSEN**

MIJN PLAATSEN bevat al uw opgeslagen locaties.

## **Hoe sla ik een locatie op als Mijn Plaats of Thuis?**

1. Zoek een adres tot het scherm *Preview (Vooraf bekijken)* wordt weergegeven.

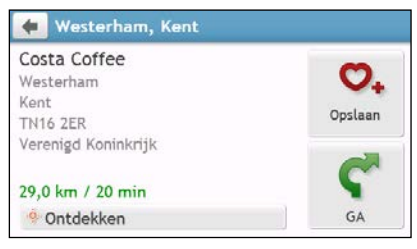

2. Tik op  $\Box$ <sub>+</sub>. Het scherm *Opslaan* wordt weergegeven. De locatie is toegevoegd aan MY PLACES (MIJN LOCATIES).

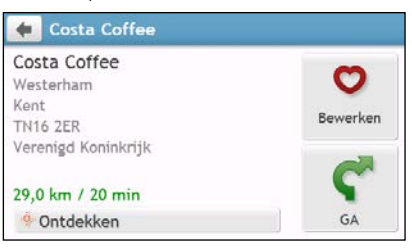

3. Om de locatie op te slaan als Thuis, tik op  $\bullet$ . Het scherm *Bewerken* wordt weergegeven. Tik op  $\sum$  +. De locatie is ingesteld als Thuis.

## **Hoe navigeer ik naar een opgeslagen locatie?**

1. Tik in het hoofdvenster op  $\bullet$ . Het scherm *MIJN PLAATSEN* wordt weergegeven.

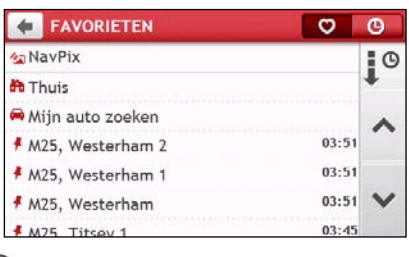

Tik boven de bladerknoppen op de knop Sorteren op om de sorteervolgorde van de onderdelen te wijzigen:

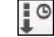

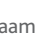

: Op tijd  $\begin{array}{c} \begin{array}{c} \end{array}$  : Op naam  $\begin{array}{c} \end{array}$  : op type

- 2. Tik de favoriete bestemming aan waarheen u wilt reizen. Het scherm *Preview (Vooraf bekijken)* wordt weergegeven.
- 3. Tik op  $\Box$ . Uw Mio berekent de route vanaf uw huidige locatie. Het *Kaart* scherm wordt weergegeven.
# **Hoe navigeer ik naar Thuis?**

Als u geen adres als Thuis hebt ingesteld, zal u verzocht worden met de adreswizard een adres te zoeken wanneer u voor het eerst naar Thuis probeert te navigeren.

- 1. Tik in het hoofdvenster op **D**. Het scherm *MIJN PLAATSEN* wordt weergegeven.
- 2. Tik op **11.** Het scherm *Preview (Vooraf bekijken)* wordt weergegeven.
- 3. Tik op  $\bullet$ . Uw Mio berekent de route vanaf uw huidige locatie. Het *Kaart* scherm wordt weergegeven.

Nadat uw huis op de Mio is vastgelegd, tikt u op **in het hoofdvenster waarna u snel naar huis wordt** geleid.

## **Hoe navigeer ik naar een recente plaats?**

Om navigeren naar een adres te vergemakkelijken, zal uw Mio automatisch al uw startlocaties en bestemmingen opslaan in een lijst met recente plaatsen.

- 1. Tik in het hoofdvenster op . Het scherm *MIJN PLAATSEN* wordt weergegeven.
- 2. Tik op  $\Box$  Het scherm *Recente plaatsen* wordt weergegeven.

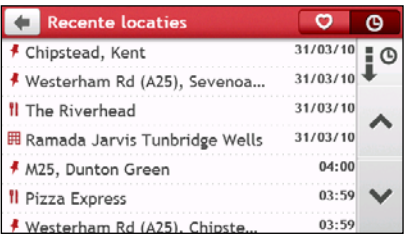

- 3. Tik een recente plaats aan. Het scherm *Preview (Vooraf bekijken)* wordt weergegeven.
- Tik op  $\bullet$ . Uw Mio berekent de route vanaf uw huidige locatie. Het *Kaart* scherm wordt weergegeven.

# **Hoe bewerk ik een opgeslagen locatie in Mijn plaatsen?**

- 1. Tik in het hoofdvenster op  $\bullet$ . Het scherm *MIJN PLAATSEN* wordt weergegeven.
- 2. Selecteer een te bewerken locatie. Het scherm *Preview (Vooraf bekijken)* wordt weergegeven.
- 3. Tik op  $\bigcirc$ . Het scherm *Bewerken* wordt weergegeven.
- 4. Ga als volgt te werk:

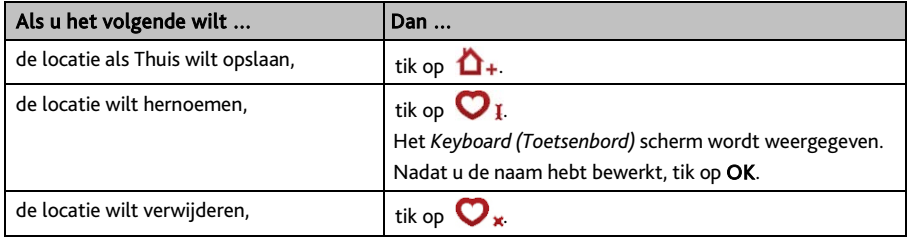

# **Hoe navigeer ik naar een** NavPix™**?**

 $\bf Q$  NavPix<sup>™</sup> is niet op alle modellen beschikbaar en wordt alleen in bepaalde landen geleverd.

NavPix™ is een afbeelding of foto, gewoonlijk van een locatie, die ingebedde GPS-coördinaten bevat waarheen u kunt navigeren.

Om naar een NavPix<sup>™</sup> locatie te navigeren moet er ofwel een GPS-fix beschikbaar zijn geweest toen de NavPix<sup>™</sup> werd genomen, of werden de GPS-coördinaten toegevoegd met behulp van MioMore Desktop.

#### **Hoe navigeer ik naar een** NavPix™ **in een album?**

 $\bigcirc$  Zie voor meer informatie over het importeren van de NavPix™ naar uw Mio de sectie over het Fotoalbum in "Wat is het MioMore Bureaublad?"

- 1. Tik in het hoofdvenster op **D**. Het scherm *MIJN PLAATSEN* wordt weergegeven.
- 2. Tik op NavPix.

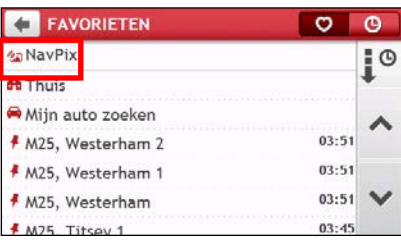

3. Selecteer het gewenste album ( **| 1994** ) in de lijst. Het album bevat uw foto's en geeft deze als miniaturen weer.

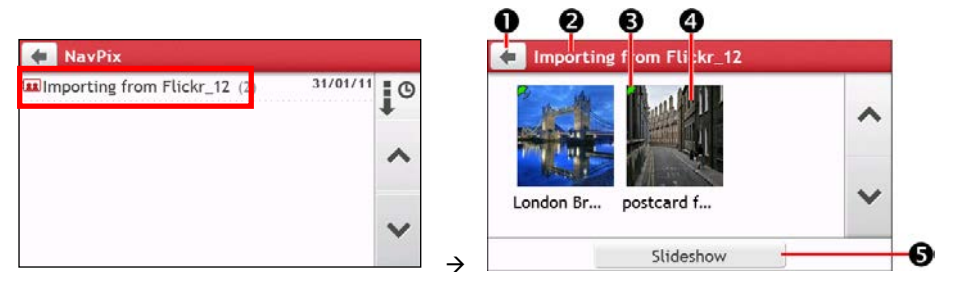

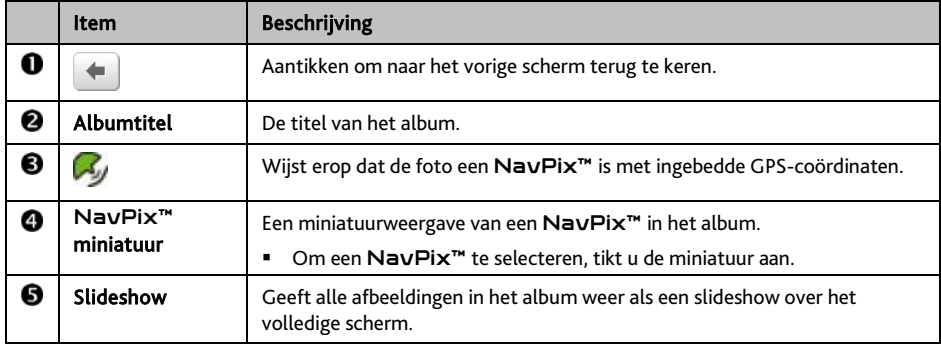

4. Tik op de miniatuur van de NavPix™. De NavPix™ wordt op het volledige venster weergegeven.

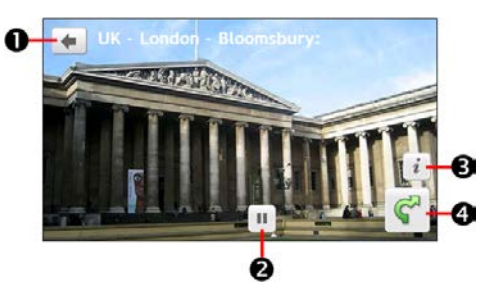

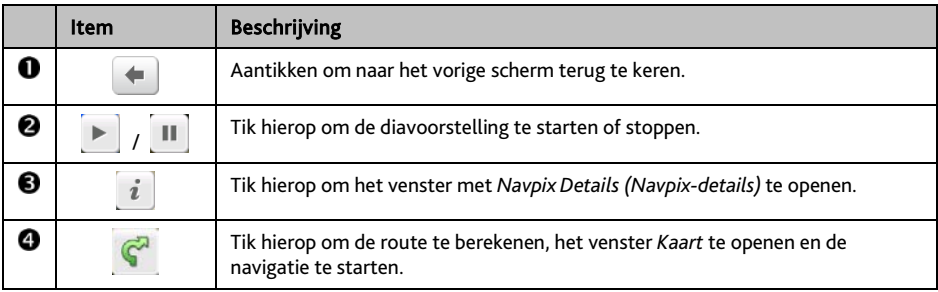

#### **Hoe kan ik de** NavPix™ **bewerken?**

- 1. Tik in het venster *Album* op de miniatuur van de NavPix™. De NavPix™ wordt op het volledige venster weergegeven.
- 2. Tik op  $\boxed{i}$ . Het scherm *NavPix Details* wordt weergegeven.

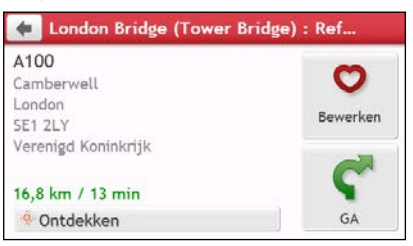

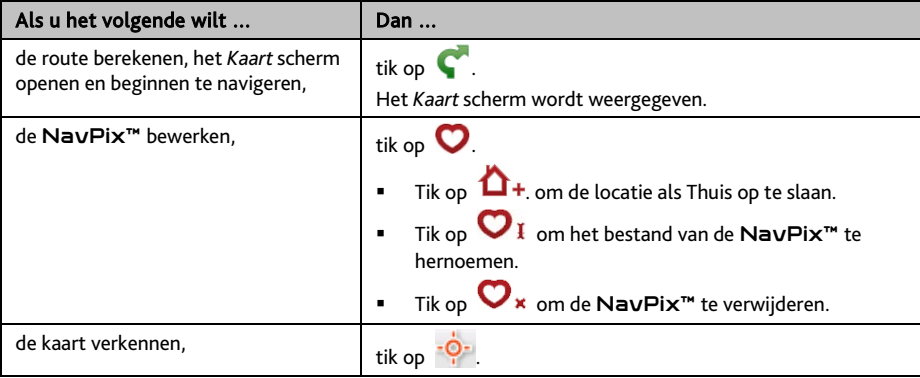

# **Hoe zoek ik een Nuttig adres (POI)?**

Een POI (Point of Interest of Nuttige plaats) is een genoemde locatie, attractie, bezienswaardigheid of openbare plaats die kan worden weergegeven als een pictogram op de kaart. POI's zijn gegroepeerd op categorie, zoals benzinestations, parken, stranden en musea.

### **Hoe kan ik de dichtstbijzijnde POI's vinden met OMGEVING?**

OMGEVING services allows you to quickly search the local area for common types of important POIs.

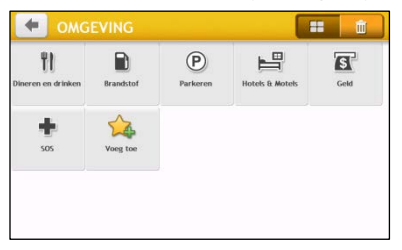

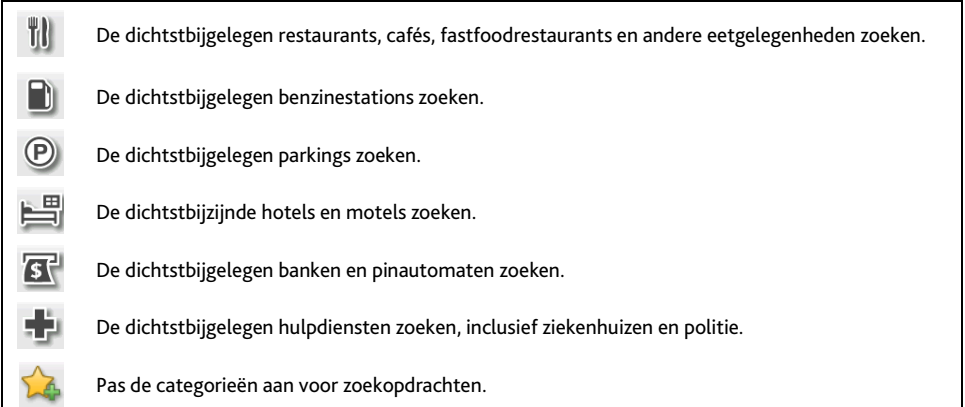

- 1. Tik in het hoofdvenster op **C**. Het venster *OMGEVING* verschijnt.
- 2. Selecteer de gewenste POI-categorie. Het zoekresultaat wordt weergegeven op het scherm *Select POI (POI selecteren)*.

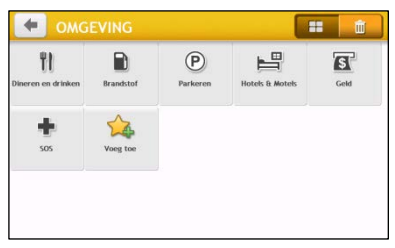

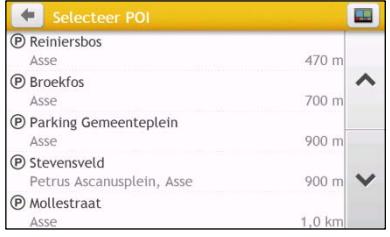

3. Tik op  $\triangle$  of  $\heartsuit$  om omhoog of omlaag te schuiven in de lijst. Selecteer het gewenste item om het bestemmingsscherm weer te geven.

 $\rightarrow$ 

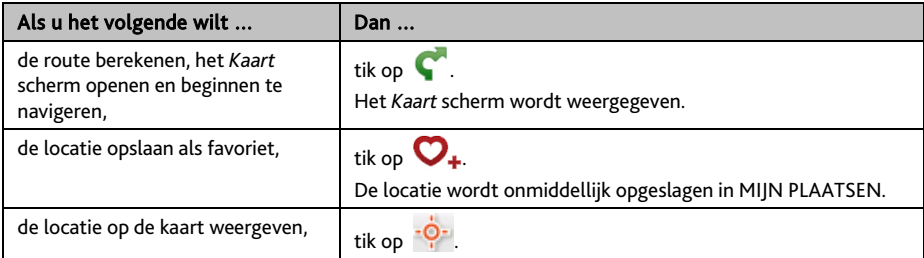

#### **Hoe pas ik de categorieën aan voor zoekopdrachten?**

- 1. Tik in het hoofdvenster op . Het venster *OMGEVING* verschijnt.
- 2. Tik op  $\sqrt{2}$
- 3. Voer een van de volgende handelingen uit in het volgende pop-up berichtvenster:

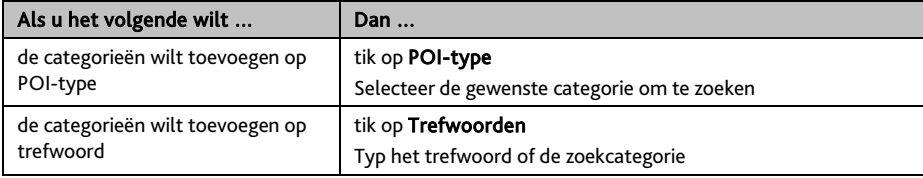

4. Tik op **Witch om de toegevoegde categorieën te verwijderen**. Selecteer de categorie die u wilt verwijderen en tik op Verwijderen.

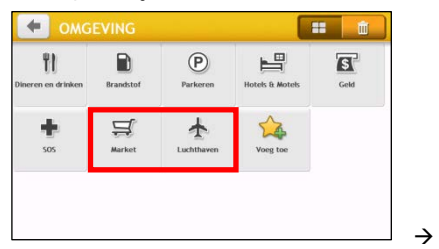

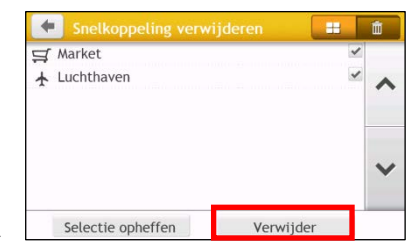

# **Hoe kan ik de POI's vinden met ONTDEK?**

EXPLORE is niet op alle modellen beschikbaar en wordt alleen in bepaalde landen geleverd.

Afhankelijk van het model van uw Mio kunt u met Kaart verkennen naar POI's zoeken. Met de kaart *Ontdek* kunt u een bepaald gebied ontdekken, er nuttige adressen (POI's) vinden of naar een adres navigeren. Als u geen GPS-fix heeft, zal uw laatst gekende locatie op de kaart worden weergegeven.

- 1. Tik in het hoofdvenster op **1. Het venster** *ONTDEK* verschijnt.
- 2. In het venster ONTDEK kunt u:
	- De informatie over de geselecteerde POI bekijken die bovenin het venster verschijnt.
	- De kaart aantikken en slepen om het door u gewenste lokale gebied te ontdekken.
	- De kaart aantikken om een groep POI's in de nabije omtrek weer te geven. Een POI-pictogram aantikken om meer informatie te tonen en naar de POI te navigeren.

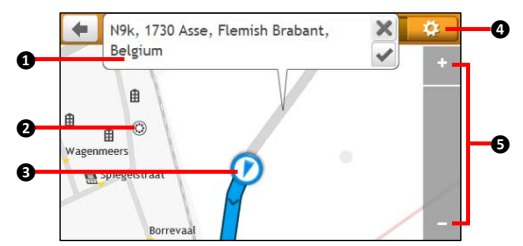

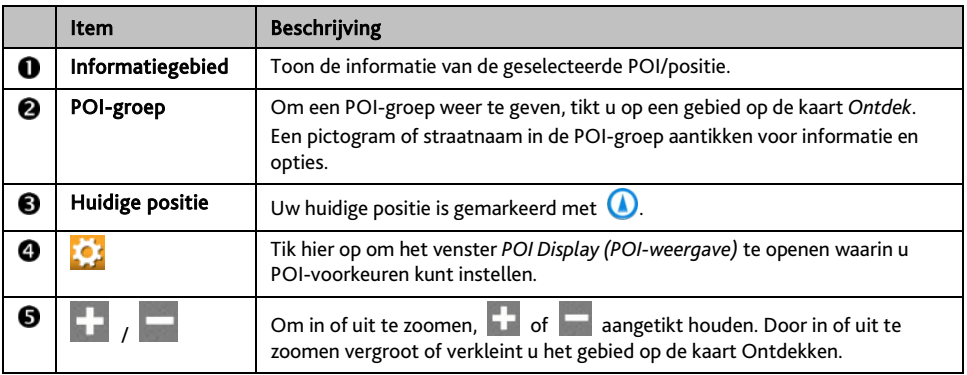

#### **Hoe zoek ik een POI met de POI-groep?**

Tik op de geselecteerde POI om het venster te openen met de bestemmingsgegevens voor de POI.

Ga als volgt te werk:

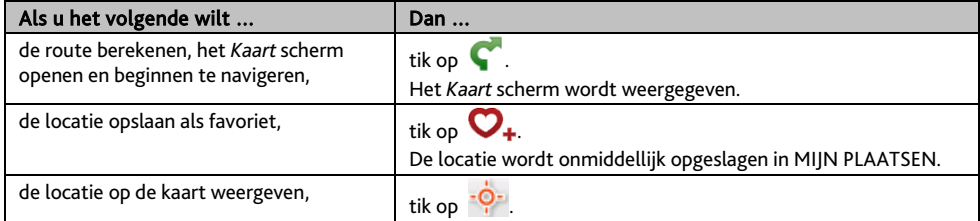

#### **Hoe stel ik mijn POI-voorkeuren in?**

POI's (nuttige adressen of "Points of Interest") zijn gegroepeerd in categorieën. U kunt ervoor kiezen om pictogrammen van alle POI categorieën op de kaartschermen te tonen (of te verbergen) of enkel pictogrammen van geselecteerde categorieën.

Misschien bent u enkel geïnteresseerd in amusementsgelegenheden en ziet u andere categorieën, zoals scholen, liever niet.

1. Tik op . Het scherm *Instellingen locaties* wordt weergegeven.

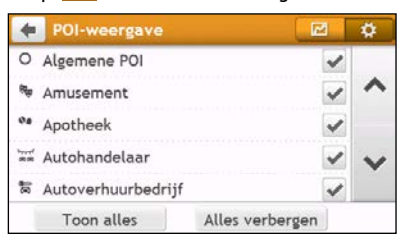

2. Ga als volgt te werk:

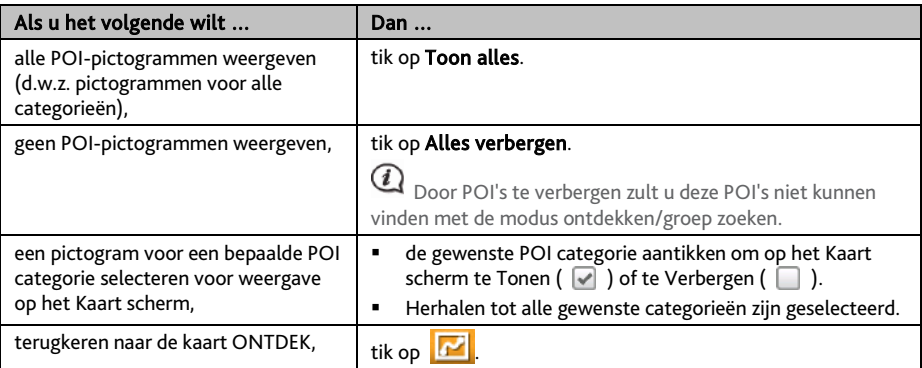

Uw voorkeuren worden automatisch opgeslagen.

# **Hoe kan ik een POI op type zoeken?**

- 1. Tik in het hoofdvenster op **. O**.
- 2. Tik op  $\boxed{i}$ . Het scherm *POI Menu (POI-menu)* wordt weergegeven.

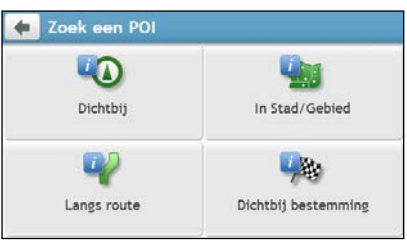

3. Ga als volgt te werk:

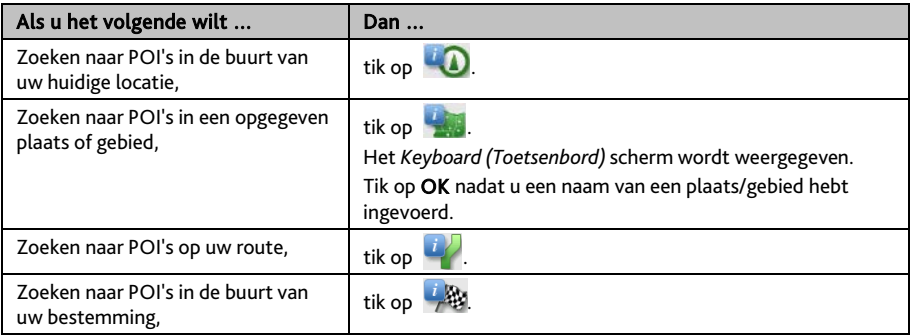

4. Het scherm *Selectie POI-type* wordt weergegeven. Ga als volgt te werk:

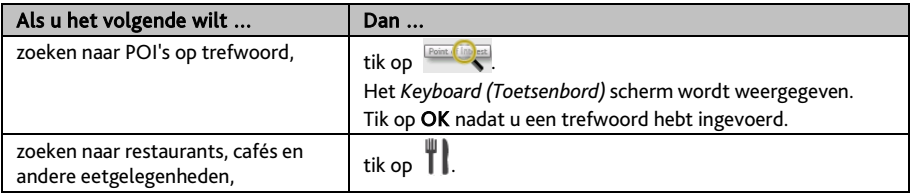

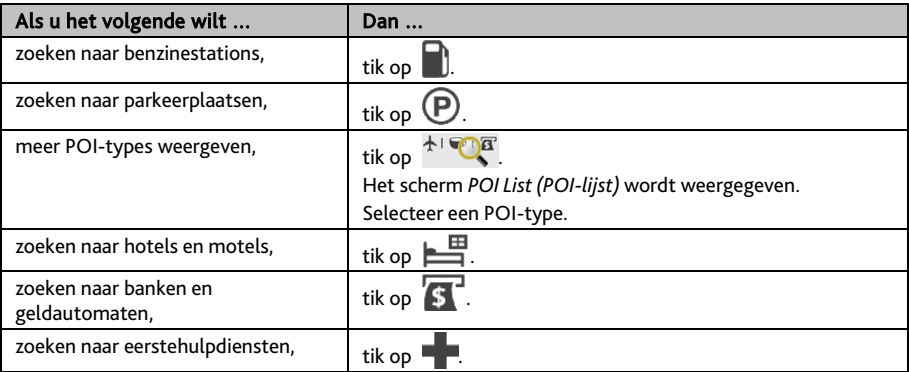

5. Het scherm *POI-lijst* wordt weergegeven. Tik op het gewenste item in de lijst.

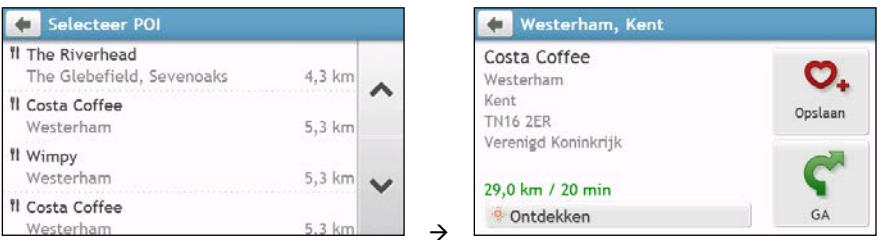

6. Ga als volgt te werk:

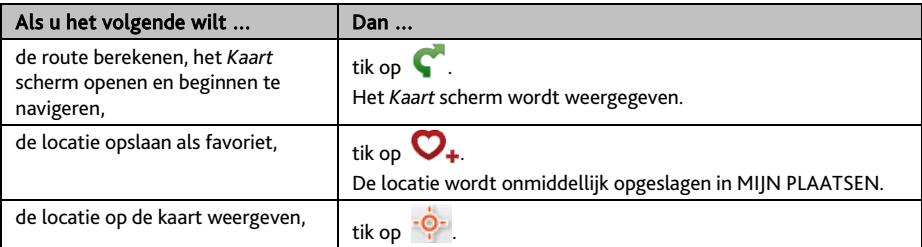

### **Hoe kan ik een POI op trefwoord zoeken?**

Voltooi het volgende om te navigeren naar een POI dat u op trefwoord zoekt.

- 1. Tik in het hoofdvenster op 0
- 2. Tik op  $\mathbb{R}^{\mathbb{Q}}$ . Typ het sleutelwoord voor de POI of het adres waarnaar u wilt zoeken.
- 3. Ga als volgt te werk:

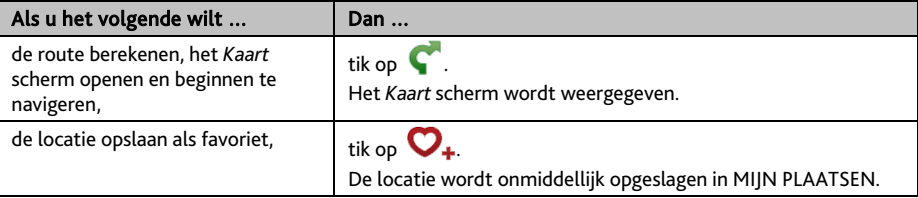

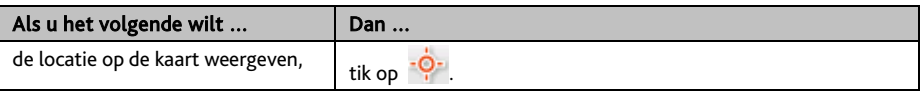

# **Wat kan ik naar eigen smaak aanpassen?**

#### Afhankelijk van uw model Mio zijn sommige opties mogelijk niet beschikbaar.

Er zijn verschillende aanpassingsopties om uw navigatie-ervaring nog te verbeteren.

- 1. Tik in het hoofdvenster op . Het venster *INSTELLINGEN* verschijnt.
- 2. Selecteer de optie die u wilt instellen in het venster *INSTELLINGEN.*
- 3. Nadat u de instellingen hebt veranderd en bent teruggekeerd in het vorige venster, zijn uw voorkeuren automatisch opgeslagen.

De opties voor het scherm *INSTELLINGEN* en de volgorde van de opties kunnen van de afbeeldingen afwijken, afhankelijk van het land, de geïnstalleerde kaarten of het model van de Mio.

 $\bigcirc$  Het keuzevakje naast elke optie geeft de status van de instelling aan.

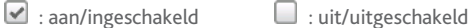

### **Audio**

Ga als volgt te werk:

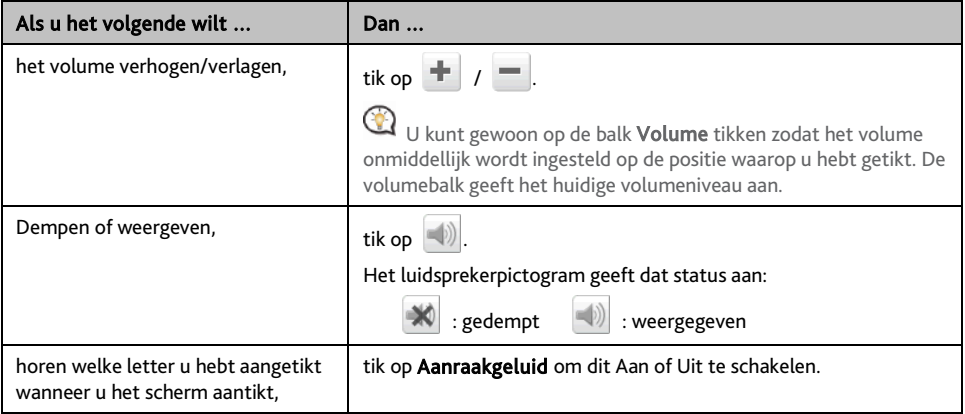

### **Scherm**

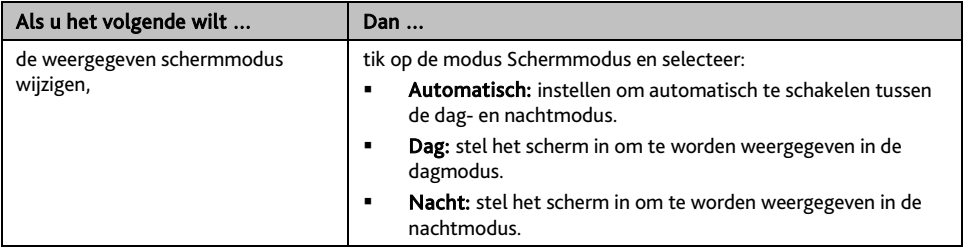

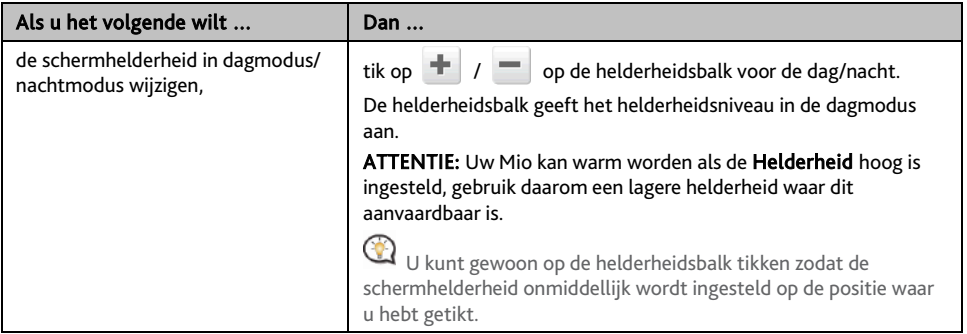

# **Veiligheid**

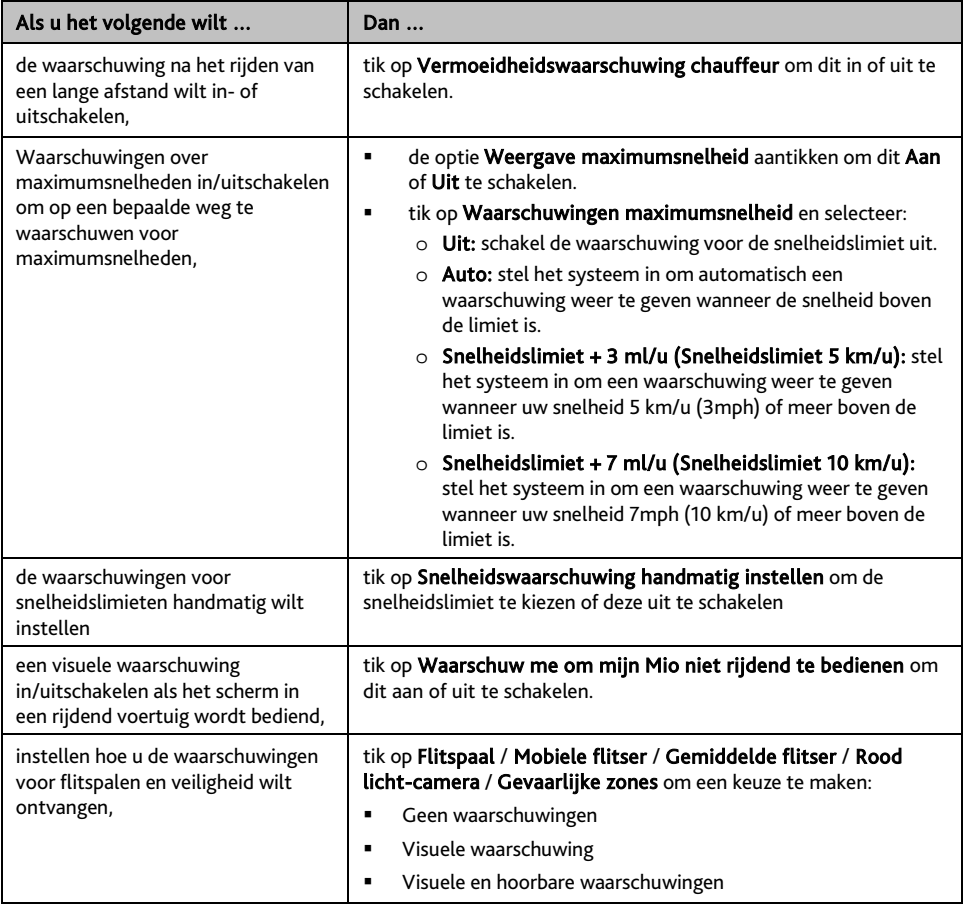

### **Routeopties**

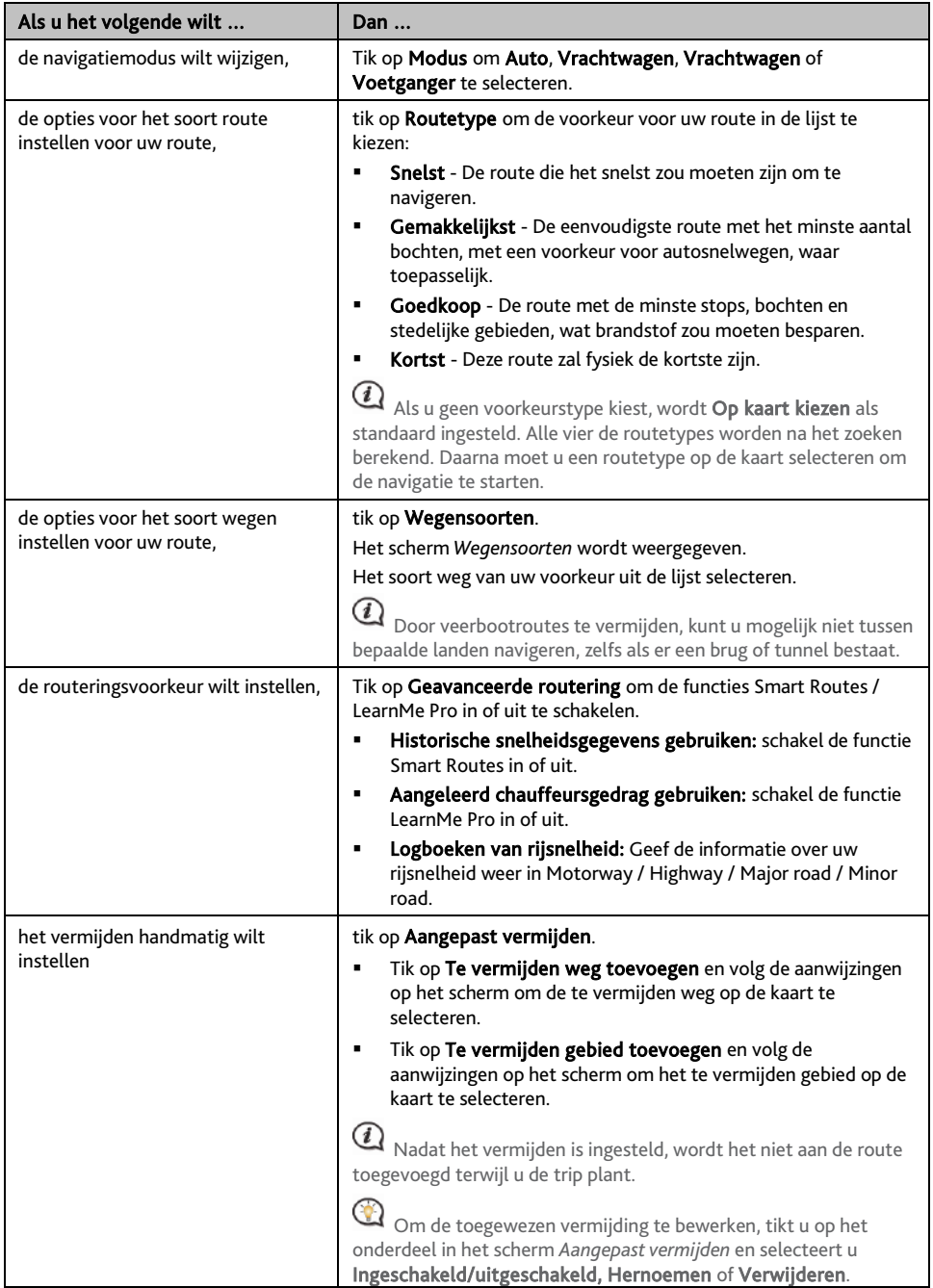

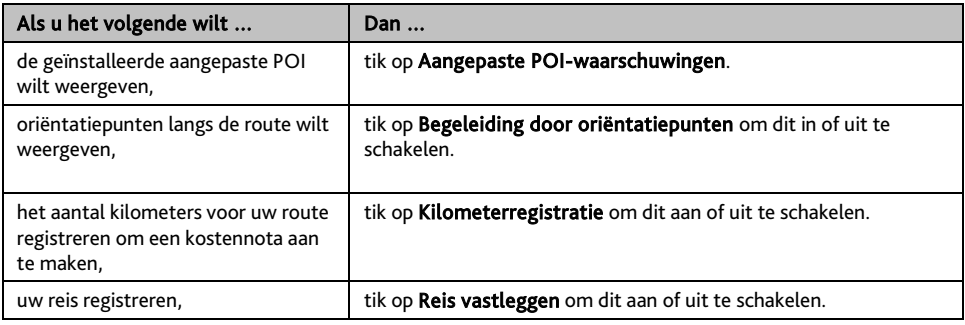

### **Kaartweergave**

Ga als volgt te werk:

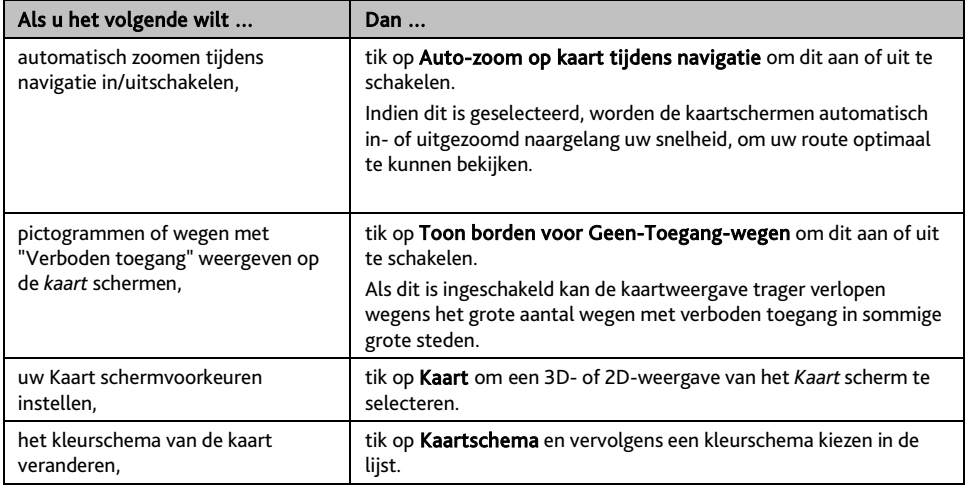

### **Mijn Kaarten**

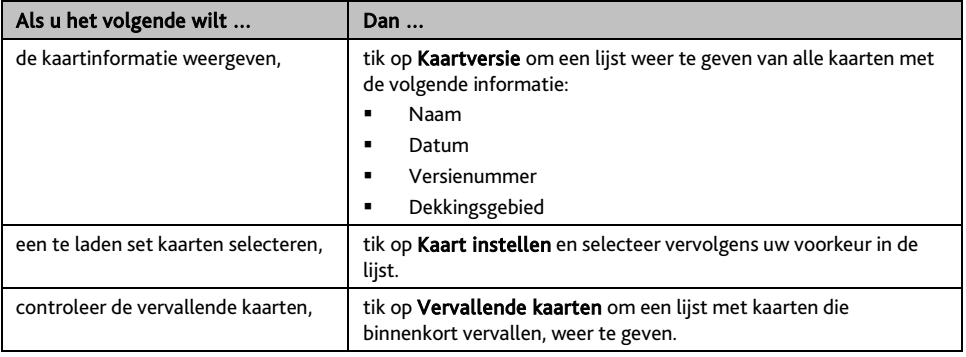

# **Taal**

De beschikbare instellingen voor de optie Taal zijn instelbaar door het spraakbestand toe te voegen of te verwijderen via Bureaublad als uw Mio met een computer is verbonden. Zie voor meer informatie de sectie over Mijn Mio in "Wat is het MioMore Bureaublad?"

#### Ga als volgt te werk:

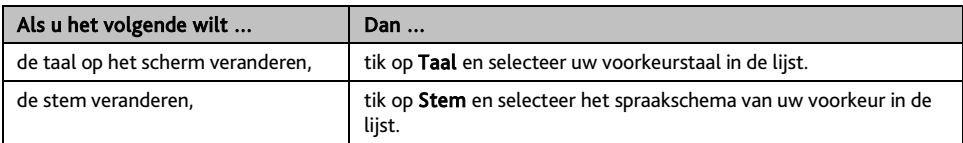

## **Eenheden**

Ga als volgt te werk:

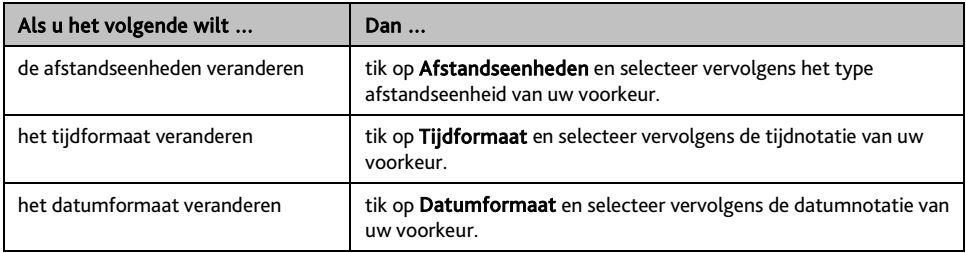

# **Tijdzone**

Ga als volgt te werk:

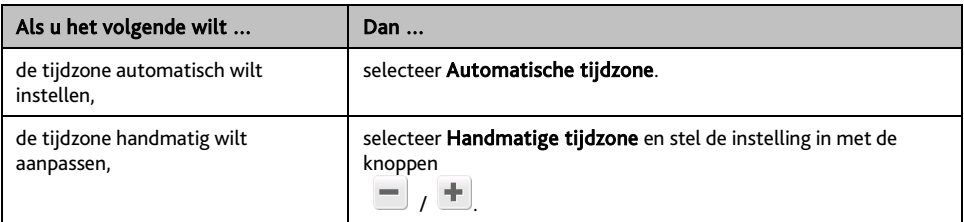

### **Tochtmeter**

De optie Tochtenmeter toont informatie over uw tochten.

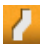

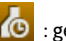

effects of the huidige tocht weer the section of the section of the section of the section of the section of the section of the section of the section of the section of the section of the section of the section of the sect

# **Apparaat**

Ga als volgt te werk:

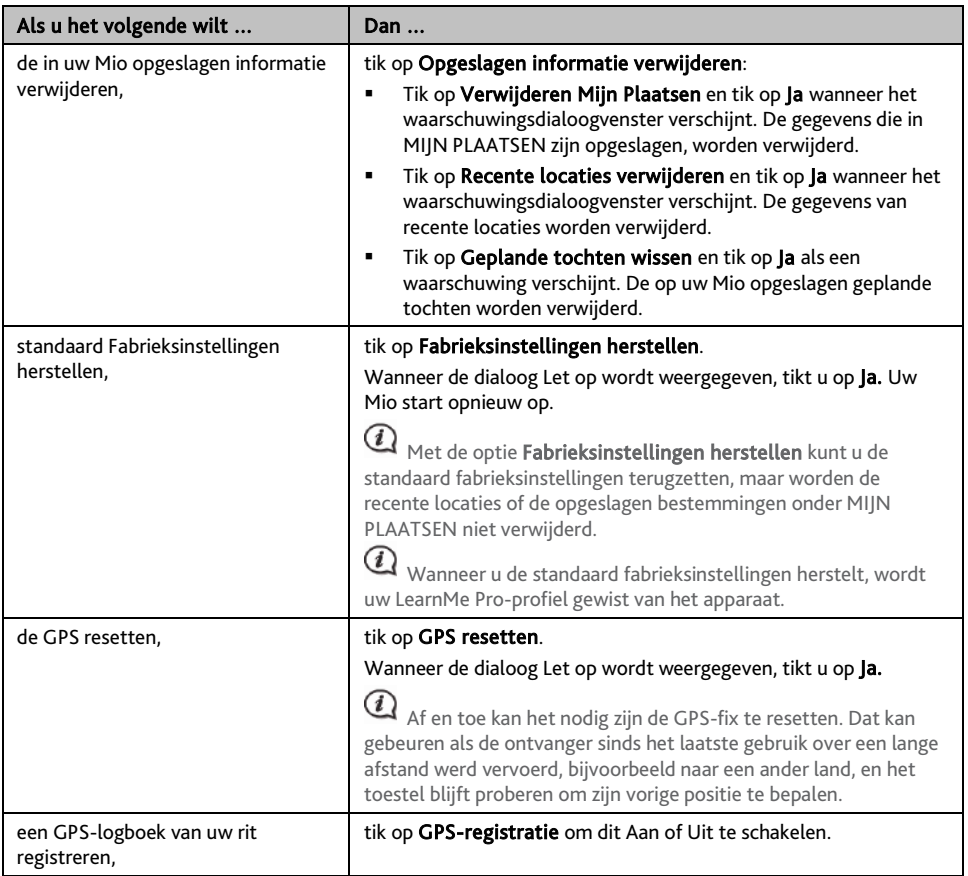

### **Demo**

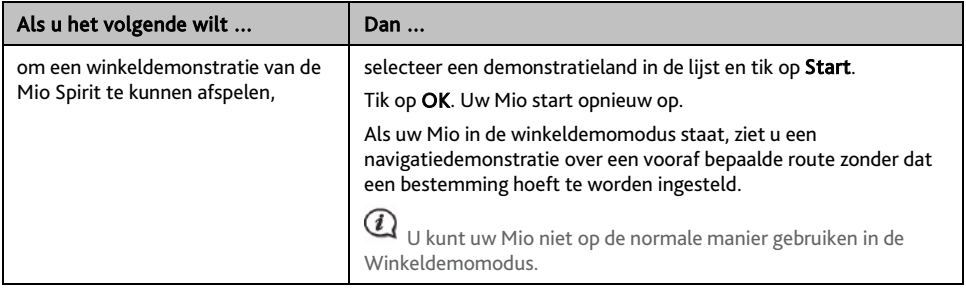

# **Help**

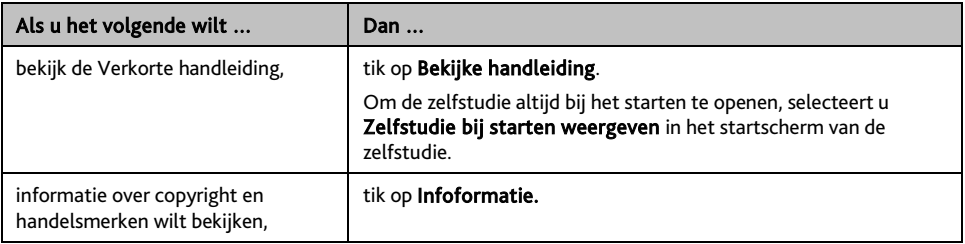

# **Wat is MioMore Desktop?**

MioMore Desktop is een suite met hulpprogramma's die u kunt gebruiken om via uw computer toegang te krijgen tot meer functies en productinformatie.

Met MioMore Desktop kunt u het volgende doen:

- software-updates verkrijgen
- kaarten beheren
- online naar lokale POI's zoeken
- aangepaste POI's beheren
- tochten plannen
- Abonnementen op info over flitspalen beheren
- zoeken naar speciale aanbiedingen op de Mio-website

#### **Kan ik MioMore Desktop gebruiken met mijn computer?**

Controleer of uw computer over de volgende *minimum* systeemvereisten beschikt voordat u MioMore Desktop installeert:

- **IBM-compatibele pc**
- Alleen Microsoft Windows Vista, of Windows 7/8
- Internet Explorer 6/7/8/9
- USB-poort
- Internetverbinding voor activering

 $\left( i\right)$ Microsoft .NET 2.0, 3.0 en 3.5 worden op uw computer geïnstalleerd als onderdeel van de installatie van MioMore Desktop.

### **Hoe kan ik MioMore Desktop op mijn computer installeren?**

Let Op: Wanneer de Mio is ingeschakeld en op een computer is aangesloten, wordt het toestel herkend als een extern apparaat voor massaopslag. Verwijder GEEN bestanden die vooraf werden geïnstalleerd op uw Mio. Wanneer u deze bestanden verwijdert, kan de Mio crashen.

- 1. Sluit alle programma's op uw computer.
- 2. Download het ZIP-bestand van de MioMore Desktop Application Installer DVD voor uw Mio van de Mio-website [\(service.mio.com\)](http://service.mio.com/) en pak het bestand uit.
- 3. Dubbelklik op install.exe om MioMore Desktop Installer uit te voeren.
- 4. Selecteer de taal van uw voorkeur voor MioMore Desktop.
- 5. Klik op Software installeren en vervolgens op MioMore Desktop installeren.
- 6. Volg de richtlijnen op het scherm om MioMore Desktop te installeren.
	- Lees en accepteer de licentieovereenkomst voor MioMore Desktop wanneer u dat wordt gevraagd.
	- Selecteer een doelmap voor MioMore Desktop wanneer u dat wordt gevraagd.
	- Klik op Beeindigen wanneer de installatie is voltooid. MioMore Desktop wordt geopend.
- 7. Indien u wordt gevraagd uw Mio aan te sluiten op uw computer, gaat u als volgt te werk:
	- Sluit het grote uiteinde van de USB-kabel rechtstreeks aan op een USB-poort op uw computer (geen USB-hub) en sluit het kleine uiteinde aan op de USB Socket (USB-aansluiting) ( $\overline{\mathbb{C}}$  ) op de onderkant van de Mio.

Sluit, indien mogelijk, de USB-kabel aan op een USB-poort op de back (achterkant) van uw computer.

 Houd de aan/uit-knop 2 seconden ingedrukt om het apparaat aan te zetten en selecteer de optie Computer in het pop-up berichtscherm.

 $\bigcirc$   $\bigcirc$   $\vee$   $\circ$   $\circ$  de richtlijnen op het scherm als u wordt gevraagd uw Mio-software te updaten.

8. U kunt MioMore Desktop nu voor uw Mio gebruiken.

Voortaan kunt u MioMore Desktop openen via: Start  $\rightarrow$  Alle programma's  $\rightarrow$  Mio  $\rightarrow$  MioMore Desktop.

### **Het gegevens-ISO-bestand laden als een dvd**

Nadat u het ZIP-bestand van de MioMore Desktop Application Installer DVD hebt uitgepakt, vindt u een ISO-bestand. Het ISO-bestand is essentieel voor het installeren of herstellen van de software, spraakbestanden en abonnementen op uw Mio. Om het ISO-bestand te gebruiken, zoekt u online een gratis virtueel stuurprogramma om het bestand te laden als een dvd.

### **Mijn abonnementen**

*MioMore Desktop Mijn abonnementen*

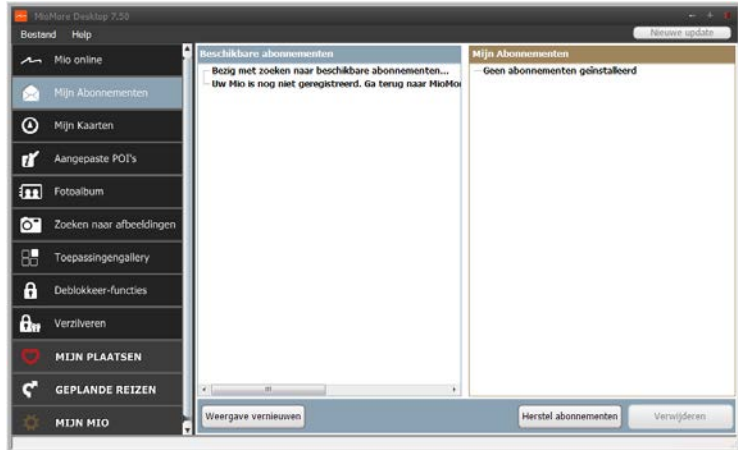

 $\, {\bf Q} \,$  De abonnementsinformatie is niet beschikbaar op alle modellen en is alleen verkrijgbaar in bepaalde landen.

Uw Mio bevat vooraf geladen abonnementen, zoals voor informatie over veiligheidscamera's en reisboekgegevens. Voor de nieuwste abonnementsupdates kunt u terecht op: www.mio.com

 $\bigcirc$  U kunt waarschuwingen voor flitspalen zo instellen, dat een waarschuwingsgeluid of visuele waarschuwing wordt geactiveerd terwijl u onderweg bent.

#### **Hoe schaf ik een abonnement aan?**

- 1. Selecteer een type abonnement. Een lijst met regio's wordt weergegeven.
- 2. Selecteer een regio. Een lijst met beschikbare abonnementen wordt weergegeven.
- 3. Selecteer een abonnement of aanbod en klik vervolgens op Een activeringstoets in de Mio-winkel aanschaffens. De Mio Store-website wordt geopend.
- 4. Volg de instructies om uw abonnement aan te schaffen.

Nadat u een abonnement hebt aangeschaft, ontvangt u een productsleutel via e-mail. U kunt deze productsleutel gebruiken om uw abonnement te activeren.

#### **Hoe kan ik mijn abonnement activeren?**

*MioMore Desktop Deblokkeer-functies*

- 1. Voer uw productsleutel in.
- 2. Volg de instructies om uw abonnement te activeren.

**Hoe kan ik mijn abonnementen updaten op mijn Mio?**

In de rubriek Mijn Mio wordt een lijst weergegeven van abonnementen die al op uw Mio zijn geïnstalleerd.

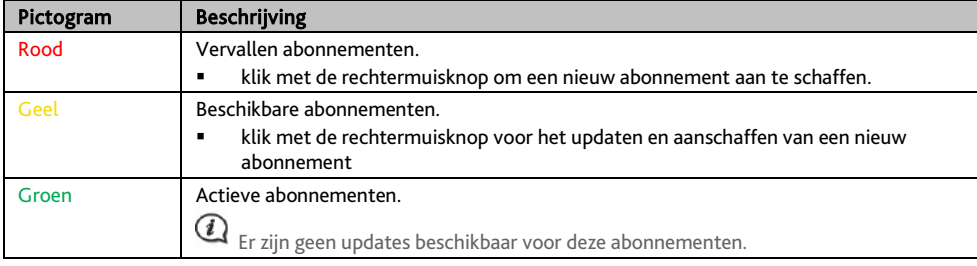

**Hoe kan ik mijn abonnementen herstellen?**

Als uw abonnementen gewist zijn en u wilt ze terughalen, klikt u in de rechter benedenhoek op Herstel abonnementen in Mijn Abonnementen om alle abonnementen te herstellen.

### **Mijn kaarten**

Met Mijn kaarten kunt u nieuwe kaarten installeren, kaarten van uw Mio verwijderen en nieuwe kaarten aanschaffen.

 $\mathbf \Omega$ De gedownloade of gekochte kaart (\*.iso) van de website van Mio Store wordt opgeslagen in de map op uw computer (bijvoorbeeld C:\naam\Documents\Maps) waarin uw kaarten staan en daarna getoond in Mijn Kaarten. De standaardmap kan verschillen, afhankelijk van uw besturingssysteem. U kunt de in MioMore Desktop ingestelde map veranderen door te klikken op *MIJN MIO Opties Mijn kaarten) Pad veranderen*.

#### *MioMore Desktop → Mijn Kaarten*

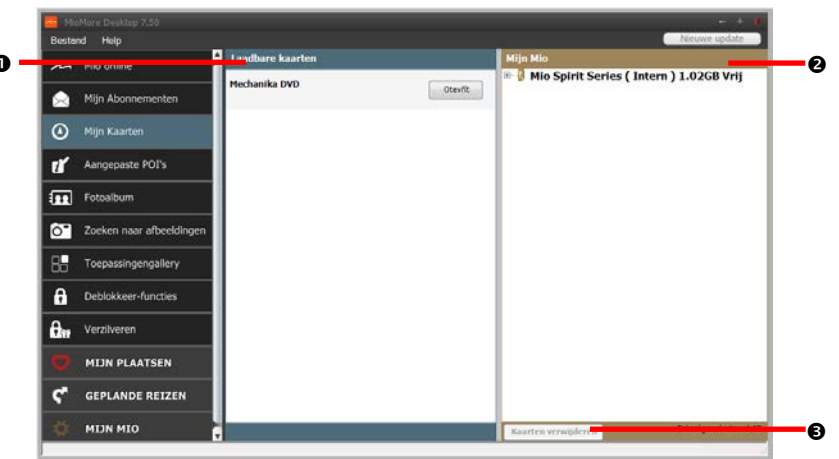

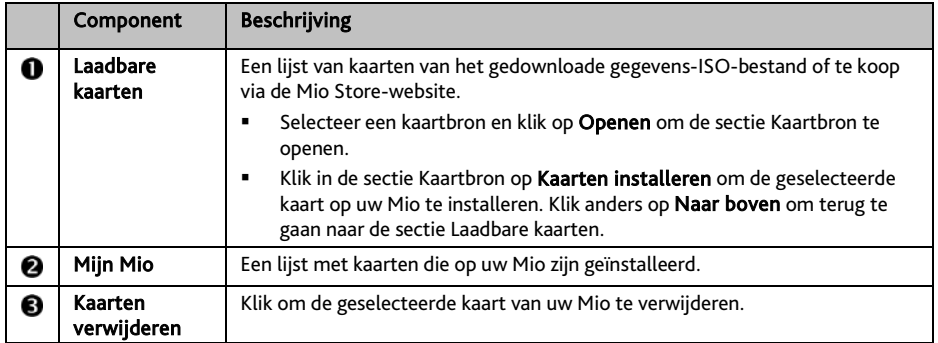

#### **Hoe kan ik een bijgewerkte kaart downloaden?**

Soms biedt Mio gratis een nieuwe versie, inclusief softwaretoepassingen, kaarten, gesproken opdrachten en meer. Als er een gratis kaartupdate beschikbaar is en uw Mio op uw computer is aangesloten, verschijnt een bericht wanneer u MioMore Desktop voor de eerste keer start.

- 1. Klik in het venster op Bekijken om het scherm *Device Updates* te tonen met de beschikbare nieuwere versies.
- 2. Selecteer de gewenste versie en klik op **Downloaden**. MioMore Desktop start het downloaden onmiddellijk.

 $\mathcal{F}$ Vóór het downloaden kunt u de downloadmap wijzigen door te klikken op Pad veranderen.

- 3. Tijdens het downloaden kunt u:
	- De voortgang van het downloaden zien in de voortgangsbalk.
	- Het downloaden beëindigen door te klikken op **X**
	- Het downloaden pauzeren door te klikken op  $\left[\prod_{n=1}^{\infty} \right]$ , en het later hervatten door te klikken op  $\left[\frac{1}{n}\right]$
- 4. Tenslotte verschijnt de gedownloade kaart in Mijn kaarten.

**Hoe kan ik mijn kaarten installeren op mijn Mio?**

Uw Mio wordt geleverd met één of meer vooraf geactiveerde kaarten. Kaartenbestanden nemen ruimte in op het interne geheugen van uw Mio. Als u een kaartenbestand niet gebruikt, kunt u het verwijderen om ruimte vrij te maken. Indien nodig, kunt u het later opnieuw installeren op uw Mio.

U kunt kaarten installeren van:

- Het gedownloade gegevens-ISO-bestand,
- De gedownloade bijgewerkte kaart,
- De kaart die apart is aangeschaft naar een geheugenkaart (voor modellen met een microSD-gleuf) of het interne geheugen van uw Mio.

 $\left( i\right)$ U moet mogelijk een kaartproductcode aanschaffen om kaarten van het gedownloade gegevens-ISO-bestand te activeren.

- 1. Open MioMore Desktop en klik op Miin kaarten.
- 2. Selecteer een kaartbron (zoals het gedownloade gegevens-ISO-bestand dat is geladen als een dvd) en klik op Openen om de sectie Kaartbron te tonen.
	- De kaarten die al op uw Mio zijn geïnstalleerd, zijn groen.
	- De kaarten die ontgrendeld zijn en gereed zijn om te worden geïnstalleerd op uw Mio, zijn geel.
	- De kaarten die een activering vereisen voordat ze op uw Mio worden geïnstalleerd, zijn rood.
	- De kaarten die van Mio kunnen worden gekocht zijn blauw.

Als uw computer Windows Verkenner opent wanneer het gedownloade gegevens-ISO-bestand is geladen, sluit u het venster van Windows Verkenner.

#### 3. Ga als volgt te werk:

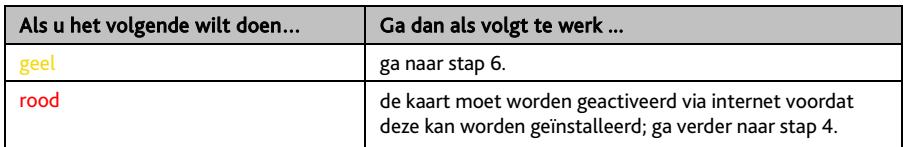

- 4. Als u een verbinding maakt met internet via een inbelverbinding, moet u nu een verbinding maken met internet.
- 5. Volg de instructies om de productsleutel van uw kaart te activeren, inclusief:
	- Voer de productsleutel van de kaart in wanneer u dat wordt gevraagd.
	- Uw computer zal een verbinding maken met internet en de productsleutel van uw kaart activeren.
	- Wanneer de activering is voltooid, wordt de kleur van de kaart geel; ga verder met stap 6.
- 6. Klik op de kaart als u uw Mio wilt installeren. De kleur van de kaart wordt een helderder geel om aan te geven dat de kaart is geselecteerd.

 $\mathbf Q$   $_{\mathsf U}$  zult mogelijk meerdere kaarten moeten installeren om het vereiste geografische gebied te dekken.

7. Ga als volgt te werk:

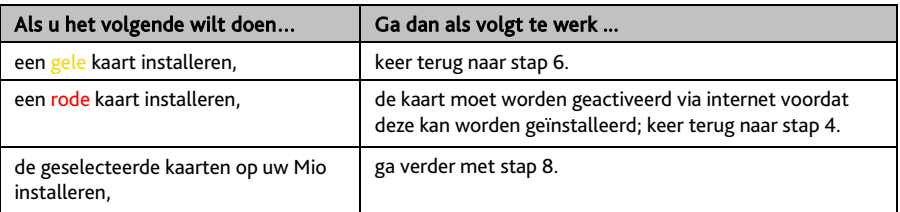

- 8. Selecteer de doelmedia intern geheugen Mio voor de geselecteerde kaarten en klik vervolgens op Kaarten installeren. De geselecteerde kaarten worden geïnstalleerd en veranderen van kleur naar groen.
- 9. Koppel de USB-kabel los om uw Mio te gebruiken. U zult mogelijk uw Mio handmatig moeten resetten.

ATTENTIE: Maak de USB-kabel niet los totdat de geïnstalleerde kaarten groen zijn.

**Hoe kan ik kaarten verwijderen van mijn Mio?**

- 1. Open MioMore Desktop en klik op Mijn kaarten.
- 2. Schakel in het paneel *Mijn Mio* het selectievakje in naast de kaart die u wilt verwijderen.
- 3. Klik op Kaarten verwijderen om de geselecteerde kaarten te verwijderen.
- 4. Bevestig dat u de geselecteerde kaart wilt verwijderen wanneer u dat wordt gevraagd. De kaart wordt verwijderd van uw Mio. U kunt deze kaarten op elk ogenblik opnieuw installeren via MioMore Desktop.

# **Aangepaste POI's**

 $\left(\overline{i}\right)$ Afhankelijk van uw Mio-model, zullen sommige aangepast POI-functies niet beschikbaar zijn.

#### *MioMore Desktop Aangepaste POI's*

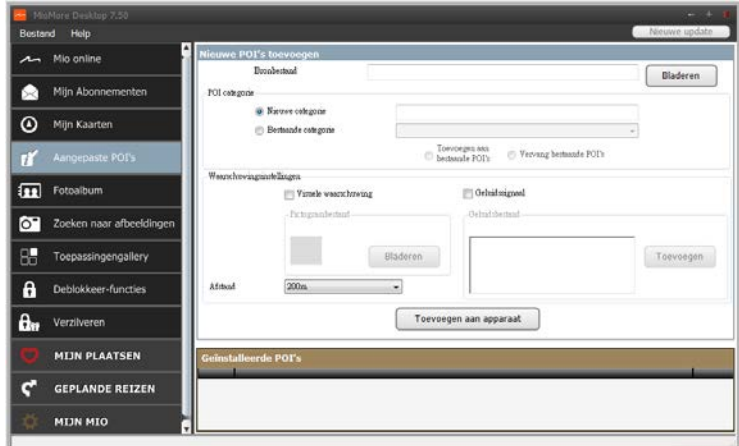

Met de toepassing Aangepaste POI's (Nuttige plaats) kunt u uw persoonlijke POI-bestanden maken of importeren. Dit worden persoonlijke POI's genoemd. In tegenstelling tot de vooraf geïnstalleerde POI's, kunnen aangepaste POI's van uw Mio worden verwijderd en kunt u zowel audio- als visuele waarschuwingen eraan koppelen.

Er zijn verschillende POI-bestanden beschikbaar die gratis kunnen worden gedownload of die kunnen worden gedownload door een abonnement te nemen bij websites van derden. Controleer of de gedownloade bestanden de csv-indeling (door komma's gescheiden waarden) hebben. Mio is niet verantwoordelijk voor de inhoud of nauwkeurigheid van de informatie of de betrouwbaarheid of beschikbaarheid van deze websites. Het gebruik van informatie met betrekking tot locaties van flitspalen kunnen onderhevig zijn aan de lokale wetgeving van het land van gebruik. U bent ervoor verantwoordelijk te controleren of u de informatie mag gebruiken in uw land of in het land waar de informatie zal worden gebruikt.

OM uw POI-bestanden aan te maken, opent u Microsoft Excel en voert u in aparte cellen de details voor de POI-locatie in (inclusief lengtegraad, breedtegraad, naam en omschrijving). Gebruik altijd decimale graden voor coördinaten en start elke locatie in een nieuwe rij. Als u klaar bent, klikt u op Bestand  $\rightarrow$  Opslaan als om het resultaat als een \*.csv-bestand op te slaan. U hebt nu een POI csv-bestand aangemaakt. Dit is een voorbeeld van een POI-bestand in Excel.

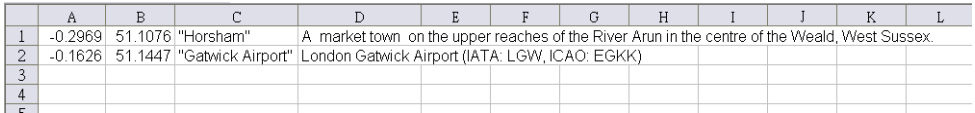

#### **Hoe kan ik aangepaste POI's (Nuttige plaatsen) installeren?**

- 1. Klik in de sectie *Nieuwe POI's toevoegen* en klik op Bladeren om een bronbestand te selecteren. Het dialoogvenster *Openen* wordt weergegeven.
- 2. Selecteer het bestand op uw lokaal of netwerkstation en klik daarna op Openen.
- 3. Vanaf de sectie POI categorie:

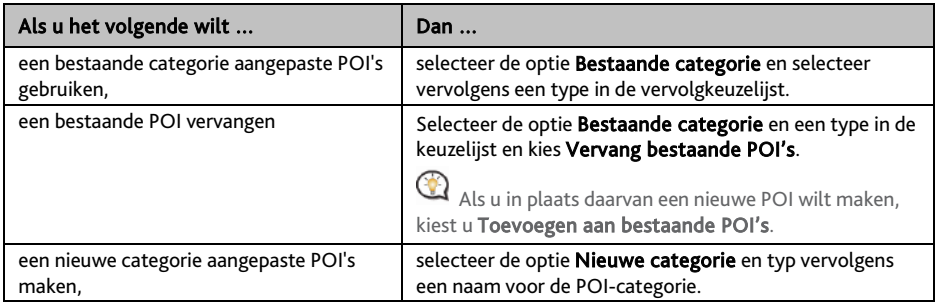

4. Stel de Waarschuwing in volgens uw voorkeur.

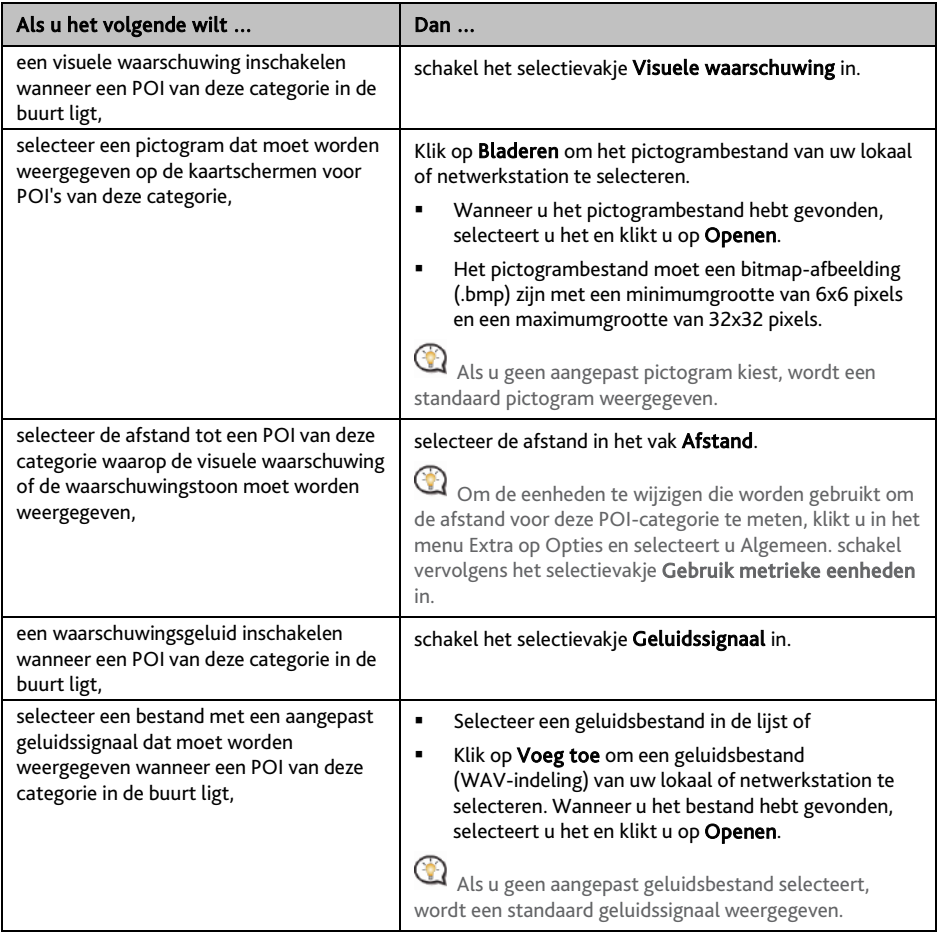

### 5. Klik op Toevoegen aan apparaat om de POI toe te voegen aan uw Mio.

Elk bestand komt overeen met een POI-categorie. Bijvoorbeeld: Hotels.csv zal in uw Mio worden weergegeven als de categorie Hotels.

#### **Hoe kan ik een Aangepast POI-bestand/categorie van mijn Mio verwijderen?**

- 1. Klik in de sectie Geïnstalleerde POI's op Verwijder naast de bestandsnaam. Het bestand verdwijnt uit de lijst, maar wordt nog niet verwijderd.
- 2. Accepteer het waarschuwingsbericht. Het geselecteerde bestand of de categorie wordt verwijderd.

### **Fotoalbum**

 $\bf{Q}$  Afhankelijk van uw Mio-model, zullen sommige Fotoalbum-functies niet beschikbaar zijn.

Fotoalbum is een MioMore Desktop-toepassing waarmee u foto's of albums kunt kopiëren, verwijderen of verplaatsen tussen de NavPix™-bibliotheek op uw Mio en de NavPix™-bibliotheek op uw computer.

#### *MioMore Desktop → Fotoalbum*

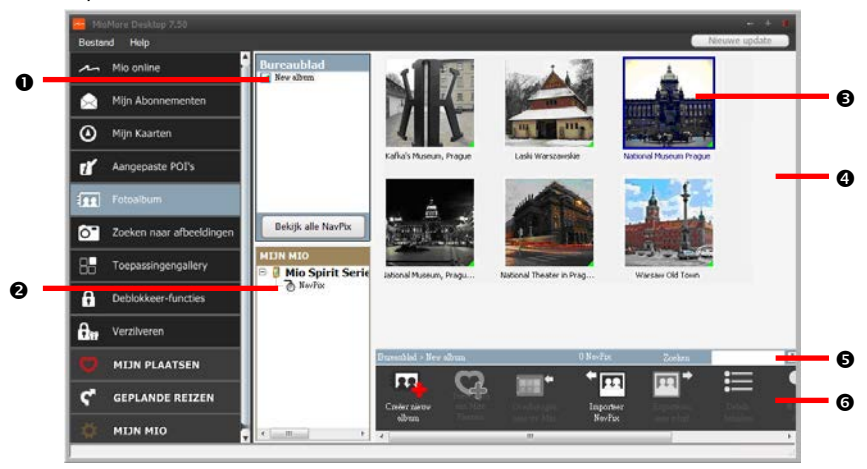

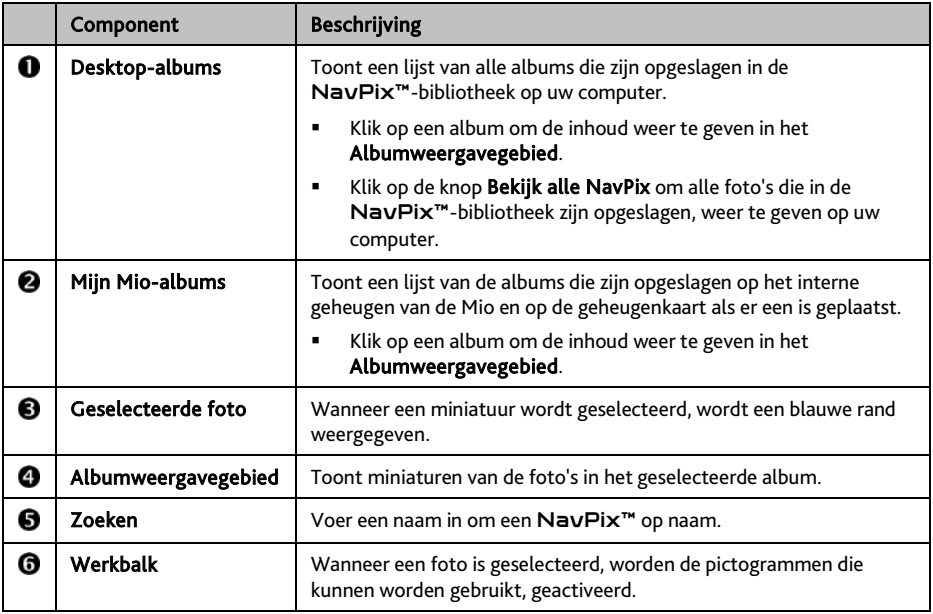

#### **Werkbalk**

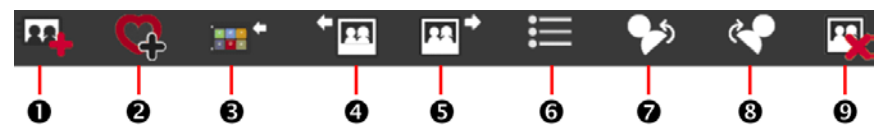

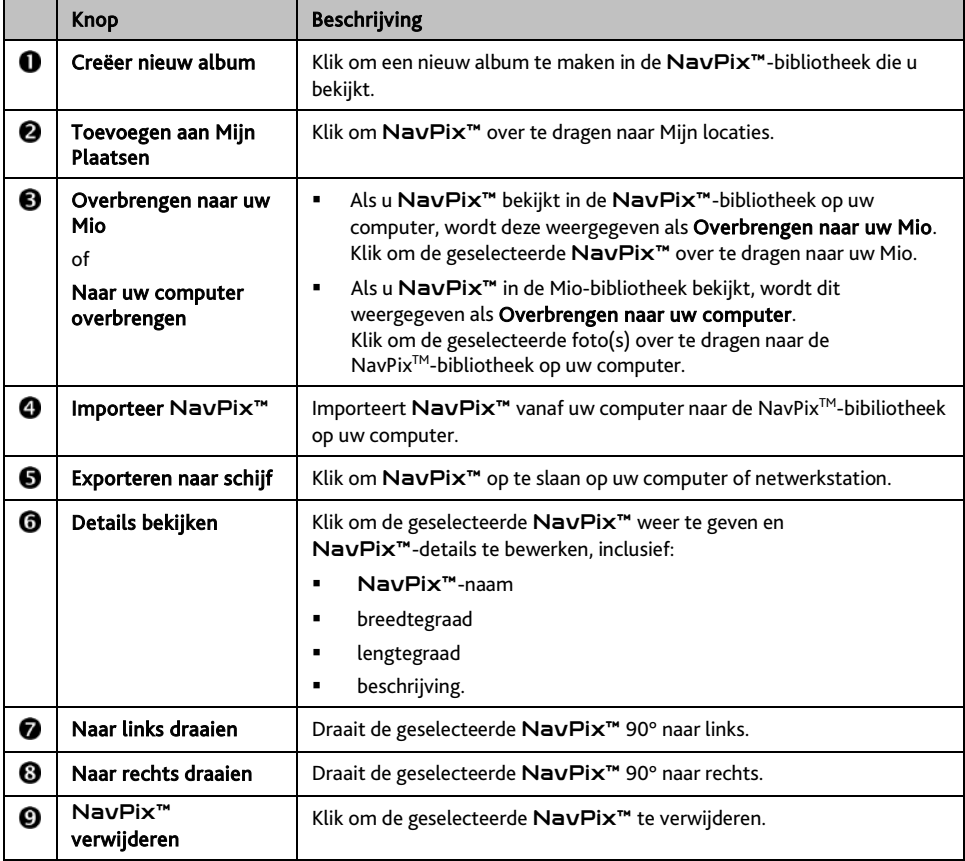

**Hoe kan ik foto's van Fotoalbum overdragen naar mijn Mio?**

U kunt foto's overdragen van uw computer naar uw Mio. U kunt elk JPEG-bestand (.jpg) in Photo Album (Fotoalbum) importeren, GPS-informatie toevoegen of bewerken en de foto vervolgens kopiëren naar uw Mio.

- 1. Selecteer in de Werkbalk de optie Importeer NavPix. Het dialoogvenster *Openen* wordt weergegeven.
- 2. Selecteer een NavPix<sup>™</sup> in een map van uw computer en klik op Openen. De miniaturen van NavPix<sup>™</sup> worden weergegeven in het Albumweergavegebied.

U kunt een NavPix™ ook slepen vanaf een map op uw computer en neerzetten in een album op uw MioMore Desktop.

3. Klik en sleep de vereiste NavPix™ naar een album in de rubriek Mio albums of klik op pictogram Overdragen naar uw Mio in de werkbalk.

Als u een NavPix™ met GPS-coördinaten hebt overgedragen, kunt u vervolgens navigeren naar de plaats waar de foto werd gemaakt.

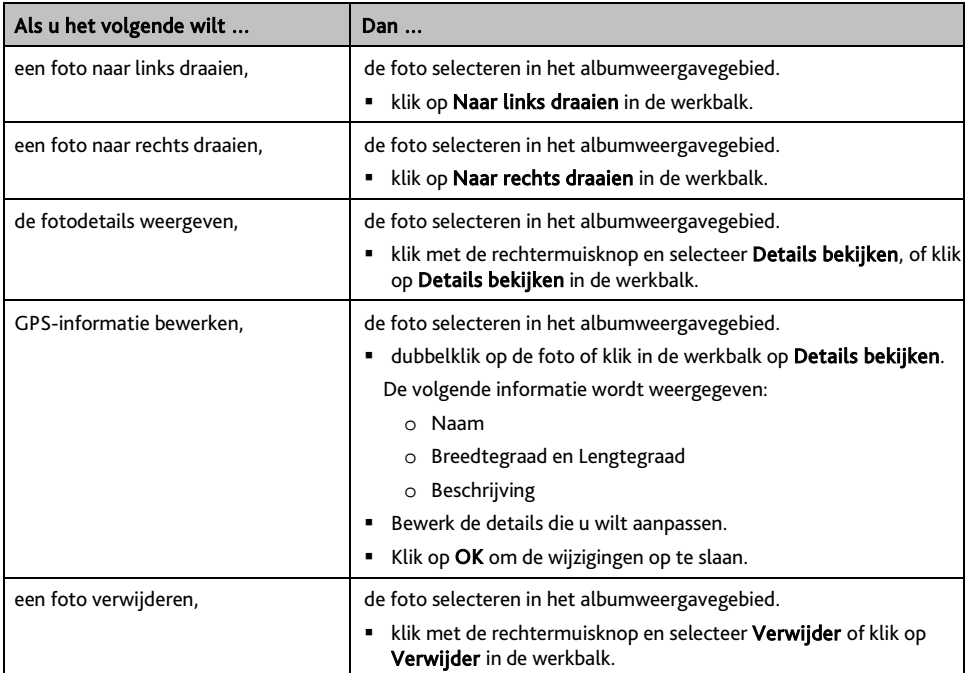

#### **Hoe kan ik foto's of albums op mijn computer weergeven en bewerken?**

#### **Wat kan ik nog doen met foto's en albums op mijn computer?**

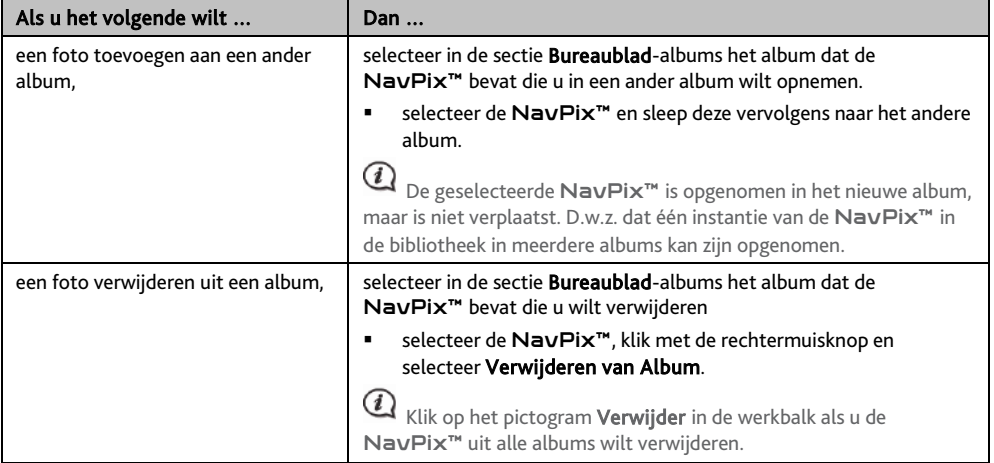

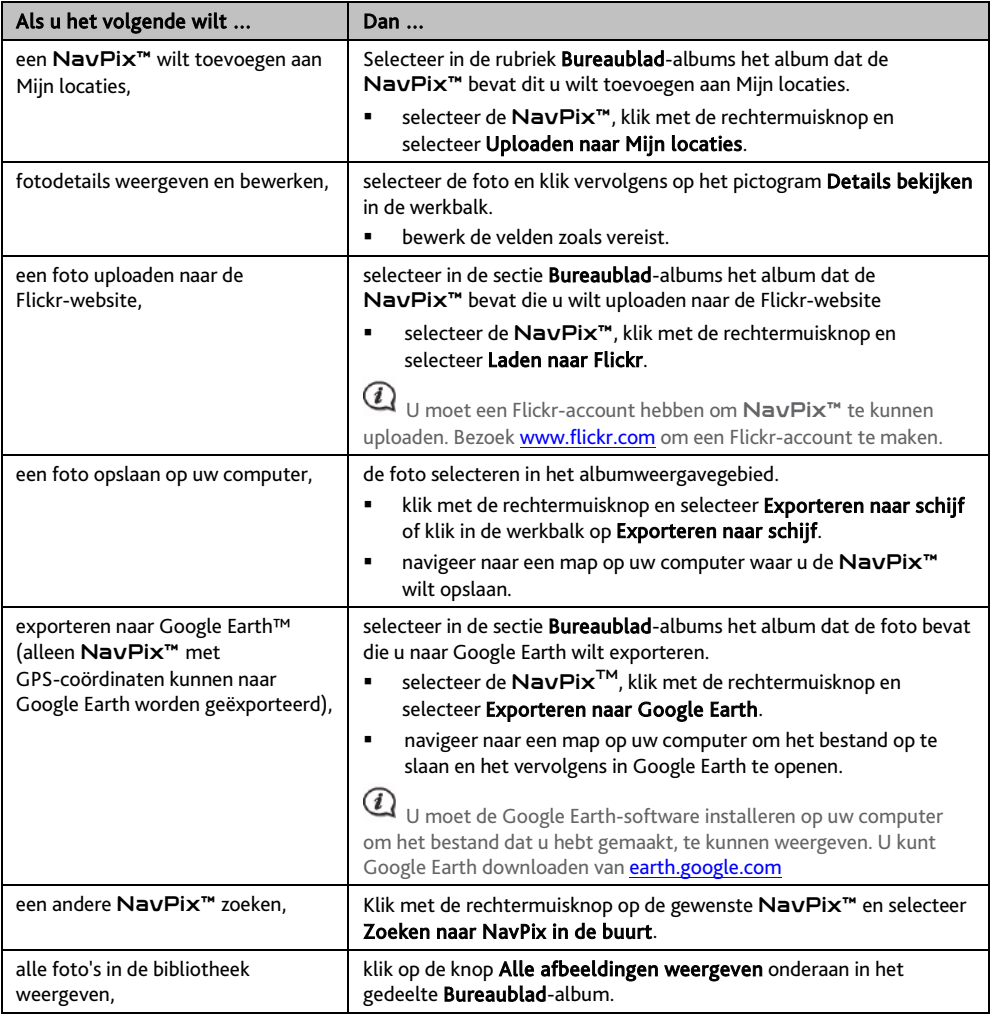

#### **Voorkeuren Fotoalbum**

*MioMore Desktop MIJN MIO Opties %NAVALBUM%*

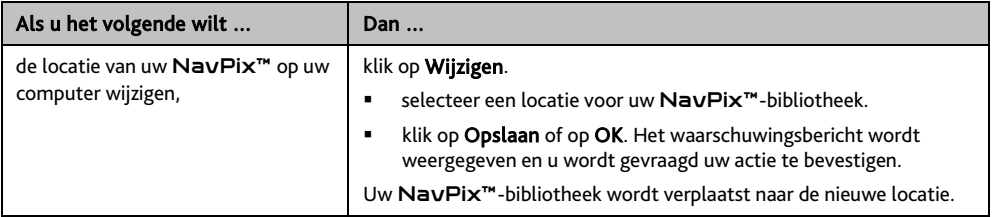

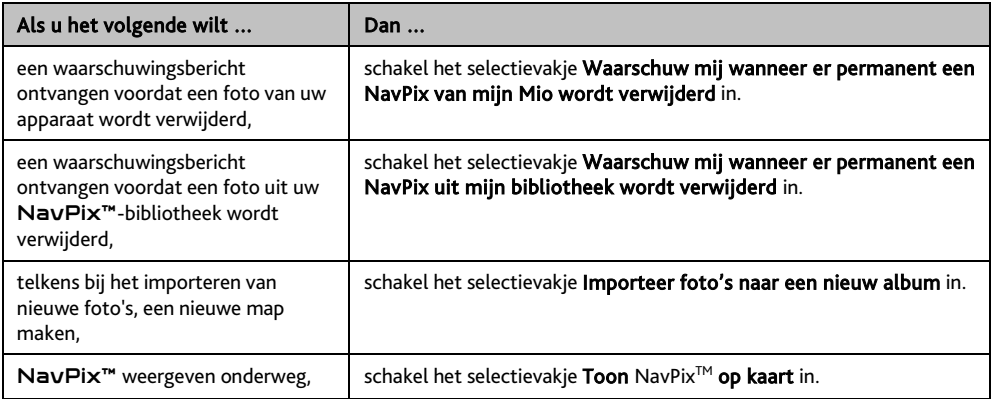

### **Zoeken naar afbeeldingen**

*MioMore Desktop Afbeeldingen zoeken*

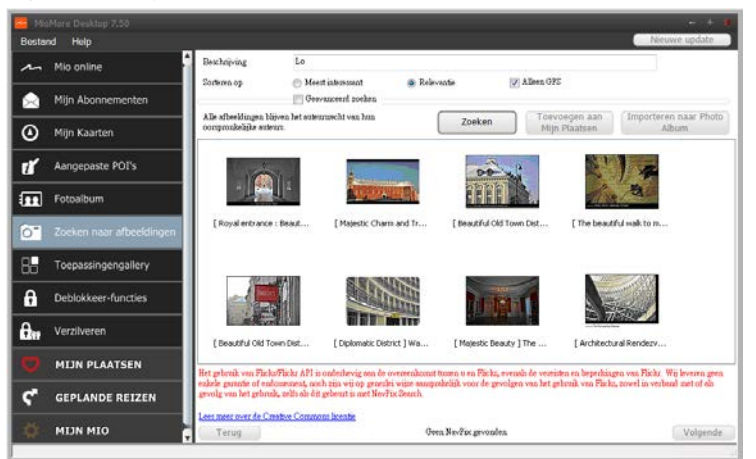

Zoeken naar afbeeldingen is een MioMore Desktop-toepassing die wordt aangedreven door Flickr™ en waarmee u foto's kunt downloaden en importeren naar Fotoalbum. U kunt de foto vervolgens uploaden naar de Flickr-website, foto's overdragen naar uw Mio, foto's exporteren naar Google Earth of andere NavPix<sup>™</sup> zoeken in de buurt van de lengtegraad en breedtegraad van uw NavPix<sup>™</sup>.

**Hoe kan ik** NavPix™ **downloaden van internet?**

- 1. Voer in het veld Beschrijving een zoekbeschrijving in voor de foto die u zoekt.
- 2. Selecteer een van de opties van Sorteren op.
- 3. Klik op Zoeken. Miniaturen van de NavPix™ worden weergegeven in het NavPix™-weergavegebied.

U kunt de zoekactie beperken door het selectievakie Geavanceerd zoeken te selecteren en vervolgens een plaats te selecteren in de vervolgkeuzelijst of door het invoeren van de details voor de breedtegraad en lengtegraad.

#### **Hoe importeer ik** NavPix™ **naar Mijn locaties?**

- 1. Selecteer een afbeelding of een groep afbeeldingen die u aan Mijn locaties wilt toevoegen.
- 2. Kik op Toevoegen aan Miin Plaatsen. De geselecteerde afbeelding wordt toegevoegd aan Mijn locaties.

# **Toepassingsgalerie**

*MioMore Desktop → Toepassingsgalerie.* 

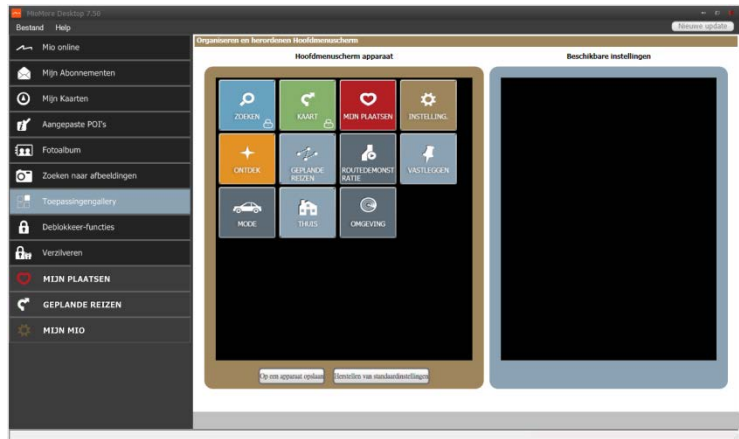

Toepassingsgalerie is een MioMore Desktop-toepassing waarmee u toepassingen op het *Main Menu (hoofdscherm)* van uw Mio kunt toevoegen, verwijderen en opnieuw schikken.

 $\mathbf{C}$ De onderdelen op het scherm *Galerij van toepassingen* en de volgorde van de opties kunnen van de afbeeldingen afwijken, afhankelijk van het land, de geïnstalleerde kaarten of het model van de Mio.

#### **Hoe kan ik de toepassingen van het hoofdmenu opnieuw schikken op mijn Mio?**

- 1. Selecteer een toepassing in het gedeelte **Hoofdmenu apparaat**.
- 2. Sleep de toepassing naar de gewenste positie op uw Mio.
- 3. Klik op Op een apparaat opslaan. De volgorde van het scherm *Hoofdmenu* wordt op uw Mio opgeslagen.

 $\circledR$ Klik op Standaardwaarden opnieuw instellen om het scherm *Main Menu (Hoofdmenu)* opnieuw in de standaard fabrieksvolgorde te plaatsen.

**Hoe kan ik een toepassing verwijderen van mijn Mio?**

De volgende toepassingen kunnen niet worden verwijderd van uw Mio:  $\left|\bullet\right|$  $\mathcal{F}$ 

- 1. Selecteer een toepassing in het gedeelte Hoofdmenu apparaat.
- 2. Sleep de toepassing naar het gedeelte Beschikbare instellingen.
- 3. Klik op Op een apparaat opslaan. De toepassing wordt verwijderd uit het scherm *Hoofdmenu* op uw Mio en is niet langer toegankelijk.

**Hoe kan ik een toepassing toevoegen aan mijn Mio?**

- 1. Selecteer een toepassing in het gedeelte **Beschikbare instellingen**.
- 2. Sleep de toepassing naar het gedeelte Hoofdmenu apparaat.
- 3. Klik op Op een apparaat opslaan. De toepassing wordt toegevoegd aan het scherm *Hoofdmenu* op uw Mio.

### **Deblokkeer-functies**

Als u een ontsleutelingscode voor een kaart of abonnementen voor uw Mio hebt gekocht, moet u de activeringssleutel invoeren met de toepassing Opties vrijgeven.

#### *MioMore Desktop Deblokkeer-functies*

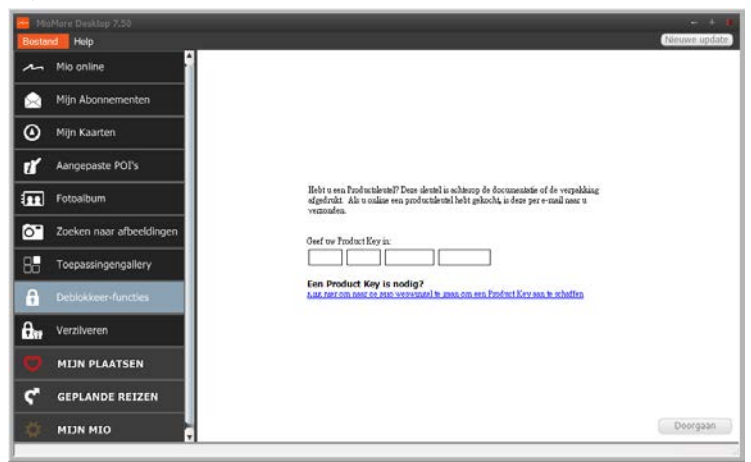

 $\mathbf{\Omega}$  Controleer of u een actieve internetverbinding voor deze functie hebt.

De activeringssleutel wordt u per e-mail opgestuurd, of is afgedrukt op de binnenkant van de doos als u de dvd met kaartupdates koopt. U kunt op de koppeling op het scherm klikken om een activeringssleutel online te kopen.

### **Inruilen**

*MioMore Desktop → Inrullen* 

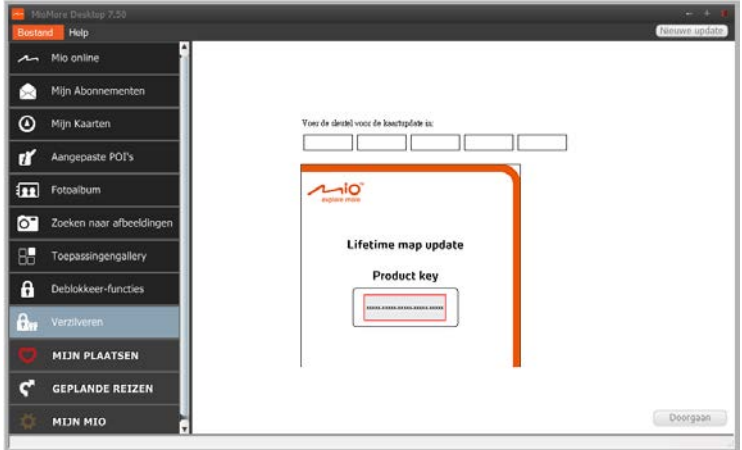

Om gebruik te maken van de levenslange update-service voor kaarten van Mio moet u de productsleutel invoeren met de toepassing Inruilen. De productsleutel kan slechts eenmaal worden gebruikt en is niet overdraagbaar.

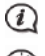

Controleer of u een actieve internetverbinding voor deze functie hebt.

 $\bigcirc$  De productsleutel is afgedrukt in de flyer die in de doos is meegeleverd.

### **Mijn plaatsen**

*MioMore Desktop Mijn plaatsen*

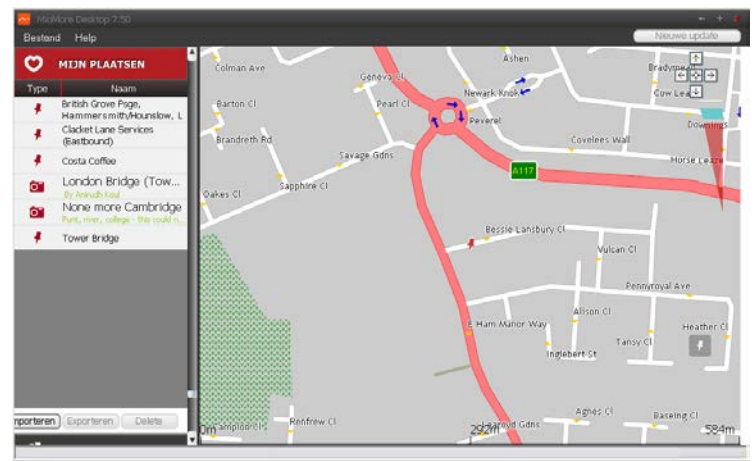

Mijn locaties bevat opgeslagen adressen, vastgelegde reizen en geluid, Nuttige plaatsen, NavPix™ en andere locaties. U kunt plaatsen selecteren, wijzigen en verwijderen. U kunt ook locaties vanaf Verbinden, Fotoalbum en Afbeelding zoeken toevoegen aan Mijn locaties.

 $\left( i\right)$ 

Controleer of u een actieve internetverbinding voor deze functie hebt.

U kunt maximaal 99 locaties op uw Mio installeren via Mijn locaties.

#### **Hoe kan ik de locaties van Mijn locaties sorteren?**

#### U kunt de locaties van Mijn plaatsen sorteren op type en naam:

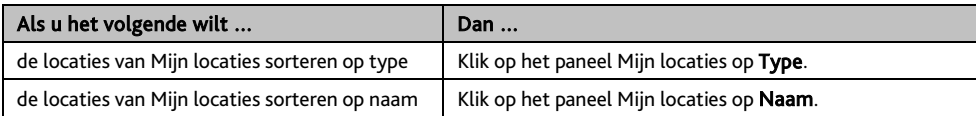

#### **Hoe kan ik een locatie importeren of exporteren?**

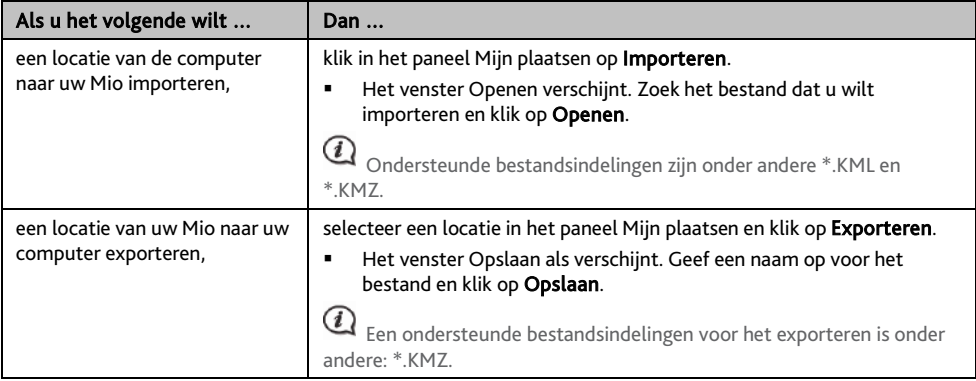

U kunt een locatie importeren of exporteren door bovenin het MioMore Desktop Menu te klikken op Bestand  $\rightarrow$  Importeren (of Exporteren)  $\rightarrow$  Mijn plaatsen.

**Hoe bewerk ik een locatie van het kaartscherm?**

- 1. Selecteer in het paneel Mijn plaatsen de locaties die u wilt bewerken.
- 2. Kik op het locatiepictogram op de kaart. De samenvatting van de locatie wordt weergegeven.
- 3. Ga als volgt te werk:

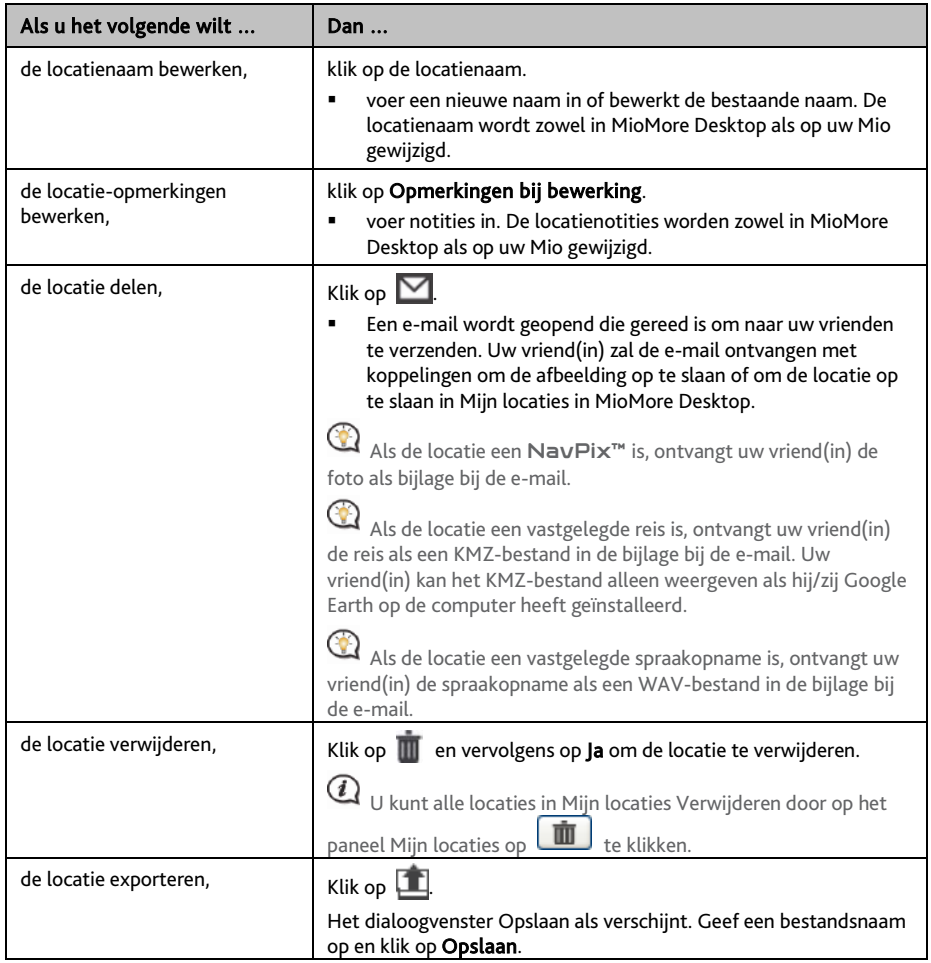

# **Tochtenplanner**

#### *Bureaublad Tochtenplanner*

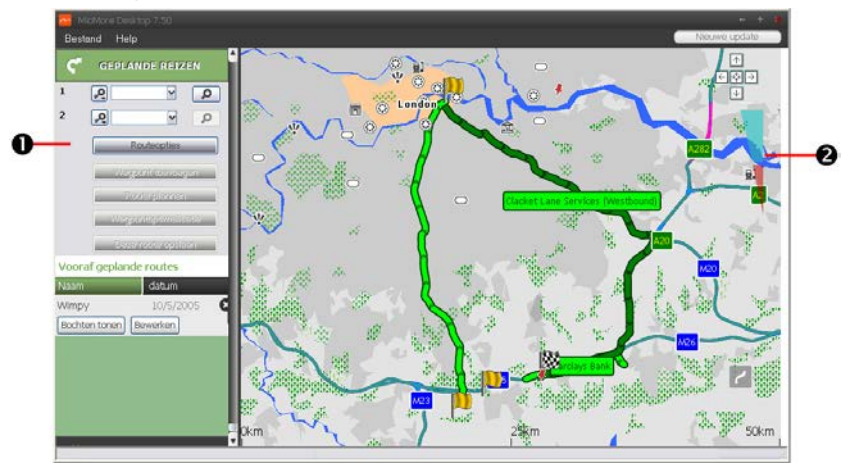

Naast TOCHTENPLANNER ( ) op uw Mio, kunt u met Tochtenplanner in Bureaublad tochten vooraf op uw computer voorbereiden.

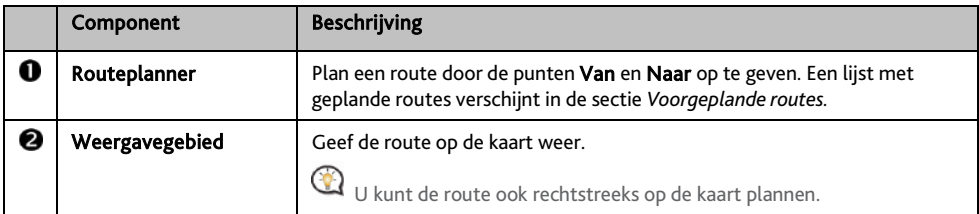

#### **Hoe plan ik vooraf een route door te zoeken?**

1. Stel in de routeplanner het vertrek- en eindpunt in.

U kunt een locatie zoeken op:

م : Trefwoord

- : Adres
- $1<sup>3</sup>$  : Postcode

Voer de inhoud in en klik op **O** om het zoeken te starten. Het kan nodig zijn een selectie te maken uit een categorielijst om de zoekresultaten te beperken.

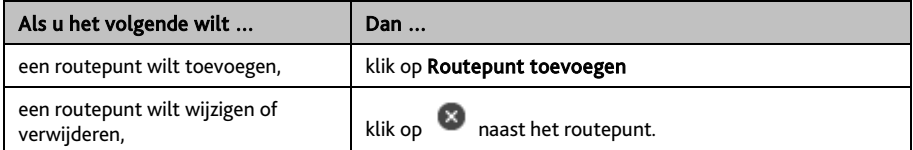

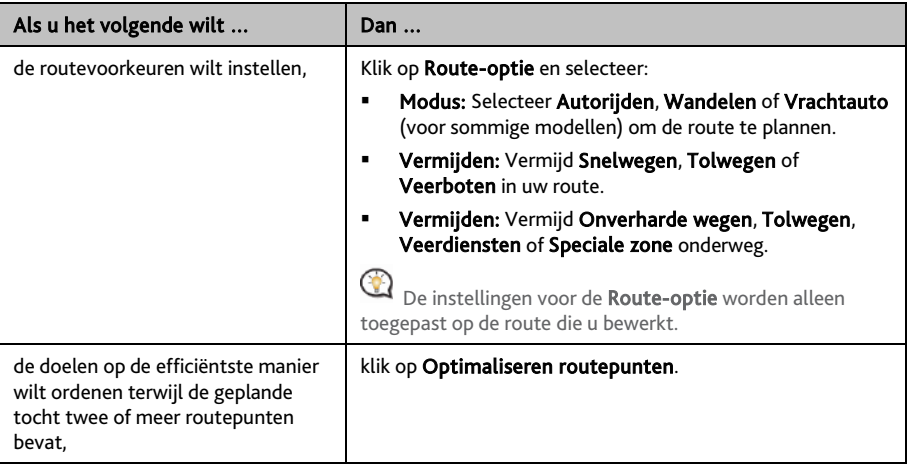

- 3. Klik op Plan route om uw route te berekenen. De route verschijnt op de kaart.
- 4. Klik op Deze route opslaan. De route wordt tegelijkertijd opgeslagen in de sectie *Vooraf geplande routes*  en op uw Mio.

**Hoe plan ik vooraf een route met de kaart?**

- 1. Klik op de kaart op *.*
- 2. Naast de aanwijzer verschijnt "Route toevoegen". Verplaats de aanwijzer en klik op de kaart om het beginpunt te bepalen.
- 3. Naast de aanwijzer verschijnt "Klik om bestemming toe te voegen". U kunt:
	- de aanwijzer verplaatsen en op de kaart klikken om het routepunt te bepalen.
	- de aanwijzer verplaatsen en op de kaart om het eindpunt te bepalen.
- 4. Klik als u klaar bent op Deze route opslaan. De route wordt tegelijkertijd opgeslagen in de sectie *Vooraf geplande routes* en op uw Mio.

#### **Hoe bewerk ik een route?**

- 1. Selecteer de route die u wilt bewerken in de sectie *Voorgeplande routes.*
- 2. Ga als volgt te werk:

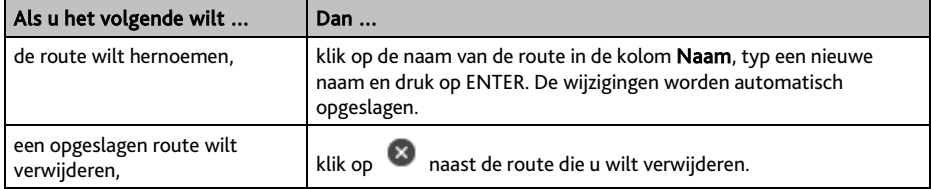

### **MIJN MIO**

*MioMore Desktop My Mio*

**Hoe verander ik de weergavetaal voor Bureaublad?**

U kunt de taal voor MioMore Desktop wijzigen.

- 1. Klik op Taal.
- 2. Selecteer een taal.

#### **Hoe installeer of verwijder ik een spraakbestand op of van mijn Mio?**

Mijn Stemmen is een MioMore Desktop-toepassing waarmee u spraakbestanden kunt installeren of verwijderen. Om deze functie te gebruiken, moet u ervoor zorgen dat het gedownloade gegevens-ISO-bestand is geladen als een dvd.

(i Spraakbestanden nemen ruimte in op het interne geheugen van uw Mio. Als u een spraakbestand niet gebruikt, kunt u het verwijderen om ruimte vrij te maken. Indien nodig, kunt u het later opnieuw installeren op uw Mio. Het gedownloade gegevens-ISO-bestand van uw Mio is nodig tijdens het installeren van het spraakbestand.

#### 1. Klik op Mijn stemmen.

2. Ga als volgt te werk:

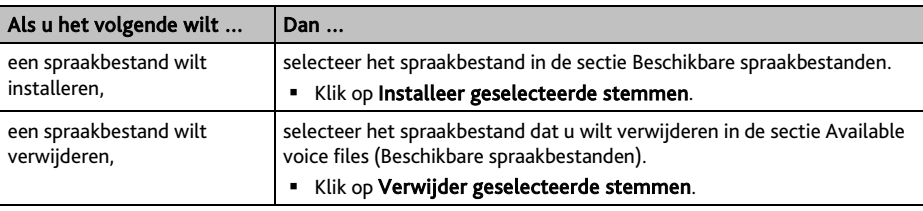

 $\mathbf{\Omega} \,$  Voor het installeren van het spraakbestand hebt u de dvd van uw Mio nodig.

#### **Hoe rapporteer ik het kilometergebruik?**

Kilometrage rapporteur is niet voor alle modellen beschikbaar.

Kilometrage rapporteur is een functie van MioMore Desktop waarmee u onkostenverslagen (csv-indeling) kunt maken op basis van de gegevens voor het aantal kilometer en het geschatte brandstofverbruik die door uw Mio zijn geregistreerd.

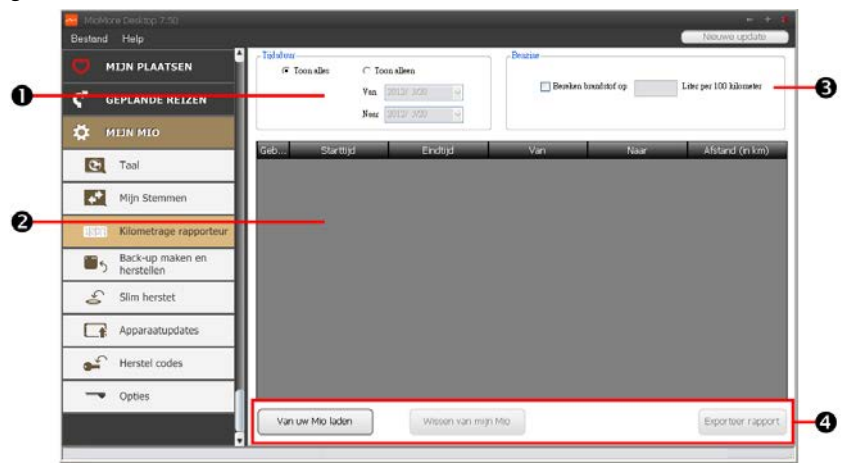

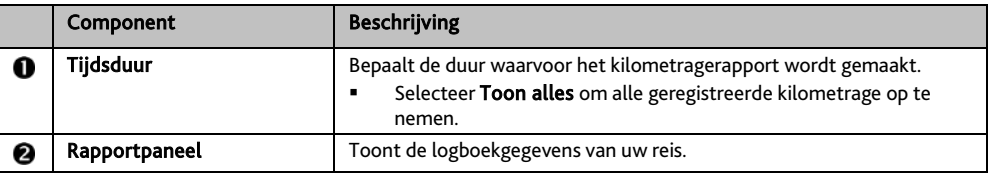

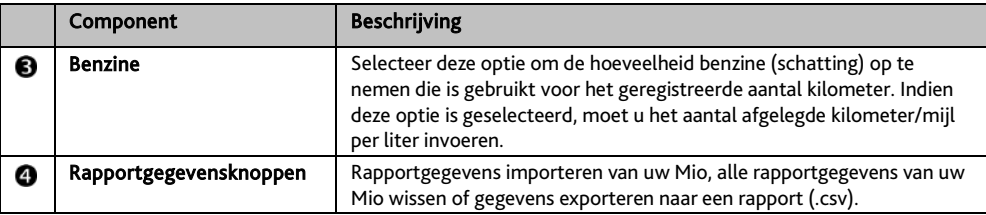

Om de functie Mileage Reporter van Bureaublad te gebruiken, moet u de optie Mileage recorder (Kilometers vastleggen) op uw Mio inschakelen. Zie voor meer informatie de sectie Route-opties in "Wat kan ik aanpassen?".

Klik om de voorkeuren voor Mileage Reporter vast te leggen op *Bureaublad Mijn Mio Opties Mileage Reporter*.

#### **Hoe maak ik een back-up van mijn Mio en hoe zet ik deze terug?**

U kunt back-ups van gegevens van uw Mio opslaan en ze later terugzetten wanneer dat nodig is.

- 1. Klik op Back-up en herstellen
- 2. Ga als volgt te werk:

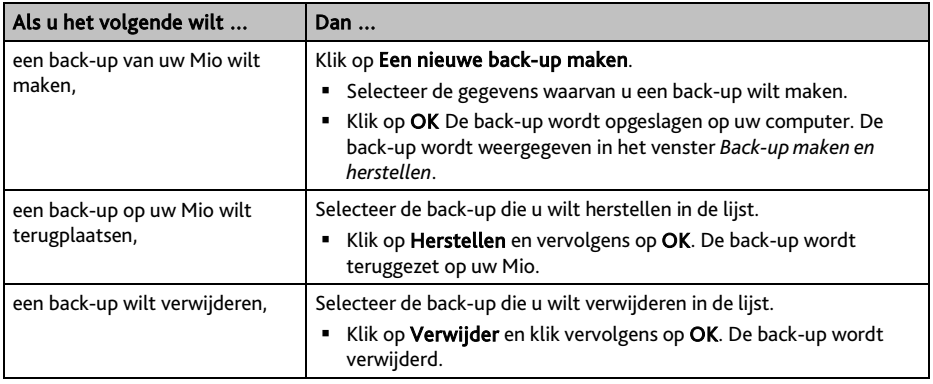

**Hoe herstel ik kaarten en spraakbestanden voor mijn Mio?**

Met de toepassing Slim herstel kunt u alle gegevens herstellen om de Mio te repareren als tijdens het gebruik een probleem optreedt, waaronder software, kaarten, spraakbestanden en abonnementen.

Deze functie werkt alleen al u ooit uw Mio hebt bijgewerkt met de functie "Apparaatupdates".

1. Klik op Slim herstel.

Om de toepassing Intelligent Herstel te gebruiken voor het herstellen van gegevens, moet u ervoor zorgen dat u een actieve internetverbinding hebt en dat het gedownloade gegevens-ISO-bestand is geladen als een dvd.

2. De beschikbare gegevens worden weergegeven in de velden Kaarten en Stemmen. Selecteer de gewenste gegevens en klik op **Herstellen** om de gegevens op de Mio te herstellen.

#### **Hoe kan ik mijn Mio handmatig bijwerken?**

Soms biedt Mio u gratis bijgewerkte gegevens, waaronder softwaretoepassingen, kaarten, gesproken opdrachten en meer. U kunt handmatig de beschikbare gegevens zien met de functie Bestandupdates.

1. Klik op Bestandupdates. Het venster *Bestandupdates* met de beschikbare gegevens verschijnt.
U kunt het scherm *Bestandupdates* ook tonen door te klikken op de knop Nieuwe updates in de rechterbovenhoek van de MioMore Desktop.

### 2. Ga als volgt te werk:

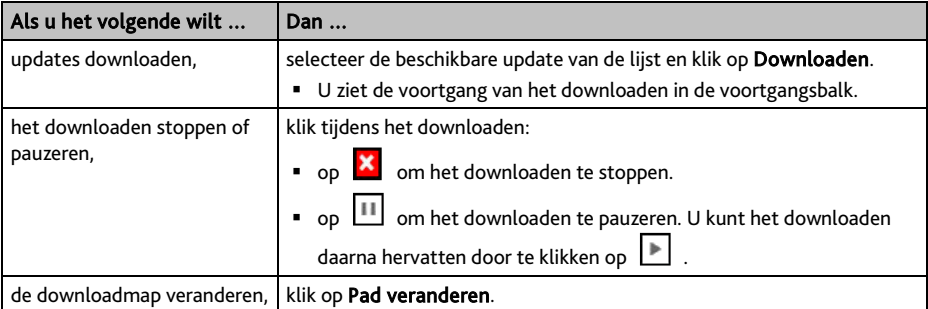

- 3. Is het downloaden voltooid, dan verschijnt het bestand in de daarvoor aangewezen map.
	- Betreft het software, dan wordt het \*.exe-bestand automatisch gestart om de update te installeren.
	- Betreft het een update van de kaart of de opdrachten, dan toont het systeem het venster *Mijn kaarten*/*Gesproken opdrachten* om de nieuwe versie automatisch te installeren.

### **Hoe kan ik codes herstellen op mijn Mio?**

Met de toepassing Herstel codes kunt u uw Mio herstellen als er een probleem optreedt tijdens het gebruik. Klik op de optie Herstel codes in het menu en volg dan de instructies om het proces te voltooien.

## **Hoe stel ik Bureaublad in?**

 $\bigcirc$ Afhankelijk van het model van uw Mio zijn mogelijk niet alle opties beschikbaar.

- 1. Klik op Opties en selecteer de opties die u wilt configureren.
- 2. Ga als volgt te werk:

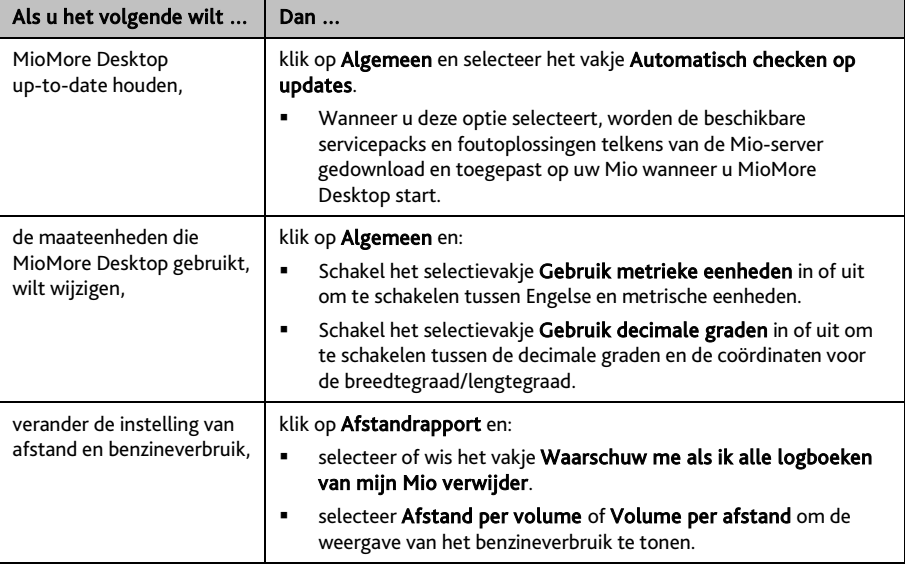

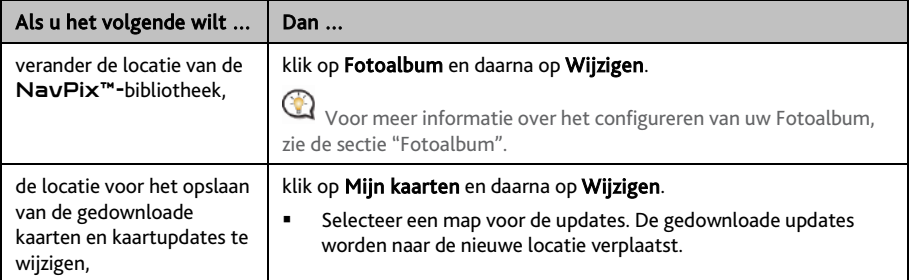

# **Voor meer informatie**

# **POI categorieën**

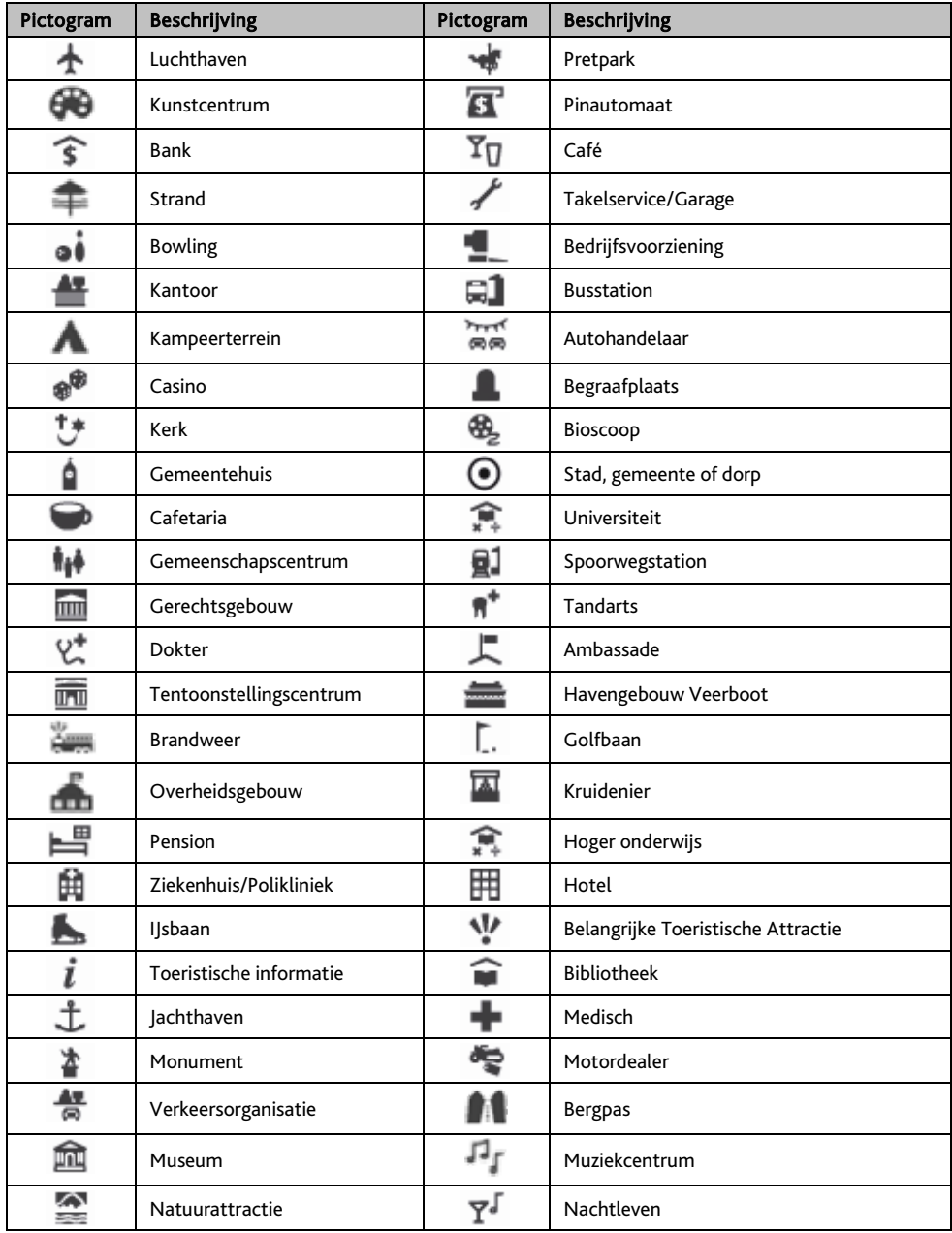

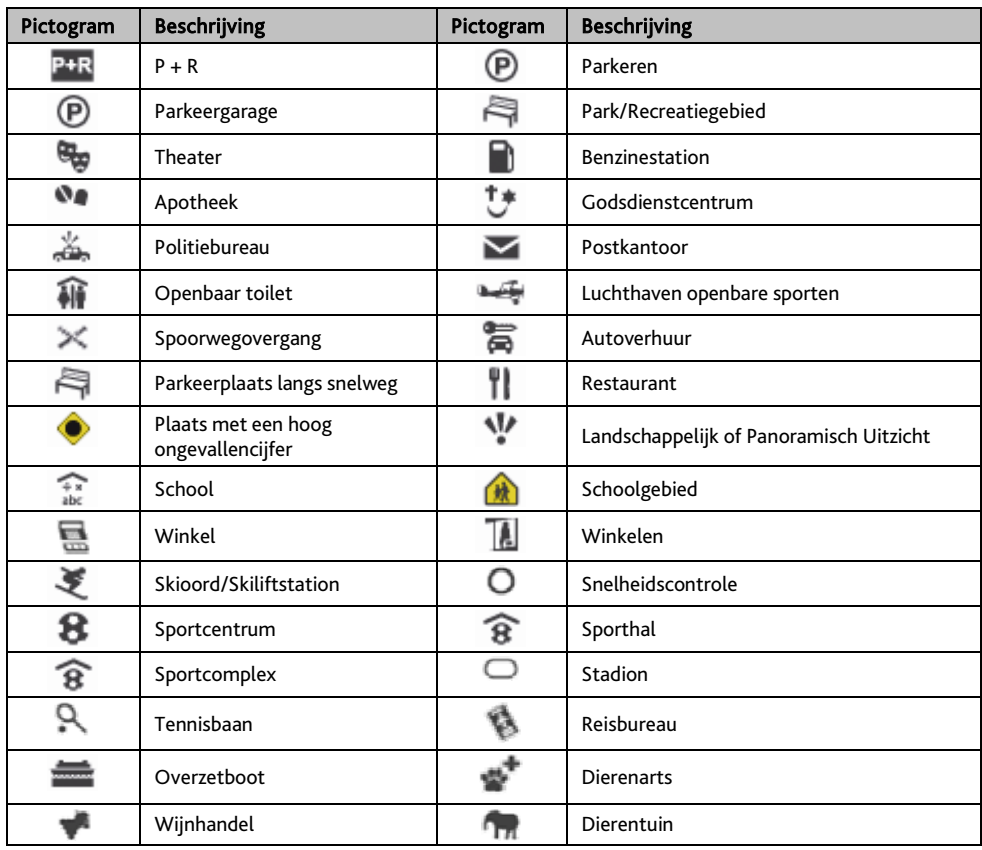

 $\bigoplus_{\mathsf{De}}$  POI-categorieën en de volgorde kunnen verschillen, afhankelijk van uw land, de geïnstalleerde kaarten of het model van de Mio.

## **Nuttige merkadressen**

Nuttige merkadressen zijn op bepaalde kaarten beschikbaar. Het gaat daarbij om welbekende restaurants, hotels, toeristische attracties, benzinestations enz. Het pictogram geeft meestal het bedrijfslogo weer.

## **POI categorieën op abonnement**

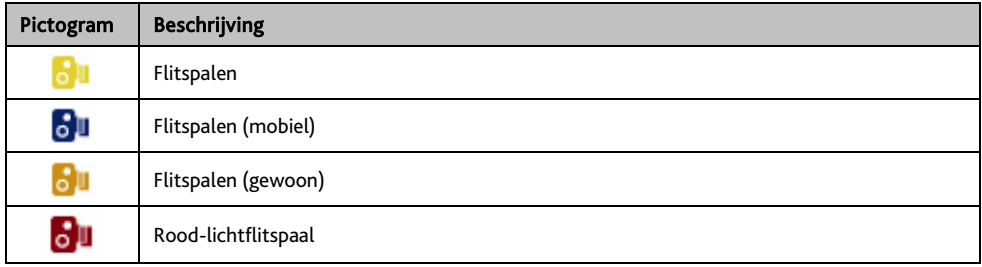

## **My Places categories**

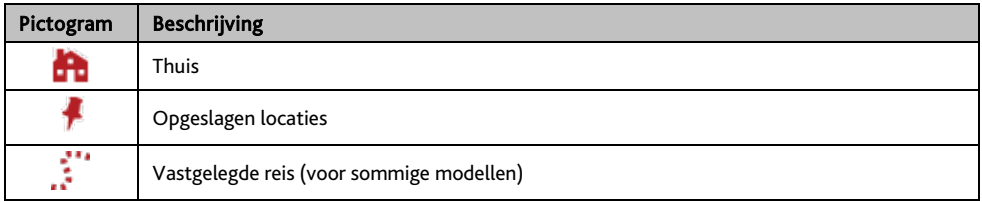

# **Online ondersteuning**

Voor 24/7 hulp en ondersteuning voor Mio-producten, kunt u terecht op de website van onze Technische ondersteuning op[: service.mio.com](http://service.mio.com/)

# **Registratie**

Ga naar de Mio-website [\(www.mio.com\)](http://www.mio.com/) om uw apparaat te registreren zodat u op de hoogte blijft van Mio-producten en de nieuwste aanbiedingen.

# **Snelheidsbeperking**

Mio-producten zijn ontwikkeld om te worden gebruikt als een hulp voor veiliger rijden. Mio keert geen snelheidsovertredingen of andere overtredingen van uw lokale verkeerswetten goed. Het is uw verantwoordelijkheid altijd binnen de aangegeven snelheidslimiet te blijven en op een voorzichtige manier te rijden. Mio accepteert GEEN enkele aansprakelijkheid voor boeten of strafpunten op uw rijbewijs die u hebt opgelopen door het gebruik van dit apparaat. Mio biedt geen garantie, hetzij uitdrukkelijk of impliciet, voor de nauwkeurigheid van de gegevens in deze database. In het geval u een boete of een andere straf krijgt voor snelheidsovertreding of inbreuken op de verkeerswetgeving, of als u betrokken raakt bij een ongeval, is Mio niet aansprakelijk voor schade van elk type. In sommige landen kunnen de gegevens met betrekking tot de snelheidsbeperkingen, in conflict zijn met de lokale wetgeving en/of voorschriften. Het is uw verantwoordelijkheid ervoor te zorgen dat uw gebruik van de gegevens in overeenstemming is met de lokale wetten en/of voorschriften. Het gebruik is op eigen risico.

## **POI's flitspalen**

Mio-producten zijn ontwikkeld om te worden gebruikt als een hulp voor veiliger rijden. U kunt berichten ontvangen die u wijzen op flitspaallocaties, waardoor u uw snelheid kunt controleren in deze gebieden. Mio garandeert niet dat alle soorten en locaties van flitspaalgegevens beschikbaar zijn, want camera's kunnen inmiddels verwijderd zijn of er kunnen nieuwe camera's geplaatst zijn. Mio keert geen snelheidsovertredingen of andere overtredingen van uw lokale verkeerswetten goed. Het is uw verantwoordelijkheid altijd binnen de aangegeven snelheidslimiet te blijven en op een voorzichtige manier te rijden. Mio accepteert GEEN enkele aansprakelijkheid voor boeten of strafpunten op uw rijbewijs die u hebt opgelopen door het gebruik van dit apparaat. Mio biedt geen garantie, hetzij uitdrukkelijk of impliciet, voor de nauwkeurigheid van de gegevens in deze database. In het geval u een boete of een andere straf krijgt voor snelheidsovertreding of inbreuken op de verkeerswetgeving, of als u betrokken raakt bij een ongeval, is Mio niet aansprakelijk voor schade van elk type. In sommige landen kunnen de gegevens met betrekking tot de veiligheid of flitspalen, in conflict zijn met de lokale wetgeving en/of voorschriften. Het is uw verantwoordelijkheid ervoor te zorgen dat uw gebruik van de gegevens in overeenstemming is met de lokale wetten en/of voorschriften. Het gebruik is op eigen risico.

# **Copyright**

© MiTAC Digital Technology Corporation. Mio is een gedeponeerd handelsmerk van MiTAC Digital Technology Corporation en wordt gebruikt onder de licentie van Mio Technology NZ Ltd. Alle rechten voorbehouden.

De software bevat eigendomsinformatie van MiTAC Digital Technology Corporation; de software wordt geleverd onder een licentieovereenkomst die beperkingen bevat op het gebruik en de onthulling en ook door de wet op auteursrecht wordt beschermd. Reverse engineering van de software is verboden.

Geen enkel deel van deze publicatie mag worden gereproduceerd, opgeslagen in een retrievalsysteem of verzonden in enige vorm of door enig middel, hetzij elektronisch, mechanisch, door fotokopie, opnemen of anderszins, zonder de voorafgaande schriftelijke toestemming van Mio.

Alle andere handelsmerken en registraties zijn eigendom van hun respectieve eigenaars.

Revisie: R01 (6/2018)

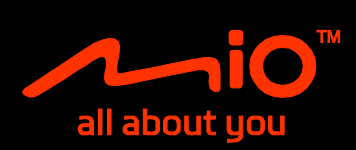